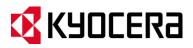

# **KYOCERA Hydro XTRM**

**User Guide** 

# **Table of Contents**

| Phone Basics                        | 1  |
|-------------------------------------|----|
| Phone Overview                      | 1  |
| Key Functions                       | 2  |
| Smart Sonic Receiver                | 3  |
| Get the Phone Ready                 | 4  |
| Insert the Battery                  | 4  |
| Charge the Battery                  | 4  |
| Insert the SIM Card                 | 5  |
| Insert a microSD Card               | 6  |
| Turn the Phone On and Off           | 7  |
| Turn the Phone On                   | 7  |
| Turn the Phone Off                  | 7  |
| Restart the Phone                   | 7  |
| Turn the Screen On and Off          | 7  |
| Turn the Screen On and Unlock It    | 7  |
| Turn the Screen Off When Not in Use | 7  |
| Setup Wizard                        | 8  |
| Customer Support                    | 8  |
| Touchscreen Navigation              | 9  |
| Home Screen                         | 11 |
| Home Screen Overview                | 11 |
| Extended Home Screens               | 12 |
| Customize the Home Screens          | 12 |
| Launcher Screens                    | 14 |
| Status Bar                          | 16 |
| Notifications Panel                 | 18 |
| Text Entry                          | 19 |
| Touchscreen Keyboard                | 19 |
| Google Keyboard                     | 19 |
| Swype                               | 23 |
| Copy and Paste Text                 | 27 |

| Phone Calls                           | 29 |
|---------------------------------------|----|
| Make Phone Calls                      | 29 |
| Call Using the Phone Dialpad          | 29 |
| Call from Call Log                    | 29 |
| Call from People                      | 30 |
| Call a Number in a Text Message       | 30 |
| Call an Emergency Number              | 30 |
| Call a Number with Pauses             | 31 |
| Call Using a Speed Dial Number        | 31 |
| Call Using the Plus (+) Code Dialing  | 32 |
| Call Using Wi-Fi Calling              | 33 |
| Call Using Internet Calling           | 33 |
| Receive Phone Calls                   | 34 |
| Answer an Incoming Call               | 34 |
| Mute the Ringtone                     | 34 |
| Send an Incoming Call to Voicemail    | 34 |
| Reject a Call and Send a Text Message | 35 |
| Answer an Incoming Call via Bluetooth | 35 |
| Voicemail                             | 35 |
| Set Up Voicemail                      | 35 |
| Voicemail Notification                | 35 |
| Retrieve Your Voicemail Messages      | 36 |
| Voicemail Settings                    | 36 |
| Phone Call Options                    | 37 |
| In-Call Options                       | 37 |
| Call Waiting                          | 38 |
| Conference Calling                    | 38 |
| Fixed Dialing Numbers (FDN)           | 39 |
| Call Forwarding                       | 39 |
| Additional Settings                   | 39 |
| TTY Mode                              | 40 |
| Auto Answer                           | 41 |
| Call Timer and Call Duration          | 41 |

TOC ii

|    | Call Log                                               | . 41 |
|----|--------------------------------------------------------|------|
|    | View Call Log                                          | . 41 |
|    | Call Log Options                                       | . 42 |
| 96 | eople                                                  | . 43 |
|    | Display People                                         | . 43 |
|    | Contacts List                                          | . 43 |
|    | Add a Contact                                          | . 45 |
|    | Save a Phone Number                                    | . 46 |
|    | Edit a Contact                                         | . 46 |
|    | Add or Edit Information for a Contact                  | . 46 |
|    | Assign a Picture to a Contact                          | . 47 |
|    | Copy a Contact                                         | . 47 |
|    | Assign a Ringtone to a Contact                         | . 47 |
|    | Assign a Vibration to a Contact                        | . 48 |
|    | Add a Contact to Favorites                             | . 48 |
|    | Send a Contact's Call to Voicemail                     | . 48 |
|    | Delete Single or Multiple Contacts                     | . 48 |
|    | Add a Group Contact                                    | . 48 |
|    | Edit a Group Contact                                   | . 49 |
|    | Add or Remove a Group Contact Entry, or Rename a Group | . 49 |
|    | Delete a Group Contact                                 | . 49 |
|    | ICE (In Case of Emergency)                             | . 49 |
|    | Synchronize Contacts                                   | . 51 |
|    | Share a Contact                                        | . 51 |
| 40 | counts and Messaging                                   | . 53 |
|    | Gmail                                                  | . 53 |
|    | Create a Google Account                                | . 53 |
|    | Sign In to Your Google Account                         | . 54 |
|    | Access Gmail                                           | . 54 |
|    | Send a Gmail Message                                   | . 55 |
|    | Read and Reply to Gmail Messages                       | . 55 |
|    | Email                                                  | . 56 |
|    | Add an Email Account (DOD3 or IMAD)                    | 56   |

TOC

|     | Add a Corporate Account             | . 57 |
|-----|-------------------------------------|------|
|     | Compose and Send Email              | . 58 |
|     | View and Reply to Email             | . 58 |
|     | Manage Your Email Inbox             | . 59 |
|     | General Email Settings              | . 59 |
|     | Email Account Settings              | . 60 |
|     | Delete an Email Account             | . 61 |
| Т   | ext Messaging and MMS               | . 61 |
|     | Compose Text Messages               | . 61 |
|     | Send a Multimedia Message (MMS)     | . 62 |
|     | Save and Resume a Draft Message     | . 64 |
|     | New Messages Notification           | . 64 |
|     | Manage Message Conversations        | . 64 |
|     | Text and MMS Settings               | . 66 |
| ٩pp | olications and Entertainment        | . 69 |
| (   | Google Play Store App               | . 69 |
|     | Find and Install an App             | . 69 |
|     | Create a Google Wallet Account      | . 70 |
|     | Request a Refund for a Paid App     | . 70 |
|     | Open an Installed App               | . 71 |
|     | Uninstall an App                    | . 71 |
|     | Get Help with Google Play           | . 72 |
| ١   | lavigation                          | . 72 |
|     | Google Maps                         | . 72 |
| (   | Google Play Music                   | . 74 |
|     | Open the Music Library              | . 74 |
|     | Manage the Music Library            | . 74 |
|     | Play Music                          | . 75 |
|     | Back Up Your Downloaded Music Files | . 75 |
| Υ   | ouTube                              | . 75 |
|     | Open YouTube                        | . 75 |
|     | Manage YouTube                      | . 75 |
|     | Watch Videos                        | . 76 |

TOC iv

| Search for Videos                               | 76 |
|-------------------------------------------------|----|
| Web and Data                                    | 77 |
| Wi-Fi                                           | 77 |
| Turn Wi-Fi On and Connect to a Wireless Network | 77 |
| Check the Wireless Network Status               | 78 |
| Connect to a Different Wi-Fi Network            | 78 |
| Data Services                                   | 78 |
| Preferred Network Mode                          | 78 |
| Start a Data Connection                         | 79 |
| Data Connection Status and Indicators           | 79 |
| Virtual Private Networks (VPN)                  | 79 |
| Prepare Your Phone for VPN Connection           | 80 |
| Install Security Certificates                   | 80 |
| Add a VPN Connection                            | 80 |
| Connect to or Disconnect from a VPN             | 80 |
| Web Browser                                     | 81 |
| Launch Web Browser                              | 81 |
| Learn to Navigate Web Browser                   | 81 |
| Go to a Specific Website                        | 82 |
| Chrome Menu                                     | 82 |
| Select Text on Chrome                           | 83 |
| Adjust Chrome Settings                          | 84 |
| Manage Bookmarks                                | 86 |
| USB Tethering and Mobile HotSpot                | 87 |
| USB Tethering                                   | 87 |
| Mobile HotSpot                                  | 87 |
| Camera and Camcorder                            | 90 |
| Take Pictures                                   | 90 |
| Open the Camera                                 | 90 |
| Camera Viewfinder Screen                        | 90 |
| Take a Picture                                  | 91 |
| Review Screen                                   | 92 |
| Close the Camera                                | 92 |

| F  | Record Videos                                | 92  |
|----|----------------------------------------------|-----|
|    | Camcorder Viewfinder Screen                  | 92  |
|    | Record a Video                               | 93  |
| (  | Camera Settings                              | 94  |
| (  | Camcorder Settings                           | 95  |
| ١  | View Pictures and Videos Using Gallery       | 95  |
|    | Open Gallery                                 | 95  |
|    | View Pictures and Videos                     | 96  |
|    | Zoom In or Out on a Picture                  | 97  |
|    | Watch a Video                                | 97  |
|    | Close Gallery                                | 98  |
| \  | Work with Pictures                           | 98  |
|    | Picture Options Menu                         | 98  |
|    | Edit a Picture                               | 98  |
|    | Rotate and Save a Picture                    | 99  |
|    | Crop a Picture                               | 99  |
| 9  | Share Pictures and Videos                    | 100 |
|    | Send Pictures or Videos by Email/Gmail       | 100 |
|    | Send Picture or Videos by Multimedia Message | 100 |
|    | Send Pictures or Videos Using Bluetooth      | 101 |
|    | Share Pictures or Videos on Google+          | 101 |
|    | Share Pictures on Picasa                     | 101 |
|    | Share Videos on YouTube                      | 102 |
| То | ols and Calendar                             | 103 |
| (  | Calendar                                     | 103 |
|    | Add an Event to the Calendar                 | 103 |
|    | Invite Guests to Your Calendar Event         | 104 |
|    | Calendar Event Alerts                        | 104 |
|    | View Calendar Events                         | 105 |
|    | Erase Calendar Events                        | 106 |
|    | Edit Calendar Events                         | 106 |
|    | Show or Hide Calendars                       | 107 |
|    | Synchronize Calendars with Your Phone        | 107 |

TOC vi

| Clock                                                    | 107 |
|----------------------------------------------------------|-----|
| Open Clock                                               | 107 |
| Set an Alarm                                             | 108 |
| Delete an Alarm                                          | 109 |
| Change Alarm Settings                                    | 109 |
| Calculator                                               | 110 |
| Sound Recorder                                           | 110 |
| Record a Sound File                                      | 110 |
| Play and Manage Your Sound Files                         | 110 |
| Voice Services                                           | 111 |
| Automatic Speech Recognition (ASR)                       | 111 |
| Text-to-Speech Settings                                  | 112 |
| Voice Search                                             | 112 |
| Eco Mode                                                 | 113 |
| Bluetooth                                                | 114 |
| Turn Bluetooth On or Off                                 | 114 |
| The Bluetooth Settings Menu                              | 114 |
| Change the Phone Name                                    | 115 |
| Connect a Bluetooth Headset or Car Kit                   | 115 |
| Reconnect a Headset or Car Kit                           | 116 |
| Disconnect or Unpair from a Bluetooth Device             | 116 |
| Send and Receive Information Using Bluetooth             | 117 |
| microSD Card                                             | 118 |
| Insert a microSD Card                                    | 118 |
| Remove the microSD Card                                  | 119 |
| View the microSD Card Memory                             | 120 |
| Unmount the microSD Card                                 | 120 |
| Format the microSD Card                                  | 120 |
| Use the Phone's microSD Card as a USB Drive              | 121 |
| Use the Phone's microSD Card as a Media Device or Camera | 121 |
| File Manager                                             | 122 |
| Settings                                                 | 124 |
| Access to Phone's Settings Menu                          | 124 |

TOC vii

| Wireless & Networks Settings          | 124 |
|---------------------------------------|-----|
| Wi-Fi Settings                        | 124 |
| Access the Wi-Fi Settings Menu        | 124 |
| Bluetooth Settings                    | 125 |
| MaxiMZR Settings                      | 125 |
| Data Usage Settings                   | 125 |
| Airplane Mode Settings                | 127 |
| VPN Settings                          | 127 |
| Tethering & Mobile HotSpot Settings   | 127 |
| Mobile Networks Settings              | 127 |
| Roaming Settings                      | 129 |
| Phone Settings                        | 129 |
| Sound Settings                        | 129 |
| Display Settings                      | 131 |
| Storage Settings                      | 133 |
| Battery Settings                      | 134 |
| Connectivity Settings                 | 134 |
| Apps Settings                         | 134 |
| Personal Settings.                    | 135 |
| Location Access Settings              | 135 |
| Security Settings                     | 135 |
| Language & Input Settings             | 141 |
| Backup & Reset Settings               | 142 |
| Accounts Settings                     | 143 |
| System Settings                       | 144 |
| Date & Time Settings                  | 144 |
| Accessibility Settings                | 145 |
| Developer Options Settings            | 146 |
| About Phone                           | 147 |
| Special Note                          | 148 |
| Approved Firmware Versions            | 148 |
| Information About Safeguarding Phones | 148 |
| Additional Information                | 148 |

TOC viii

| Important Safety Information                               | 150 |
|------------------------------------------------------------|-----|
| General Precautions                                        | 150 |
| Maintaining Safe Use of and Access to Your Phone           | 150 |
| Do Not Rely on Your Phone for Emergency Calls              | 150 |
| Using Your Phone While Driving                             | 150 |
| Following Safety Guidelines                                | 151 |
| Medical Devices                                            | 151 |
| Using Your Phone Near Other Electronic Devices             | 151 |
| Turning Off Your Phone Before Flying                       | 151 |
| Turning Off Your Phone in Dangerous Areas                  | 152 |
| Restricting Children's Access to Your Phone                | 152 |
| Waterproof Capability                                      | 152 |
| Charging                                                   | 153 |
| Using Your Phone With a Hearing Aid Device                 | 153 |
| Getting the Best Hearing Device Experience With Your Phone | 155 |
| Caring for the Battery                                     | 155 |
| Protecting Your Battery                                    | 155 |
| Charging                                                   | 155 |
| Storing                                                    | 156 |
| Common Causes of Battery Drain                             | 156 |
| Disposal of Lithium Ion (Li-Ion) Batteries                 | 156 |
| Radio Frequency (RF) Energy                                | 157 |
| Understanding How Your Phone Operates                      | 157 |
| Knowing Radio Frequency Safety                             | 157 |
| Body-Worn Operation                                        | 157 |
| Specific Absorption Rates (SAR) for Wireless Phones        | 157 |
| FCC Radio Frequency Emission                               | 158 |
| FCC Notice                                                 | 158 |
| Owner's Record                                             | 159 |
| Copyright Information                                      | 160 |
| Index                                                      | 141 |

TOC ix

# **Phone Basics**

# **Phone Overview**

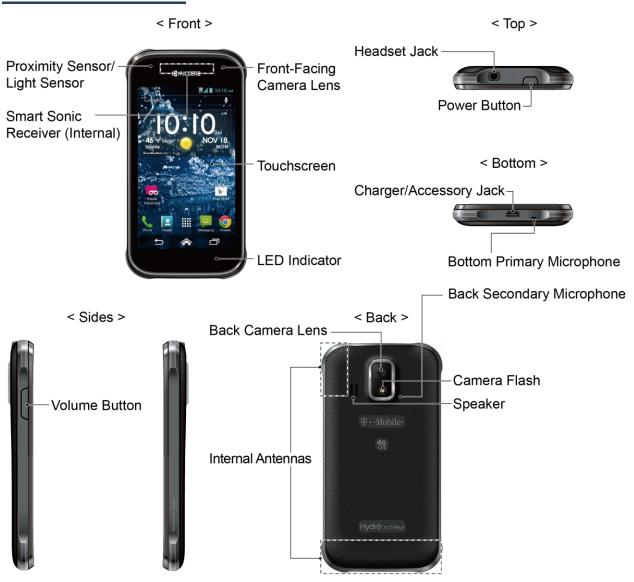

### **Key Functions**

#### **CAUTION!** Inserting an accessory into the incorrect jack may damage the phone.

- **Proximity Sensor/Light Sensor** detects how close an object is to the surface of the screen. This is typically used to detect when your face is pressed up against the screen, such as during a phone call.
- Smart Sonic Receiver (Internal) lets you hear the caller and automated prompts. See Smart Sonic Receiver.
- Front-Facing Camera Lens takes pictures and records videos while facing the screen, and allows you to video conference.
- Touchscreen displays all the information needed to operate your phone. Use finger gestures to navigate and interact with items on the screen.
- LED Indicator displays a phone notification, charging status, or alert.
- **Headset Jack** allows you to plug in an optional headset for convenient, hands-free conversations.
- **Power Button** lets you turn the phone on or off or turn the screen on or off, or switch your phone to silent mode, vibration mode, or airplane mode.
- Charger/Accessory Jack allows you to connect the micro-USB cable (included) to charge the battery or to transfer files to and from a computer.
- **Bottom Primary Microphone** transmits your voice and ambient sound during voice calls, voice recordings and videos.
- Back Secondary Microphone suppresses background noise improving audio quality for the other party during voice calls except in speakerphone mode.
- **Volume Button** allows you to adjust the ringtone or media volume when you are not on a call, or adjust the voice volume during a call.
- Internal Antennas facilitate reception and transmission. To maximize performance, do not obstruct while using the phone.
- Back Camera Lens lets you take pictures and videos.
- Camera Flash helps illuminate subjects in low-light environments when taking a picture or recording a video.
- **Speaker** lets you hear the different ringtones and sounds. The speaker also lets you hear the caller's voice in speakerphone mode.

# **Smart Sonic Receiver**

Smart Sonic receiver transmits sound through vibrations on your phone's display screen. Place your ear around the internal receiver and adjust the position of the phone to find the best hearing point depending on the surrounding environment.

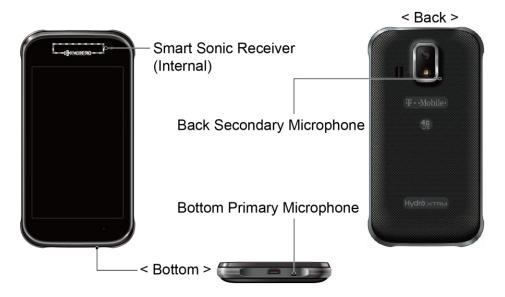

**Note:** Do not cover the microphones during a call as it may compromise the hearing quality.

# **Get the Phone Ready**

### **Insert the Battery**

1. Insert your thumbnail or fingernail into the slit and lift the battery cover.

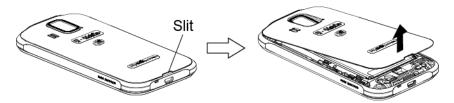

2. Insert the battery, contacts end first, and gently press into place.

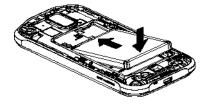

3. Replace the cover, applying equal pressure from the top down on both sides and making sure all the locking tabs of the cover are seated with no gaps.

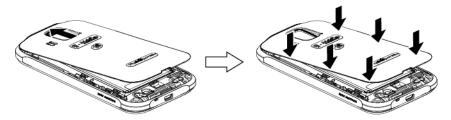

### **Charge the Battery**

1. Plug the smaller end of the micro-USB cable into the phone's charger/accessory jack.

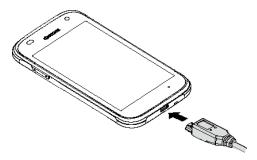

2. Plug the other end of the USB cable into the charger, and then plug the charger into an electrical outlet.

**Note:** Your phone's battery should have enough charge for the phone to turn on and find a signal, set up voicemail, and make a call. You should fully charge the battery as soon as possible.

### Insert the SIM Card

1. Insert your thumbnail or fingernail into the slit and lift the battery cover.

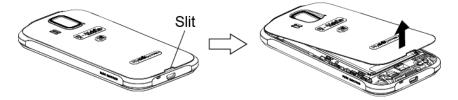

2. Grasp the white pull-tab extending from the battery pack and pull the battery out of its compartment.

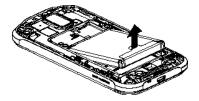

3. Hold the SIM card so that the metal contacts on the SIM card face down and the cut off corner points to the top and left. Insert the SIM card into the SIM card holder.

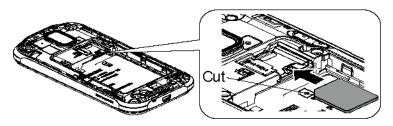

4. Insert the battery, contacts end first, and gently press into place.

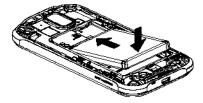

5. Replace the cover, applying equal pressure from the top down on both sides and making sure all the locking tabs of the cover are seated with no gaps.

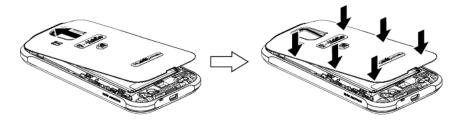

### Insert a microSD Card

Insert a compatible microSD card into your phone. For more details on microSD card, see *microSD Card*.

1. Insert your thumbnail or fingernail into the slit and lift the battery cover.

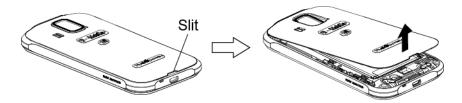

2. Insert a microSD card into the microSD card holder with the gold terminals facing down. Gently push the card in until it snaps into place.

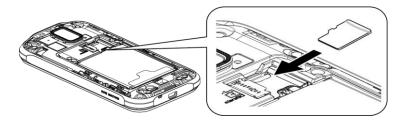

3. Replace the cover, applying equal pressure from the top down on both sides and making sure all the locking tabs of the cover are seated with no gaps.

6

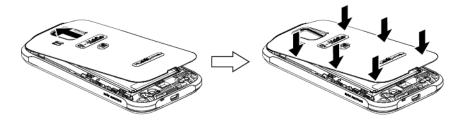

Phone Basics

# Turn the Phone On and Off

#### Turn the Phone On

Press and hold the Power button.

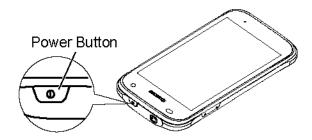

#### Turn the Phone Off

- 1. Press and hold the Power button to open the phone options menu.
- 2. Touch Power off > OK.

#### Restart the Phone

- 1. Press and hold the Power button to open the phone options menu.
- 2. Touch Restart > OK.

# Turn the Screen On and Off

#### Turn the Screen On and Unlock It

- 1. Press the Power button.
- 2. Touch and hold the key icon on the screen and flick toward the unlock icon unlock the screen.

To disable the screen lock or select a different type of lock feature, see *Screen Lock*.

#### Turn the Screen Off When Not in Use

Press the Power button.

To save battery power, the phone automatically turns off the screen after a certain period of time when you leave it idle. You will still be able to receive messages and calls while the phone's screen is off. For information on how to adjust the time before the screen turns off, see *Sleep*.

### **Setup Wizard**

Your Hydro XTRM has the Setup Wizard to set up your phone quickly and easily. On the Welcome screen which is displayed when you turn on your phone for the first time, touch **Get Started** to start the Setup Wizard.

The Setup Wizard consists of the following sections:

- Selecting Language
- Setting up Wi-Fi
- Signing in to Email
- Signing in to Social Network

Follow the onscreen instructions to quickly set up your phone.

### **Customer Support**

Customer support is available from the following resources:

- Visit http://www.t-mobile.com/ and click Support.
- Contact Customer Service 1-877-453-1304 or your local T-Mobile retail location.

8

Phone Basics

# **Touchscreen Navigation**

Warning: Do not touch with a pen or stylus. It may damage the touchscreen.

#### Touch

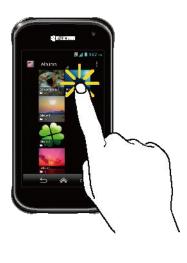

Touch and Hold

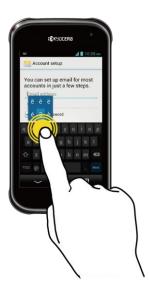

Drag

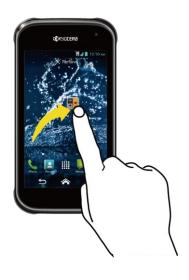

Touch the screen with your finger to select or launch a menu, option, or application. A light touch works best.

To open the available options for an item (for example, a keyboard), touch and hold the item.

Touch and hold your finger before you start to move it. Do not release your finger until you have reached the target position.

#### Swipe or Slide

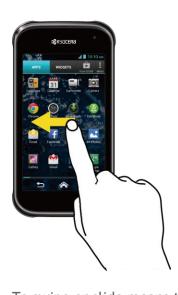

Flick

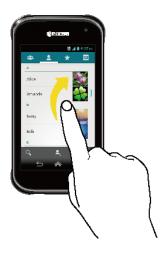

To swipe or slide means to quickly drag your finger vertically or horizontally across the screen.

Flicking the screen is similar to swiping, except that you need to swipe your finger in light, quick strokes.

#### Pinch and Spread

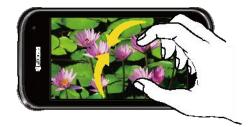

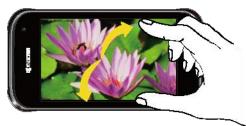

Pinch the screen using your thumb and forefinger to zoom out or spread the screen to zoom in when viewing a picture or a Web page. (Move fingers inward to zoom out and outward to zoom in.)

#### **Rotate**

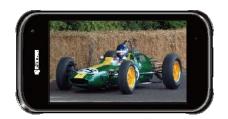

For most screens, you can automatically change the screen orientation from portrait to landscape by turning the phone sideways. When entering text, you can turn the phone sideways to bring up a bigger keyboard.

Note: The Auto-rotate screen check box needs to be selected for the screen orientation to automatically change.

Touch Home > Settings > Display > Auto-rotate screen.

### **Home Screen**

The home screen is the starting point for all applications, functions, and menus. From any application screen, touch **Home** to return to the main home screen.

#### Home Screen Overview

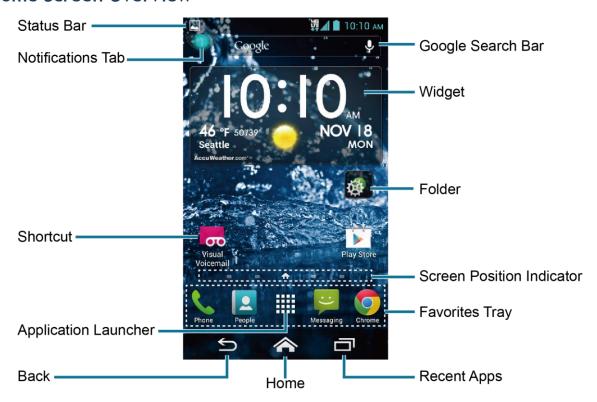

- Status Bar: Displays the time, notification, and phone status icons. Slide down to display the Notifications panel.
- Notifications Tab: Displays the number of notifications. Touch the tab or slide down the status bar to display the Notifications panel.
- Shortcut: Allows you to quickly launch applications.
- Application Launcher: Displays available applications and widgets on the phone.
- Back: Lets you return to the previous screen, or close a dialog box, options menu, the Notifications panel, or onscreen keyboard.
- Home: Returns you to the main home screen.
- Recent Apps: Displays the recently used applications window.
- Favorites Tray: Contains up to five icons and appears on every home screen. You can customize these icons except the application launcher icon in the center of the tray.

- Screen Position Indicator: Indicates where you are among the home screens. Touch to access each screen. The house shaped icon shows the main home screen.
- Folder: Allows you to store multiple application icons as a group. See *Use Folders*.
- Widget: Allows you to access various useful programs.
- Google Search Bar: Allows you to enter text or spoken keywords for a quick search on the phone or on the Internet. Touch to enter text or touch to speak your keyword.

#### **Extended Home Screens**

In addition to the main home screen, your phone has extended home screens to provide more space for adding icons, widgets, and more.

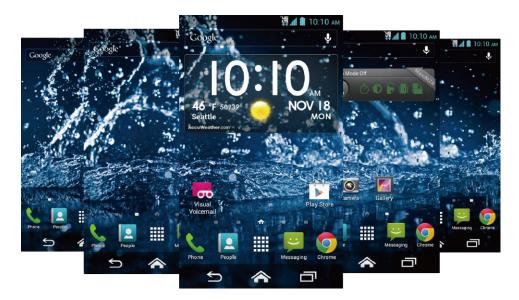

#### Access the Extended Home Screens

► Touch **Home** and then drag across the screen to move from the main screen to an extended screen.

- or -

On the Screen Position Indicator, touch  $\ \ \ \ \ \ \ \ \ \$  to access the main home screen, or touch

 $\widehat{\ }$  to access each extended screen.

#### **Customize the Home Screens**

#### Manage Your Home Screens

You can reduce the number of home screens to three or increase it up to seven.

- 1. Lightly pinch any home screen with your thumb and index finger to display the home screen thumbnails.
- 2. The following options are available:
  - Touch a thumbnail to access the home screen.
  - Touch + to add a new home screen.
  - Touch and hold a thumbnail and drag it to rearrange the positions of the home screens. Release the thumbnail where you want to place it.
  - Touch and hold a thumbnail, drag it to "X Remove" and release it when it turns red to remove the home screen. The main home screen cannot be removed.
  - Touch the home icon at the top of each screen to set the screen as the main home screen.
- 3. Touch DONE.

#### Add App Shortcuts or Widgets to the Home Screen

- 1. Touch on the favorites tray.
- 2. Slide the **APPS** and **WIDGETS** screens to find the item you want to add to the home screen.
- 3. Touch and hold an app icon or a widget and move your finger to find the place to add it to. The blue frames which appear on the screen indicate where you might place the item.
- 4. Release your finger.

#### Move or Remove Items on the Home Screen

- ▶ Touch and hold the item you want to move or remove on the screen.
  - To move the item, drag it to a new area and release it.
  - To remove the item, drag it over "X Remove" at the top of the screen and release it when it turns red.

#### **Favorites Tray**

The favorites tray takes up to five icons and appears on every home screen. You can replace those icons except the application launcher icon in the center of the tray.

To add a new icon to the favorites tray:

1. Remove the current icon on the tray. See *Move or Remove Items on the Home Screen*.

- 2. Touch and hold an app icon and drag it to the favorites tray.
- 3. Release your finger.

#### **Use Folders**

You can place several app icons in a folder. Drop an app icon over another on the home screen, and the two icons will be in the same folder.

- 1. Touch and hold an app icon and drag it over another on the home screen.
- 2. Release your finger. You can see two icons piled within a folder (a black square).
- 3. Touch the square. You can see the app icons within the folder.
- 4. Touch **Unnamed Folder**. The keyboard opens and you can name the folder. To rename it, touch the name.

#### Change Wallpaper

- 1. Touch and hold the empty area on the home screen.
- 2. Select one of the following options:
  - **Gallery/Graphics:** Select to use saved or taken pictures on your phone. Touch to select a picture, and crop it before setting it as wallpaper.
  - Live Wallpapers: Select to use Live wallpapers. Select the wallpaper and touch **Set** wallpaper.
  - Wallpapers: Select to use preset wallpapers. Select the wallpaper and touch Set wallpaper.

### **Launcher Screens**

You can rearrange or customize the view of your launcher screens where you can find all apps on your phone.

### Sort the Apps on Your Phone

- 2. Select an option:
  - Alphabetical: Your apps are rearranged in alphabetical order.
  - Downloaded date: Your apps are rearranged according to the downloaded date.
  - Custom: Additional options are available to customize your launcher screens. See
     Customize Your Launcher Screens for details.

#### **Customize Your Launcher Screens**

To move the apps on the launcher screens:

- 1. Touch Home  $\Rightarrow$  >  $\Rightarrow$  > App sorting.
- 2. Touch and hold an app, drag it to a new position and release it. To move it to another screen, drag the app to **Jump to another screen** and release it on the screen you want to place it.
- 3. Touch DONE.

To move the launcher screens:

- 1. Touch Home  $\Rightarrow$  > Screen sorting.
- 2. Touch and hold a screen, drag it to a new position and release it.
- 3. Touch DONE.

To add a launcher screen:

- 1. Touch Home 🎓 > 💮 > Add screen.
- 2. Touch to select the apps to be on the added screen. The selected number is displayed at the top of the screen. You can select up to 16 apps.
- 3. Touch **DONE**. A new screen is added with the selected apps on it.

# **Status Bar**

The status bar at the top of the screen provides phone and service status information on the right side and notification alerts on the left. Slide the status bar down to open the Notifications panel and see the list of notifications you received.

#### **Status Icons**

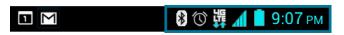

| Icon               | Description                                       |
|--------------------|---------------------------------------------------|
| *                  | Bluetooth® enabled                                |
| <b>\rightarrow</b> | Wi-Fi® active (full signal)                       |
| D.                 | Vibrate                                           |
| \$                 | Silent                                            |
| 1                  | Network (full signal)                             |
|                    | Network (no signal)                               |
| <b>6</b>           | GPRS; General Packet Radio Service (data service) |
| 26<br>++           | 2G (data service)                                 |
| 36<br><b>4</b> ↑   | 3G (data service)                                 |
| 46<br>**           | 4G (data service)                                 |
| ###<br>###         | 4G LTE (data service)                             |
| X                  | Airplane mode                                     |
| (0)                | Alarm set                                         |
| 5                  | Battery (charging)                                |
|                    | Battery (full charge)                             |
| 1                  | Battery (discharged)                              |

#### **Notification Icons**

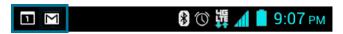

| lcon          | Description                                |
|---------------|--------------------------------------------|
| č             | Missed call                                |
| $\overline{}$ | New email                                  |
| $\boxtimes$   | New Gmail                                  |
| )(:           | New SMS or MMS message                     |
| 1             | Event                                      |
| 1             | Music application is running background    |
| $\Psi$        | USB connection                             |
| 0             | Alarm                                      |
| •             | When animating, GPS is active              |
| <u>+</u>      | Downloading                                |
| <b>?</b>      | USB tethering or/and Mobile HotSpot active |

### **Notifications Panel**

Open the Notifications panel to view the Power control bar, the list of notifications you received, and more.

To open the Notifications panel:

▶ Slide the status bar down to the bottom of the touchscreen.

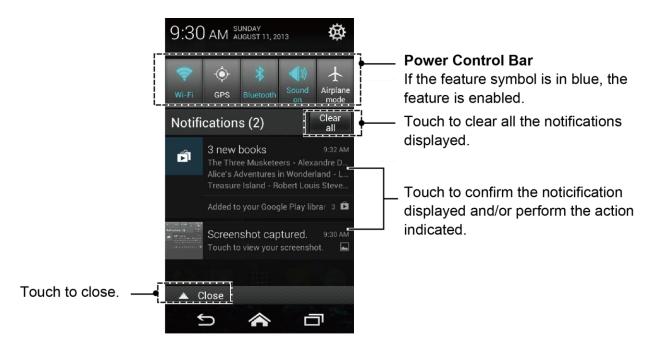

Tip: You can access your phone's **Settings** menu by touching at the upper right of the Notifications panel. For more information on the **Settings** menu, see **Settings**.

#### Power Control Bar

The Power control bar allows you to configure the following features from this screen.

- Wi-Fi: Touch to enable or disable the Wi-Fi feature. See Wi-Fi.
- GPS: Touch to enable or disable the GPS feature. See *Turn Location Mode On*.
- Bluetooth: Touch to enable or disable the Bluetooth feature. See Bluetooth.
- **Sound:** Touch to configure the sound settings for ringtone and notification. See *Volumes*.
- Airplane mode: Touch to turn Airplane mode on or off. See Airplane Mode Settings.

# **Text Entry**

### Touchscreen Keyboard

Two types of keyboards are available on your phone: **Google keyboard** and **Swype**. Simply touch a text field where you want to enter text to call up a keyboard. You can turn the phone sideways to bring up a bigger keyboard. See *Auto-Rotate Screen*.

To switch the keyboard from Settings:

- 1. Touch Home 🎓 > Settings > Language & input.
- 2. Touch Default.
- 3. Touch Google keyboard or Swype.

To switch the keyboard when a keyboard is displayed:

- 1. Drag the Notifications panel down and touch Choose input method.
- 2. Touch Google keyboard or Swype.

### Google Keyboard

Google Keyboard Overview

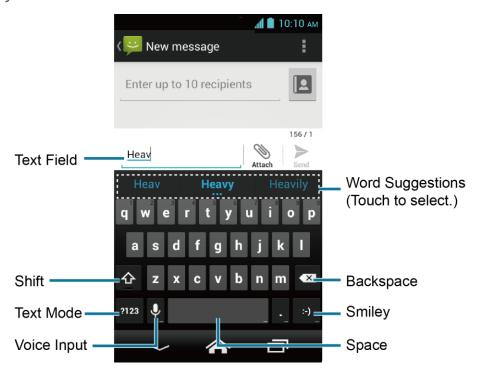

Note: Key appearance may vary depending on the selected application or text field.

Some of the keys on the Google keyboard are given below:

| Key           | Description                                                                                                    |
|---------------|----------------------------------------------------------------------------------------------------|
| <u></u>       | Shift: Touch to toggle between lower case and upper case.                                                        |
| <b></b>       | Caps lock: Double-touch the lower case or upper case shift key.                                                  |
| ABC ?123      | <b>Text mode:</b> Touch to toggle between the Alphabet keyboard and Number & Symbol keyboard.                    |
| <b>.</b>      | Voice input mode: Touch to enter text using your voice.                                                          |
| <b>X</b>      | Backspace: Touch to delete a character. Touch and hold to delete multiple characters.                            |
| :-)           | <b>Smiley:</b> Touch to insert a smiley. Touch and hold to view and select other smileys.                        |
| Next          | Next: Touch to go to the next text entry field.                                                                  |
| = \ <<br>?123 | Alternate: Touch to toggle between the default Number & Symbol keyboard and additional Number & Symbol keyboard. |
| Go            | Go: Touch to go to a Web address.                                                                                |
|               | Space: Touch to insert a space. Touch and hold to select the input method.                                       |

#### **Text Mode**

ABC mode is primarily used for entering letters while Number & Symbol mode is for numbers and symbols.

- ► Touch ABC to select ABC mode. Touch ?123 to select Number & Symbol mode.
  - In ABC mode, touch 🏠 to alter the capitalization:
    - (Unshifted) to enter all letters in a word lowercase.
    - (One-character-shifted) to capitalize only the first letter of a word.
  - You can select the caps lock by double-touching or touching and holding  $\triangle$  or  $\triangle$  to make all letters in a word uppercase.
    - (Caps Lock) to enter all letters in a word uppercase.

- In Number & Symbol mode, touch = \ < to display more symbols.
- Some keys have alternate characters. In either mode, if a key displays an extra character at the upper right corner, touch and hold the key to enter the character. Or, touch and long hold a key to call up a list of all the characters available on that key. Touch the character you want to enter from the list.

#### **Enter Text by Speaking**

Voice input is an experimental feature that uses Google's speech-recognition service, so you must have a data or Wi-Fi connection to use it. The touchscreen keyboard displays when voice input is turned on.

To turn on voice input:

- 1. Touch Home  $\Longrightarrow$  > Settings > Language & input.
- 2. Select the Google voice typing check box.
- 3. Touch in next to Google keyboard.
- 4. Touch Voice input key and select On main keyboard or On symbols keyboard.

To enter text by speaking:

- 1. Touch  $\bigcirc$  on the keyboard.
- 2. Say the text you wish to enter into the microphone.

#### Add a Word to the User Dictionary

- 1. Touch Home 🔷 > === > Settings > Language & input > Personal dictionaries.
- 2. Select a language.
- 3. Touch +.
- 4. Type the word you want to add.
- 5. Type the shortcut to bring up the typed word, if you want.
- 6. Select the language to register the word.
- 7. Touch Back ≤. (A list of words you have added to the dictionary is displayed.)
  - Touch a word to edit it.

Touch a word > 

to delete it.

#### Google Keyboard Settings

1. On the Google keyboard, touch and hold the key immediately left to the space key and touch Google keyboard settings.

- or -

Touch Home > > Settings > Language & input, and touch in next to Google keyboard.

- 2. Choose from the following options.
  - Input languages: Touch to select the input language. The dictionary for the selected language will be enabled.
  - Auto-capitalization: Select to automatically set the first letter of a sentence to upper case where available.
  - Vibrate on keypress: Select to activate vibration when a key is touched.
  - Sound on keypress: Select to activate a clicking sound when a key is touched.
  - Popup on keypress: Select to display a larger image of the key above it when you touch it.
  - Voice input key: Touch to select where the voice input key is displayed from On main keyboard, On symbols keyboard, or Off.
  - Personal dictionary: Touch to add words in the user dictionary.
  - Add-on dictionaries: Touch to select the dictionary you want to use.
  - Block offensive words: Select to do not suggest you potentially offensive words.
  - Auto-correction: Touch to allow the space bar and punctuation to automatically correct mistyped words.
  - **Show correction suggestions:** Touch to select when correction suggestions are displayed.
  - Enable gesture typing: Select to enter a word by sliding your finger from one letter to the next without lifting your finger from the screen until you reach the end of the word.
  - Dynamic floating preview: Select to see the suggested word. This function is available when the gesture typing is enabled.

- Show gesture trail: Select to show the gesture trail displayed with a color line that follows your finger on the screen. This function is available when the gesture typing is enabled.
- Next-word suggestions: Select to use the previous word in making suggestions.
- Advanced settings: Touch to open the settings for expert users.
- Send feedback: Touch to send your feedback to Google. To use this service, you need to accept Google Terms of Service displayed on the screen.
- About Google Keyboard: Touch to see the current version and information of Google keyboard.

### **Swype**

Swype<sup>®</sup> allows you to enter text by sliding your finger from letter to letter rather than touching each key individually.

**Note:** During its initial use, you will be prompted by a series of Swype Connect set up screens. Follow the initial on-screen set up instructions.

Swype Keyboard Overview

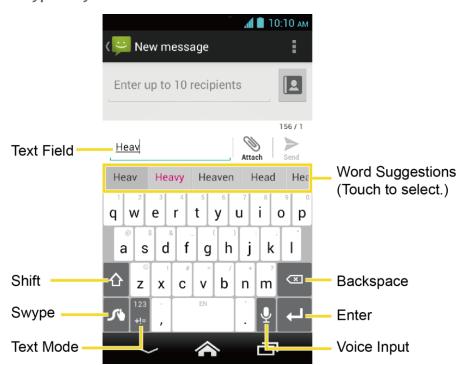

**Note:** Key appearance may vary depending on the selected application or text field.

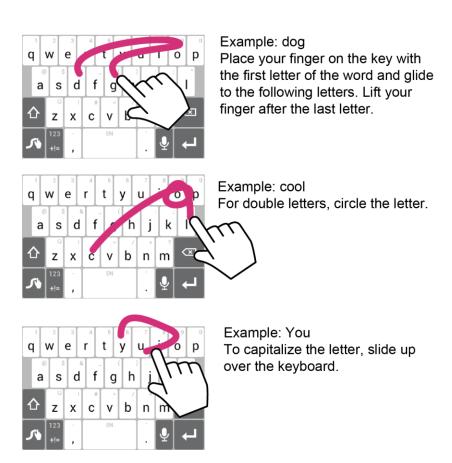

Tip: For tips on using Swype, touch and hold the Swype key to Swype.

Some of the keys on the Swype keyboard are given below:

| Key                 | Description                                                                                                    |
|---------------------|----------------------------------------------------------------------------------------------------|
| 123 Edit<br>+!= ABC | <b>Text mode:</b> Touch to toggle between the Alphabet keyboard and Number & Symbol keyboard.                                                                           |
| <b>√</b>            | Swype: Touch and hold to access the tips or the settings of Swype.                                                                                                    |
| <b>.</b>            | Voice input: Touch to enter text using your voice.                                                                                                    |
| (X)                 | <b>Backspace:</b> Touch to delete a character. Touch and hold to delete multiple characters.                                                                            |
| <b>©</b>            | <b>Smiley:</b> Touch to insert a smiley. Touch and hold to view and select other smileys.                                                                               |
| EN                  | <b>Space:</b> Touch to insert a space. The letters on the key show the keyboard's language. Touch and hold to bring up the Languages screen to select another language. |
| 1                   | Enter: Touch to confirm your entry or move to a new line.                                                                                                    |
| ☆ 🛧 📤               | <b>Shift:</b> Touch to toggle between the lowercase, uppercase and caps lock keyboards.                                                                                 |

#### Text Mode

ABC mode is primarily used for entering letters while Number & Symbol mode is for numbers and symbols.

- ► Touch ABC to select ABC mode. Touch to select Number & Symbol mode.
  - - (Unshifted) to enter all letters in a word lowercase.
    - (One-character-shifted) to capitalize only the first letter of a word.
    - (Caps Lock) to enter all letters in a word uppercase.
  - The Number & Symbol keyboards are in two layers. Touch to display the second keyboard layer.
  - Some keys have alternate characters. In either mode, if a key displays an extra character on the upper right corner, touch and hold the key to enter the character. Or, touch and long hold a key to call up a list of all the characters available on that key. Touch the character you want to enter from the list.

#### **Enter Text by Speaking**

You can use voice input to enter text by speaking anywhere that you can enter text with the touchscreen keyboard.

- 1. Touch  $\mathbf{Q}$  on the keyboard.
- 2. Say the text you wish to enter into the microphone.

#### Swype User Dictionary

To add a word to your Swype dictionary:

- Enter a word on the Swype keyboard by touching each letter without sliding your finger.
- 2. Touch and hold the word until it is highlighted, and touch  $\boldsymbol{\wedge}$ .

- or -

While the word is underlined, touch  $\begin{cases} \begin{cases} \begin$ 

3. Touch **Add** "the word you entered" to dictionary.

To remove a word in your Swype dictionary:

1. Touch and hold  $\checkmark$  on the Swype keyboard.

- or -

Touch Home > > Settings > Language & input, and touch in next to Swype.

- 2. Touch My Words > Edit my dictionary.
- 3. To remove a word, touch the check box next to the word that you want to remove, and touch > OK.
- 4. To remove all the words in your Swype dictionary, touch to check all check boxes, and touch > OK.

#### **Swype Settings**

1. On the Swype keyboard, touch and hold the Swype key 🥕.

- or -

Touch Home > > Settings > Language & input, and touch in next to Swype.

- 2. Choose from the following options:
  - **Settings:** Touch to learn Swype in quick steps.
    - You can view the Swype keyboard theme options and select your favorite theme from available ones. Touch Magenta (default theme) under THEMES, slide the screen to view all keyboard themes, and touch your favorite one.
    - Vibrate on keypress: Select to activate vibration when a key is touched.
    - **Sound on keypress:** Select to play tones when a key is touched.
    - **Pop-up on keypress:** Select to display a larger image of the key above it when you touch it.
    - Show complete trace: Select to display the complete Swype path.
    - Auto-correction: Select to automatically correct mistyped words.

- **Auto-capitalization:** Select to automatically capitalize the first letter of sentence-initial words where available.
- Auto-spacing: Select to automatically insert spaces between words.
- Next word prediction: Select to predict words based on the previously entered text.
- Smart editor: Select to underline words that may be incorrect.
- Show Voice key: Select to show the voice input key on the Swype keyboard.
- **Enable handwriting:** Select to enable the handwriting function.
- My Words: Touch to configure the dictionary management and the data management settings.
- Languages: Touch to select the language to use on Swype.
- **Gestures:** Touch to learn some useful shortcuts on the Swype keyboard.
- **Help:** Touch to see some useful shortcuts on the Swype keyboard and confirm the current version of Swype.
- Updates: Touch to perform an update.

For more information about Swype, visit *swype.com*.

## **Copy and Paste Text**

To copy and paste the text:

- 1. Open the application or received message that you want to copy text from.
- 2. Touch and hold the text body. Selection tabs appear, and the currently selected words or characters are highlighted. Drag the tabs to expand or reduce the range of the selected text.

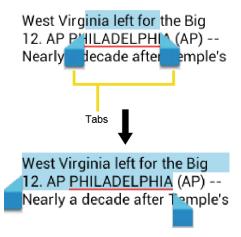

**Tip:** Touch or **SELECT ALL** to select all the text on the Web page.

- 3. Touch
  - or -

Touch > Copy.

- 4. Open the application that you want to paste the text to.
- 5. Touch and hold the text box where you want to paste the text to, and touch **PASTE**.
  - If you want to add the selected text to the current text, place a cursor to the position where you want to insert the selected words or characters. Touch and hold the text box, and touch **PASTE**.

### To copy a URL:

- 1. To copy a URL, touch and hold the URL to display the options menu.
- 2. Touch Copy link URL or
- 3. Open the application that you want to paste into.
- 4. Touch and hold the text box where you want to paste the URL to, and touch PASTE.

# **Phone Calls**

## Make Phone Calls

## Call Using the Phone Dialpad

- 1. Touch Home 🎓 > 📞.
  - If the dialpad is not displayed when the Phone app launches, touch the Phone tab.

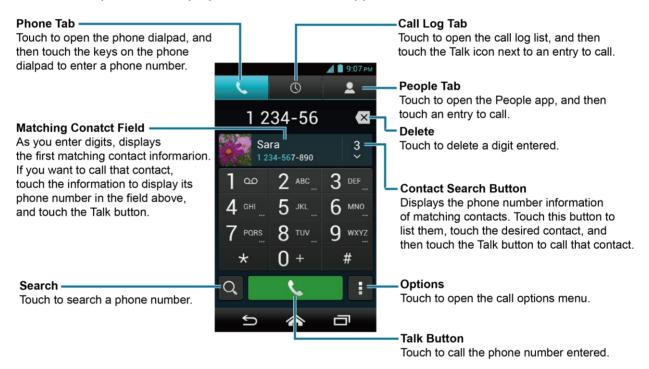

- 2. Touch the number keys on the phone dialpad to enter the phone number.
- 3. Touch the Talk button  $\mathbb{Q}$  at the bottom of the screen to call the number.
- 4. To end the call, touch ...

## Call from Call Log

- 1. Touch **Home >** \ \ \ .
- 2. Touch the Call log tab () to display the Call log list.
- 3. Touch the phone icon \( \) next to the name or number you want to place a call.
  - For additional options, touch the name or number.

## **Call from People**

- 1. Touch Home 🎓 > 📞.
- 2. Touch the People tab \( \subseteq \) to display the People list. The contacts with phone numbers in People are listed with the frequent contacts at the top of the list.
  - lacksquare Touch igQ to search for your contact.
  - Touch > Contacts to display to customize the display of contacts. See Display
    Options.
- 3. Touch the contact you want to call.

For additional information on contacts, see *People*.

## Call a Number in a Text Message

- 1. Touch Home  $\Longrightarrow$  > Messaging.
- 2. Touch the message with the phone number. The Phone screen opens with the phone number automatically filled in and ready to be dialed.
- 3. Touch to place a call.

## Call an Emergency Number

You can place calls to 911 even if the phone's screen is locked or your account is restricted.

To call the 911 emergency number:

- 1. Touch and hold the key icon on the screen and flick toward the unlock icon unlock the screen, if the flick screen lock is on.
- 2. Touch  $\$  and then touch the Phone tab to display the dialpad.
- 3. Enter 9 1 1 and touch .

To call the 911 emergency number when the phone's screen is locked with facial recognition, pattern, PIN, or password:

- 1. Touch **Emergency call** on the screen.
- 2. Enter 9 1 1 and touch .

### Enhanced 911 (E911) Information

This phone features an embedded Global Positioning System (GPS) chip necessary for utilizing E911 emergency location services where available.

When you place an emergency 911 call, the GPS feature of your phone seeks information to calculate your approximate location. Depending on several variables, including availability and access to satellite signals, it may take up to 30 seconds or more to determine and report your approximate location.

#### Important:

Always report your location to the 911 operator when placing an emergency call. Some designated emergency call takers, known as Public Safety Answering Points (PSAPs), may not be equipped to receive GPS location information from your phone.

### Call a Number with Pauses

You can dial phone numbers with pauses for use with automated systems, such as voicemail or credit card billing numbers.

There are two types of pauses available on your phone:

- Add 2-sec pause: Automatically sends the next set of numbers after two seconds.
- Add wait: Sends the next set of numbers when you touch Yes in the pop-up window.
- 1. Touch Home  $\implies$  >  $\bigvee$  and then touch the Phone tab to display the dialpad.
- 2. Enter all or part of a number.
- 3. Touch > Add 2-sec pause or Add wait.
- 4. Enter additional numbers.
- 5. Touch \( \) to dial the number.

## Call Using a Speed Dial Number

Speed dialing lets you contact friends and family easier.

- 1. Touch Home  $\implies$  >  $\bigvee$  and then touch the Phone tab to display the dialpad.
- 2. For speed dial numbers 2-9, touch and hold the number on the dialpad.

- or -

For speed dial numbers 10-99, touch the first digit and then touch and hold the second digit on the dialpad.

Phone Calls 31

### Set Up Speed Dialing

You can store up to 98 numbers in your phone's speed dial memory.

To assign a speed dial number to a contact:

- 1. Touch Home 🎓 > 📞.
- 2. Touch > Speed dial setup.
- 3. Touch Add speed dial next to the location number you want to assign a number to.
- 4. Select a contact and, if the contact has more than one number, select a number.

To remove a number from a speed dial location:

- 1. Touch Home \( \bigsim > \lambda\_\).
- 2. Touch > Speed dial setup.
- 3. Touch the assigned contact you want to remove and touch Remove > OK.

To replace a number in a speed dial location:

- 1. Touch Home \( \bigsim > \landsim \).
- 2. Touch > Speed dial setup.
- 3. Touch the assigned contact you want to replace and touch Replace.
- 4. Select a contact and, if the contact has more than one number, select a number.

## Call Using the Plus (+) Code Dialing

When placing international calls, Plus Code Dialing automatically enters the international access code for your location (for example, 011 for international calls made from the U.S.).

- 1. Touch Home  $\implies$  > and then touch the Phone tab to display the dialpad.
- 2. Touch and hold **0** until you see a "+" on the display screen.
- 3. Enter the country code and phone number, and then touch \(\bigcup.\). The phone automatically prepends the access code for international dialing, followed by the country code and phone number.

Phone Calls 32

### Call Using Wi-Fi Calling

Wi-Fi Calling lets you make and receive calls and send and receive messages over a Wi-Fi network using your existing provider's plan.

### Turn Wi-Fi Calling On or Off

- 1. Touch Home  $\Longrightarrow$  > \\.
- 2. Touch > Settings.
- 3. Touch the off icon OFF next to Wi-Fi Calling to turn it on.

- or -

Touch the on icon on next to Wi-Fi Calling to turn it off.

4. Wi-Fi Calling requires an emergency address. You may be prompted to add this once you turn Wi-Fi Calling on.

### **Set Connection Preferences**

- 1. Touch Home  $\Longrightarrow$  > \lambda.
- 2. Touch > Settings > Wi-Fi Calling > Connection Preferences.
- 3. Select Wi-Fi Preferred, Cellular Network Preferred, or Never use Cellular Network.

### Learn about Wi-Fi Calling

- 1. Touch Home 🎓 > 📞.
- 2. Touch > Settings > Wi-Fi Calling > Help.
- 3. Touch **Tutorial** or **Top Questions**.

## **Call Using Internet Calling**

When Wi-Fi network is available, you can make and receive calls through an Internet calling account.

**Important:** Calling a phone number using Internet calling may incur additional charges.

#### Add an Internet Calling Account

- 1. Touch Home 🎓 > 📞.
- 2. Touch > Settings > SIP Accounts > Add account.
- 3. Enter your account details.

4. To set your phone to receive Internet calls on your added account, touch **Back** ≤ and select the **Receive incoming calls** check box.

**Note:** This requires the phone to maintain a connection with a Wi-Fi data network, which reduces the life of your phone's battery.

#### Make an Internet Call

- 1. Touch Home > > People.
- 2. Touch a contact and then touch Internet call.

### **Internet Calling Setting**

- 1. Touch **Home >** \ \ \ .
- 2. Touch > Settings > Use Internet calling.
- 3. Select an option:
  - For all calls when data network is available to use Internet calling for all calls when Wi-Fi network is available.
  - Only for Internet calls to use Internet calling only for calls to Internet calling addresses.
  - Ask for each call to ask each time you make a call.

# **Receive Phone Calls**

When you receive a phone call from a contact, the Incoming call screen appears and displays the caller ID icon, name, and phone number of the calling party. When you receive a phone call from someone who is not stored in People, only the default caller ID icon and phone number appear on the Incoming call screen.

Note: If your phone is turned off, all calls automatically go to voicemail.

## Answer an Incoming Call

▶ On the Incoming call screen, touch and flick it to Answer.

## **Mute the Ringtone**

lacktriangle Press the volume button down until you see  $\begin{picture}(100,0) \put(0,0){\line(0,0){100}} \put(0,0){\line(0,0){100}} \put(0,0){\lin$ 

# Send an Incoming Call to Voicemail

▶ On the Incoming call screen, touch and flick it to **Ignore** to send the call to your voicemail inbox.

### Reject a Call and Send a Text Message

- ▶ On the Incoming call screen, touch and flick it to Ignore & Text to ignore the call and send a message to the caller.
  - You can edit the text messages through the Call settings menu. From the Phone app, touch
     > Settings > Quick responses and touch a preset text message to edit it.

## Answer an Incoming Call via Bluetooth

► On the Incoming call screen, touch and flick it to **Answer by Bluetooth** to answer the call via Bluetooth.

# **Voicemail**

Your phone automatically transfers all unanswered calls to your voicemail, even if your phone is in use or turned off. Set up your Voicemail to access the service.

## Set Up Voicemail

- 1. Touch Home 🎓 > 📞 and then touch the Phone tab to display the dialpad.
- 2. Touch and hold 1 to dial your voicemail number.
- 3. Follow the system prompts to:
  - Create your password.
  - Record your name announcement.
  - Record your greeting.

### Important:

Voicemail Password - It is strongly recommended that you create a password when setting up your voicemail to protect against unauthorized access. Without a password, anyone who has access to your phone is able to access your voicemail messages.

### **Voicemail Notification**

There are several ways your phone alerts you to a new voicemail message.

- By sounding the assigned notification sound.
- By vibrating the phone when the vibrate setting is on.
- By displaying on in the notifications area of the status bar when new unheard voicemail message(s) is received. At the same time, the number on the Notifications

tab on the home screen will add one to it. It counts the new voicemail notification as one and does not reflect the actual number of message(s) in the notification.

**Note:** Your phone accepts messages even when it is turned off. However, your phone notifies you of new messages only when it is turned on and you are in the service area.

### Retrieve Your Voicemail Messages

### Use Your Phone to Access Messages

- 1. Touch Home > and then touch the Phone tab to display the dialpad.
- 2. Touch and hold 1. If prompted, enter your voicemail password.
- 3. Follow the voice prompts to listen to and manage your voicemail messages.

**Note:** Depending on your plan, you may be charged when you are accessing your voicemail from your wireless phone.

### **Use Another Phone to Access Messages**

- 1. Dial your wireless phone number.
- 2. When your voicemail answers, press the asterisk key (\*) on the phone.
- 3. Enter your password.

## **Voicemail Settings**

- 1. Touch Home  $\Leftrightarrow$  > \lambda.
- 2. Touch > Settings > Voicemail.
- 3. Configure the following settings:
  - **Service** to select the voicemail service provider.
  - **Setup** to configure the voicemail number if necessary.
  - Ringtone to select the ringtone for the voicemail.
  - Vibrate to select when the phone responds with vibration to a new voicemail message.

Phone Calls 36

# **Phone Call Options**

## **In-Call Options**

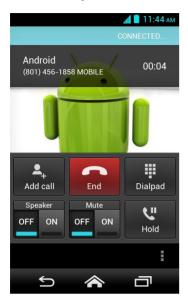

- Add call: Touch to initiate a conference call.
- End: Touch to end the current call.
- **Dialpad/Hide:** Toggle the appearance of the onscreen dialpad to enter additional numbers, for example, an extension or access code.
  - For example: When you call your bank's 800 number, use your dialpad to enter your account number and PIN.
- Speaker: Turn the speaker on ( ON ) or off ( OFF ).

**Warning:** Because of higher volume levels, do not place the phone near your ear during speakerphone use.

- Mute: Mute ( ON ) or unmute ( OFF ) the microphone during an active call.
- Hold: Touch to put the current call on hold.

Touch during a call to display a list of additional in-call features. Touch an option to select it.

- Contacts: Displays your People list.
- **Bluetooth:** Routes the phone's audio through a connected Bluetooth headset when selected.

### **Call Waiting**

You can answer an incoming call while you have a call in progress, if this service is supported by the network and you have previously enabled the Call waiting option.

To enable Call waiting:

- 1. Touch Home \( \rightarrow > \land\).
- 2. Touch > Settings > Additional settings.
- 3. Select the Call waiting check box.

When you are on a call, Call waiting alerts you to incoming calls by sounding beeps. Your phone's screen informs you that another call is coming in.

To respond to an incoming call while you are on a call:

▶ On the Incoming call screen, touch and flick it to Answer.

To switch back to the first caller:

► Touch Switch calls.

To create a conference call between your existing call:

► Touch Merge calls.

## **Conference Calling**

With Conference calling, you can talk to two people at the same time. When using this feature, the normal airtime rates will be charged for each of the two calls.

- 1. On the Phone screen, enter a number and touch .
- 2. Once you have established the connection, touch **Add call**, and dial the second number. (This puts the first caller on hold and dials the second number.)
- 3. When you are connected to the second party, touch Merge calls.
- 4. If you want to add another call to the existing conference, touch **Add call**, and dial the number.

If one of the people you called hangs up during your call, you and the remaining caller stay connected. If you initiated the call and are the first to hang up, all callers are disconnected.

► To end the conference call, touch ...

Phone Calls 38

### Fixed Dialing Numbers (FDN)

Fixed Dial Number (FDN) lets you restrict outgoing calls to a limited set of phone numbers.

- 1. Touch Home > \.
- 2. Touch > Settings > Fixed Dialing Numbers.
- 3. Touch Enable FDN, Change PIN2, or FDN list.
  - You need to enter your current PIN2 to enable FDN or change PIN2.

## **Call Forwarding**

Call forwarding lets you forward all your incoming calls to another phone number - even when your phone is turned off. You can continue to make calls from your phone when you have activated Call forwarding.

**Note:** You are charged a higher rate for calls you have forwarded.

Note: Call forwarding is disabled when the Wi-Fi Calling feature is enabled.

To configure the Call forwarding settings:

- 1. Touch Home  $\Longrightarrow$  > \lambda.
- 2. Touch > Settings > Call forwarding.
- 3. Select an available option:
  - Always forward to re-route incoming calls to a secondary number that you specify.
  - Forward when busy to forward incoming calls to your voicemail number when the phone is busy.
  - Forward when unanswered to automatically forward incoming calls to your voicemail number when the phone is not answered, and otherwise to let you enter a voicemail number.
  - Forward when unreachable to automatically forward incoming calls to your voicemail number when the phone is not in service, or is turned off.

## **Additional Settings**

### Caller ID

Caller ID identifies a caller before you answer the phone by displaying the number of the incoming call.

1. Touch **Home ^** > **\**.

- 2. Touch > Settings > Additional settings > Caller ID.
- 3. Select Network default, Hide number, or Show number.

### **Call Barring**

You can set your phone to bar (prevent) selected outbound calls.

- 1. Touch Home 🎓 > 📞.
- 2. Touch > Settings > Additional settings > Call barring.
- 3. Select from All outgoing calls, International calls, INT'L calls except home, All incoming calls, or Incoming when roaming.

### **Call Waiting**

See Call Waiting.

### TTY Mode

A TTY (teletypewriter, also known as a TDD or Text Telephone) is a telecommunications device that allows people who are deaf, hard of hearing, or who have speech or language disabilities to communicate by telephone.

Your phone is compatible with select TTY devices. Please check with the manufacturer of your TTY device to ensure that it supports digital wireless transmission. Your phone and TTY device will connect using a special cable that plugs into your phone's headset jack. If this cable was not provided with your TTY device, contact your TTY device manufacturer to purchase the connector cable.

To turn TTY mode on or off:

- 1. Touch **Home** -> \( \lambda \).
- 2. Touch > Settings > TTY mode.
- 3. Touch TTY Full, TTY HCO, or TTY VCO to turn TTY mode on.

- or -

Touch TTY Off to turn TTY mode off.

**Note:** When enabled, TTY mode may impair the audio quality of non-TTY devices connected to the headset jack.

Warning: 911 Emergency Calling

It is recommended that TTY users make emergency calls by other means, including Telecommunications Relay Services (TRS), analog cellular, and

landline communications. Wireless TTY calls to 911 may be corrupted when received by public safety answering points (PSAPs), rendering some communications unintelligible. The problem encountered appears related to TTY equipment or software used by PSAPs. This matter has been brought to the attention of the FCC, and the wireless industry and the PSAP community are currently working to resolve this.

### **Auto Answer**

You can set your phone to automatically pick up incoming calls. Remember that your phone will answer calls in auto answer mode even if you are not present.

- 1. Touch **Home** > \( \lambda \).
- 2. Touch > Settings > Auto answer.
- 3. Select Hands free or Speakerphone.
- 4. Select the delay time to automatically answer the phone.

### Call Timer and Call Duration

Your phone displays the duration of your last call, outgoing calls, incoming calls, all calls, etc.

To view the call timer and call duration:

- 1. Touch Home  $\Longrightarrow$  > \.
- 2. Touch > Settings > View call timer/call duration.

To reset the call timer and call duration:

- 1. Touch Home  $\Longrightarrow$  > \.
- 2. Touch > Settings > View call timer/call duration.
- 3. Touch and hold the item you want to reset and touch **OK**.

**Note:** You cannot reset **Lifetime calls**, which is the total duration of all the calls you have made and received since the activation of the phone.

# Call Log

The Call log tab of the Phone app lists max. 500 recent incoming, outgoing, and missed calls.

## View Call Log

1. Touch Home 🎓 > 📞.

- 2. Touch () to display the Call log list.
  - You can determine if an entry was an incoming, outgoing, or a missed call from the icons shown below.

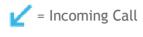

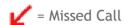

## **Call Log Options**

► To make a call from Call log, see Call from Call Log.

### For additional options:

- 1. Touch Home 🎓 > 🐛.
- 2. Touch () to display the Call log list.
  - Touch ⇒ Clear call log to clear your Call logs.
  - Touch 

    > Call log to display to select the type of calls to be displayed in the list.
  - Touch > Settings to show the Call settings.
- 3. Touch the name to display the options list.
  - Touch \( \subseteq \) to call the number.
  - Touch to send a text message.
  - Touch to view an entry in People.
  - Touch ♣ to add the number to People.
  - Touch > Remove from call log to remove the log.
  - Touch
     Edit number before call to edit the number before calling.

# People

The People application lets you store and manage contacts from a variety of sources, including contacts you enter and save directly in your phone as well as contacts synchronized with your Google account or compatible email programs.

# **Display People**

► Touch Home > People. You will see the Contacts list.

### **Contacts List**

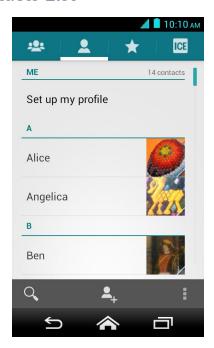

- Group: Touch to display the group contacts.
- Personal: Touch to display the individual contacts.
- **Favorite:** Touch to display your favorite contacts.
- ICE ICE: Touch to display your ICE (in case of emergency) contacts and your information. See ICE (In Case of Emergency).
- Q Search: Touch to search a contact.
- Add contact: Touch to add a contact. See Add a Contact.
- Add group: Touch to add a group contact. See Add a Group Contact.

- Touch :
  - Contacts to display: Selects contacts to be displayed on People. See Display
    Options.
  - Speed dial setup: Assigns speed dial numbers to your contacts. See Set Up Speed Dialing.
  - Delete: Selects contact(s) you want to delete. See Delete Single or Multiple Contacts.
  - Import/export: Imports/exports your contacts from/to the microSD/SIM card or shares your visible contacts.
  - Accounts: Opens the sync options for accounts.
  - Settings: Opens the Display options page. You can select how your entries are displayed. See Display Options.
  - Default location: Selects your default location to save your contacts. Touch Phone,
     SIM, an account name or Ask on saving.

Scroll through the list to view all your contacts. To see a specific entry, scroll to it and touch it.

**Tip:** If you have a lot of contacts stored, you will see a slider on the right when you are flicking up or down the list. To go directly to a letter, touch and hold the slider and drag it to a letter.

#### **Display Options**

Select which contacts to be displayed on People.

- 1. Touch Home  $\Rightarrow$  > People >  $\blacksquare$ .
- 2. Touch > Contacts to display.
- 3. Select one of the following options:
  - All contacts to display all the contacts you save.
  - Phone to display all the contacts saved in your phone.
  - SIM to display all the contacts saved in your SIM card.
  - An account (for example, Google) to display only its contacts.
  - Customize to select whether to display all the contacts saved in your phone or SIM card and to select contact types for each account. Touch Phone, SIM or an account name, make your selection, and then touch OK.

You can also select how your contacts to be displayed.

- 2. Touch > Settings.
- 3. Set the following options:
  - Sort list by to choose how your contacts are sorted.
  - View contact names as to choose how your contacts name is displayed.

# Add a Contact

- 1. Touch Home 🎓 > People > 👤.
- 2. Touch .
  - If prompted, select the location where you want to save the contact, such as Phone, SIM, and an account (for example, Google). If you want to change the location later, touch the location name, and select the desired location.
- 3. Use the keyboard to enter as much information as you want.

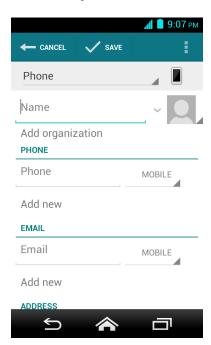

- (People icon): Touch the picture icon to assign a picture to the contact. See Assign a Picture to a Contact.
- Name

- Add organization
- PHONE
- EMAIL
- ADDRESS
- EVENTS
- GROUPS
- Add another field: Touch to include additional information such as IM, Notes,
   Nickname, Website, Internet call, etc.

**Note:** To select a type (label) for a phone number, email address, or postal address (such as **MOBILE**, **HOME**, **WORK**, etc.), touch the type to the right of the field and select the appropriate type.

**Note:** To add more phone numbers, email addresses, etc., touch **Add new** under the current numbers or addresses.

4. When you have finished adding information, touch SAVE.

# Save a Phone Number

- 1. Touch Home  $\implies$  > \( \) and then touch the Phone tab to display the dialpad.
- 2. Enter a phone number, touch > Add to contacts.
- 3. To add the number to an existing entry, touch the contact, select a number type for the new number, and then touch **OK**.

- or -

To add the number to a new entry, touch **CREATE NEW CONTACT**, and select an account to use. Then, enter the name and any additional information and touch **SAVE**. See *Add a Contact*.

## **Edit a Contact**

### Add or Edit Information for a Contact

- 1. Touch Home A > People > 2.
- 2. Touch a contact to display it, and touch > Edit.
- 3. Touch any field you want to change or add. See Add a Contact.
- 4. Add or edit the information, and then touch SAVE.

**Note:** To select a type (label) for a phone number, email address, or postal address (such as **MOBILE**, **HOME**, **WORK**, etc.), touch the type at the right of the field and select the appropriate type.

### Assign a Picture to a Contact

The assigned picture will be displayed when the contact calls.

- 1. Touch Home 🎓 > People > 🚨.
- 2. Touch a contact to display it, and touch > Edit.
- 3. Touch the contact icon to the right of the name.
- 4. To assign a stored picture, touch **Choose photo from Gallery**, select the app to use, and locate and select a picture.

- or -

To assign a new picture, touch **Take photo** and take a picture by touching . Touch to continue if you are satisfied with the picture, or touch and take another picture.

- 5. You may be prompted to size the picture for use with entries. Touch and drag the square to frame the portion of the picture to use. Touch and drag the side of the square to resize the square and touch **OK**.
- 6. Touch **SAVE** to save the entry.

## Copy a Contact

- 1. Touch Home > > People > \( \bigsize \).
- 2. Touch a contact to display it, and touch > Copy contact.
- 3. If you have joined contacts, select a contact from the available list.
- 4. Touch a copy destination from the available list. If you selected your SIM card as the copy destination, read the message displayed and touch **OK**.

## Assign a Ringtone to a Contact

Identify the caller with an assigned ringtone to the contact.

- 1. Touch Home 🎓 > People > 🚨.
- 2. Touch a contact to display it, and touch > Set ringtone.
- 3. Select the app to use, and then select if using the app Always or Just once.

47

4. Select a ringtone from the available list. Touch **OK** if required.

## Assign a Vibration to a Contact

- 1. Touch Home 🎓 > 🔛 > People > 🚨.
- 2. Touch a contact to display it, and touch > Set vibrate.
- 3. Touch a vibrate pattern from the available list and touch **OK**.

### Add a Contact to Favorites

- 1. Touch Home 🎓 > People > 🚨.
- 2. Touch a contact to display it, and touch the star icon. The star turns to white.

### Send a Contact's Call to Voicemail

You can transfer your contact's voice call to voicemail anytime you receive it.

- 1. Touch Home A > People > 2.
- 2. Touch a contact to display it, and touch .
- 3. Select the All calls to voicemail check box.

# **Delete Single or Multiple Contacts**

- 1. Touch Home 🎓 > 🔛 > People > 🚨.
- 2. Touch > Delete, select the check box next to Check all or to the contact(s) you want to delete, and then touch DONE > OK.

- or -

Touch a contact to display it, and touch > Delete > OK.

# Add a Group Contact

Create a group contact with your personal contact entries in People.

**Note:** In order to create a group contact, you may first sync your phone with a Google or corporate account. See **Synchronize Contacts** for instructions on how to sync your phone to an account.

- 2. Touch 🕰.

- 3. Select the account in which you want to create a group contact.
- 4. Enter the group's name.
- 5. Touch Add new and check the entries that you want to add to the group contact.
- 6. Touch DONE, and touch SAVE after confirming the group contact information.

# **Edit a Group Contact**

Manage the group contacts that you have created.

### Add or Remove a Group Contact Entry, or Rename a Group

- 2. Touch a group contact, and touch > Edit.
- 3. The following options are available:
  - Touch the group's name to rename it.
  - Touch Add new to add an entry to the group contact. Check the entries that you want to add, touch DONE, and confirm the group contact information.
  - lacktriangleright Touch imes next to the entry you want to remove from the group.
- 4. Touch SAVE.

# **Delete a Group Contact**

- 1. Touch Home 🎓 > ..... > People > 🕮.
- 2. Touch a group contact that you have created, and touch | > Delete > OK.

# ICE (In Case of Emergency)

Registering ICE information might help rescue workers, such as paramedics and police officers, as well as hospital personnel identify your primary contact or special medical need you might have in case of emergency.

To register an ICE contact:

- 1. Touch Home > > People > ICE.
- 2. Touch ICE contacts > .

- 3. Touch Add ICE Call or Add ICE Text. You can register one Call contact and up to four Text contacts.
- 4. Touch the entry to register.

To change or remove an ICE contact:

- 1. Touch Home  $\spadesuit$  > People > ICE > ICE contacts.
- 2. Touch the contact to replace and touch **Change** to select another contact. Select a new contact from the displayed list.
  - or -

Touch the contact to remove and touch Remove > OK.

To enter or edit the emergency message:

- 1. Touch Home > People > ICE.
- 2. Touch Emergency message > Edit.
- 3. Enter or edit the message and touch SAVE.

To enter or edit your own information:

- 1. Touch Home  $\Longrightarrow$  > People > ICE.
- 2. Touch My information > Edit.
- 3. Enter or edit the necessary information and touch SAVE.

To access the ICE information:

- Touch and hold the key icon on the screen and flick toward the unlock icon to unlock the screen, and touch Home > People > ICE .
- 2. The following options are available:
  - Touch ICE contacts to display your current ICE contacts.
  - Touch Emergency message to display your current emergency message.
  - Touch My information to display the registered information.
  - Touch Help to display helpful information about ICE.
  - Touch ♥ > OK to place a call to the ICE contact.

■ Touch > OK to send a text message to the ICE contact. The GPS information will be attached to the message.

# **Synchronize Contacts**

Syncing data from your managed accounts allows you to add and manage a new or existing contact from your online or remote accounts to your phone. Prior to syncing, you must first have an active Google or corporate account with the current contacts, and be signed into your account with the phone.

With syncing, any contacts (with phone numbers, email addresses, pictures, etc.) are updated and synced with your phone.

For more information about syncing existing managed accounts, see *Manage Existing Accounts*.

- 1. Touch Home  $\Longrightarrow$  > Settings.
- 2. Touch Corporate, Google, etc. under ACCOUNTS.
- 3. Touch the account you want to sync your contacts with.
- 4. Select the Contacts check box.

**Note:** The process of updating your contacts can take several minutes. If after 10-20 minutes, your list has not been updated, repeat steps 3 and 4.

Your People then reflects any updated entry information.

 This update process works both ways. For example, any changes on the phone are updated to your Gmail contacts list after sync.

# **Share a Contact**

You can quickly share the contacts using Bluetooth, email, or Gmail.

- 1. Touch Home 🎓 > 🔛 > People > 🚨.
- 2. Touch an entry, and touch > Share.
- 3. In the **Share contact via** menu, select a method:
  - Bluetooth to send the information via Bluetooth. See Bluetooth for information on pairing and sending via Bluetooth.
  - Email to send the information as an email attachment. If prompted, select an email account. Address the message, add a subject and a message, and then touch
     See Compose and Send Email for details on sending email.

- Gmail to send the information as a Gmail attachment. Address the message, add a subject and a message, and then touch
   See Send a Gmail Message for details.
- Messaging to send the information as a multimedia message attachment. Address the message, add a subject if necessary by touching > Add subject, add a message, and then touch >. See Send a Multimedia Message (MMS) for details.

# **Accounts and Messaging**

# **Gmail**

You will need a Google Account to access several phone features such as Gmail, Google Maps, and the Google Play Store applications. Before you are able to access Google applications, you must enter your account information. These applications sync between your phone and your online Google Account.

### **Create a Google Account**

If you do not already have a Google Account, you can create one online or using your phone.

**Note:** Although you need a Gmail account to use certain features of your phone, such as Google Play Store, you do not need to use Gmail as the default account for your phone.

### Create a Google Account Online

- 1. From a computer, launch a Web browser and navigate to google.com.
- 2. On the main page, click Sign in > Create an account for free.
- 3. Follow the onscreen prompts to create your free account.

### Create a Google Account Using Your Phone

- 1. Touch Home  $\Leftrightarrow$  > Settings > Add account.
- 2. Touch Google > New.
- 3. Enter your First name, Last name, and touch .
- 4. Enter your desired username, which will be the first part of your Gmail address, and touch . The system will check the availability of the entered username.
  - If it is not available, enter another desired username and touch **Try again**. You can also select an available username from the list of **Suggested usernames**. Touch **Touch for suggestions**, touch a username and then touch **Try again**.
- 5. When prompted, enter and reenter a password and touch .
- 6. Select a security question and enter an answer, and then enter a secondary email address to help you recover your password if you ever lose it, and then touch .

**Note:** When setting up a new Google account, either on your phone or online, you will be prompted to add a secondary email address. Enter a second Gmail address or any other email address from which you currently send and receive email. This address is used to authenticate your account should you ever encounter problems or forget your

password. It is strongly encouraged for Android users so you can regain access to Google Mobile™ services and purchases on your phone.

- 7. Select if you want to join Google+ or not.
- 8. Select if you want to turn on web history or allow Google Play to send news and offers.
- 9. Touch if you agree with the Google Terms of Service and Privacy Policy, Chrome Terms of Service and Privacy Notice, and the Google Play Terms of Service. Touch to read them.
- 10. Enter the displayed texts for authentication and touch .
- 11. Select if you save your credit card information now to enable purchases at Google Play Store.
- 12. Select the items you want to sync with your phone and touch . Your account is displayed in Google under ACCOUNTS in your phone's Settings menu.

### Sign In to Your Google Account

If you already have a Google account, sign in with the account.

- 1. Touch Home > > Settings > Add account.
- 2. Touch Google > Existing.
- 3. Enter your Gmail username and password, and then touch .
- 4. Read and accept the Google Terms of Service, and then touch OK.
- 5. Select if you want to join Google+ or not.
- 6. Select if you save your credit card information now to enable purchases at Google Play Store.
- 7. Select the items you want to sync with your phone and touch . Your account is displayed in **Google** under ACCOUNTS in your phone's **Settings** menu.

### **Access Gmail**

Access your personal Gmail account directly on your phone.

- 1. Touch Home 🎓 > ...... > Gmail.
- 2. Do any of the following:
  - View more email messages: If the inbox is full, swipe your finger up the screen to view more messages and conversations.

- Read a new email message: Touch the unread message or the conversation with an unread message (just-arrived items display in bold).
- Select messages and conversations: Touch the box before the email or conversation.
- View the inbox of your other Gmail account:
  - Touch the account name at the top of the inbox, and then touch the account you want to view.
- Refresh the inbox: Touch > Refresh.

## Send a Gmail Message

- 1. Touch Home 🎓 > ...... > Gmail.
- 2. In any folder, touch > Compose.
- 3. Enter the message recipient's email address in the **To** field. If you are sending the email message to several recipients, separate the email addresses with a comma. As you enter email addresses, any matching addresses from your contacts list are displayed. Touch a match to enter that address directly.

**Tip:** You can enter a name saved in People to call up the email address. Touch a match from an available list.

- 4. If you want to send a carbon copy (CC) or a blind carbon copy (BCC) of the email to other recipients, touch 3 > Add Cc/Bcc.
- 5. Enter the subject, and then compose your message.

Note: If you want to attach a picture or video, touch > Attach picture or Attach video, select the app to use, and then locate and touch the picture or video you want to attach.

6. After composing your message, touch .

Note: While composing the message, touch > Save draft if you want to send it later. To open a draft message, touch the account name at the top of the inbox, and then touch Drafts.

**Note:** To view your sent messages, touch the account name at the top of the inbox, and then touch **Sent**.

# Read and Reply to Gmail Messages

1. Touch Home 🔷 > ...... > Gmail.

2. Touch a message to display it.

Tip: You can also access new messages through the status bar. When a new Gmail message arrives, you will see the micro in the status bar. Slide the bar down to display notifications. Touch a message to display it.

- 3. To reply to or forward a message:
  - Touch ♠ to reply to the message.
  - Touch ⇒ Reply all to reply to all recipients.
  - Touch > Forward to forward the message.
- 4. After composing your message, touch .

# **Email**

Use the Email application to send and receive email from your webmail or other accounts, using POP3 or IMAP, or access your Exchange ActiveSync account for your corporate email needs.

## Add an Email Account (POP3 or IMAP)

You can add several types of personal email accounts, such as POP3 and IMAP accounts, on your phone.

- 1. Touch Home > > Email.
- 2. Enter the Email address and Password for the email account and then touch Next.
  - Touching Next prompts you to attempt a "regular" email setup and test the incoming and outgoing servers.
  - If you have custom settings you need to configure, touch **Manual setup**, select server type, and enter your settings.
- 3. Touch the type of account, if prompted.
- 4. Confirm the Account settings and touch Next.
- 5. Enter the name to be displayed on your outgoing messages and touch Next.

**Important:** If the account type you want to set up is not in the phone database, you will be asked to enter more details. You should get all pertinent information for the email account, such as incoming and outgoing server settings, before you proceed.

### Add a Corporate Account

If you synchronize your phone with your corporate account, you can read, manage, and send email in the same easy way as with a POP3/IMAP account. However, you can also access some powerful Exchange features.

- 1. Touch Home > > > Settings > Add account > Corporate.
- 2. Enter your **Email address** and **Password** information, and then touch **Next**. Consult your network administrator for further details.
  - Email address: your corporate email address.
  - Password: typically your network access password (case-sensitive).
- 3. Enter the **Username**, **Password**, **Server**, and **Domain** information:
  - Username: enter your network login username.
  - Password: typically your network access password (case-sensitive).
  - Server: your exchange server remote email address. Typically it is in the form mail.XXX.com. Obtain this information from your company's network administrator.
  - Domain: enter your network domain.
- 4. If your network requires SSL encryption, select the **Use secure connection (SSL)** check box and activate this additional level of security. If your exchange server requires this feature, leaving this field unselected can prevent connection.
- 5. Touch Next.
- 6. If the onscreen activation disclaimer is displayed, touch Next.
- 7. Configure your Inbox checking frequency, Amount to synchronize (days to synchronize between your phone and server), activate any other email settings, and then touch Next.

**Note:** Signal interruptions or incorrect username or password information can cause completion issues.

- 8. Identify your new account with a unique name and touch **Next**.
- **Note:** You can have multiple corporate email (Microsoft® Exchange ActiveSync®) accounts active on your phone.
- **Note:** Your corporate Exchange Server must support auto-detect for the phone to automatically set up the Exchange ActiveSync account. If your corporate Exchange Server does not support auto-detect, you will need to enter your Exchange Server settings after you touch **Next**. Ask your Exchange Server administrator for details.

### Compose and Send Email

Compose and send email using any account you have set up on your phone. Increase your productivity by attaching files such as pictures or videos to your email messages.

- 1. Touch Home  $\Rightarrow$  > Email.
- 2. On the email account Inbox, touch Compose.

**Tip:** Touch **Inbox** at the top of the screen to select a different email account.

3. Enter email addresses directly in the **To** field. If you are sending the email to several recipients, separate the email addresses with a comma. As you enter email addresses, any matching addresses from your contacts list are displayed. Touch a match to enter the address directly.

Tip: Touch next to the field to access your contacts in People. Or, you can call up an email address by entering a contact name saved in People and touching a match from an available list.

**Tip:** If you want to send a CC or a BCC of the email to other recipients, touch **Cc/Bcc**.

- 4. Enter the subject, and then compose your message.
- 5. To add an attachment, touch  $\bigwedge_{\text{Attach}}$ , and choose from the following options:
  - Pictures: Select pictures from Gallery.
  - Videos: Select videos from Gallery.
  - Audio: Select sound files.
- 6. Touch Send to send the message immediately, or touch > Save draft to save it as a draft.

**Note:** To open a draft email, in the email account Inbox, touch **Inbox** > **Drafts**.

## View and Reply to Email

Viewing and replying to email on your phone is as simple as it is on your computer.

- 1. Touch Home 🔷 > 🗰 > Email.
- 2. On the email account Inbox, touch a message to view it.
- 3. Touch (Reply) or (Reply) all) to reply to the message.

## Manage Your Email Inbox

- 1. Touch Home A > Email.
- 2. You have the following options:
  - Touch Inbox at the top of the screen to select a different email account or to show a recently used folder or all folders.
  - Touch Compose to compose a new email message.
  - lacktriangle Touch igQ to search an email.
  - Touch 

     to refresh your email box.
  - Touch > Settings to display the email settings or to show all folders. See
     General Email Settings and Email Account Settings.

### Refresh an Email Account

Whatever your automatic synchronization settings are, you can also synchronize your sent and received email messages manually at any time.

▶ While in the account you want to synchronize, touch .

### Delete an Email Message

- 1. On the email account Inbox, touch and hold the message you want to delete.
- 2. Touch  $\stackrel{\triangle}{=}$ .

### **Delete Multiple Email Messages**

- 1. On the email account Inbox, touch and hold the messages you want to delete.
- 2. Touch  $\stackrel{\triangle}{=}$ .

## **General Email Settings**

You can edit the general settings of your email.

- 1. Touch Home > Email.
- 2. On the email account Inbox, touch > Settings > General.
  - Auto-advance: Choose which screen to show after you delete a message.
  - Message text size: Select the message text size.

 Ask to show pictures: Touch if you want to be asked before pictures in messages to be displayed.

## **Email Account Settings**

You can edit the settings of your individual email accounts, such as email address and password, name display and signature, frequency of retrieval, and more.

- 1. Touch Home > > Email.
- 2. On the email account Inbox, touch > Settings.
- 3. Select the account you want to edit.
- 4. Set the following options. Some options are available to corporate accounts only:
  - **Account name:** Edit your account name.
  - Your name: Edit your name displayed on your emails.
  - Signature: Create an email signature for your outgoing emails.
  - Quick responses: Edit the text you frequently insert when composing emails.
  - Inbox view: Select how the inbox is displayed from Normal view and Conversation view. (Available only to corporate accounts.)
  - Default account: Check to assign this account as the default email used for outgoing messages.
  - Inbox check frequency: Select the time interval used by your phone to check your new emails from Automatic (Push) (corporate only) Never, Every 5 minutes, Every 10 minutes, Every 15 minutes, Every 30 minutes, and Every hour.
  - Amount to synchronize: Set a period of time to synchronize your account.
  - Sync email: Check to synchronize your email.
  - Sync contacts: Check to synchronize your contacts.
  - Sync calendar: Check to synchronize your calendar.
  - Download attachments: Check if you want to automatically download attachments via Wi-Fi.
  - Email notifications: Check to display the email notification icon on the status bar when a new email is received.
    - Choose ringtone: Select a ringtone for new email messages.

- Vibrate: Select a vibration pattern for new email messages.
- Incoming settings: Adjust the incoming email parameters, such as username, password, and other incoming connection parameters (ex: IMAP server).
- Outgoing settings: Adjust the outgoing parameters, such as username, password, and other outgoing connection parameters (ex: SMTP server). (This option is not available to corporate accounts.)
- Out of office settings: Set your current status and your message to reply automatically while you are out of office. (Available only to corporate accounts.)
- Remove account: Touch to remove the account.

### Delete an Email Account

If you no longer want an email account on your phone, you can delete it through the mail settings menu.

- 1. Touch Home > Email.
- 2. Touch > Settings.
- 3. Select the account you want to delete.
- 4. Touch Remove account > OK.

# Text Messaging and MMS

With Text Messaging (SMS), you can send and receive instant text messages between your wireless phone and another messaging-ready phone.

Multimedia messages, or MMS, can contain text and pictures, recorded voice, audio or video files, or picture slideshows.

See your service plan for applicable charges for messaging.

## **Compose Text Messages**

- 1. Touch Home A > Messaging.
- 2. On the Messaging screen, touch A New message. The compose screen opens.
- 3. Fill in one or more recipients.
  - Enter phone numbers or email addresses in the **Enter up to 10 recipients** field. If you are sending the message to several recipients, separate the phone numbers or email addresses with commas. As you enter information, any matching phone

numbers or addresses from your contacts list are displayed. Touch a match to enter that number or address.

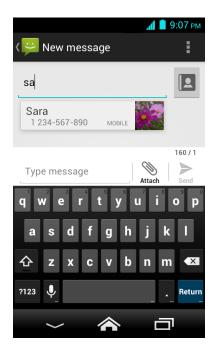

Tip: Touch next to the field to access your contacts in People. Or, you can call up a phone number or email address by entering a contact name saved in People and touching a match from an available list.

- 4. Touch Type message and then start composing your message.
- Tip: Touch to select options for composing messages, such as Add subject, Insert smiley, and Add preset message.
  - 5. When done, touch send to send the text message.

## Send a Multimedia Message (MMS)

When you need to add a little more to a text message, you can send a multimedia message (MMS) with pictures, recorded voice, audio or video files, or picture slideshows.

- 2. On the Messaging screen, touch A New message. The compose screen opens.
- 3. Fill in one or more recipients.
  - Enter phone numbers or email addresses in the Enter up to 10 recipients field. If you are sending the message to several recipients, separate the phone numbers or email addresses with commas. As you enter information, any matching phone

numbers or addresses from your contacts list are displayed. Touch a match to enter that number or address.

Tip: Touch next to the field to access your contacts in People. Or, you can call up a phone number or email address by entering a name saved in People. Touch a match from an available list.

4. Touch **Type message** and then start composing your message.

Tip: Touch to select options for composing messages, such as Add subject, Add preset message, and Insert smiley.

- 5. Touch and select from the following file attachments:
  - **Pictures:** Select an app and then select a stored picture to attach.
  - Capture picture: Take a picture to attach.
  - Videos: Select an app and then select a stored video to attach.
  - Capture video: Record a video to attach.
  - Audio: Select an app and then select an audio file to attach.
  - Record audio: Record an audio file to attach.
  - Slideshow: See Create a Slideshow for details.
  - Contact (vCard): Open People to select one or more contact entries and attach them.
  - Event (vCalendar): Open Calendar to select an event entry and attach it.
- 6. To make changes to your attachment, touch **Replace** or **Remove**.
- 7. Touch send the MMS message.

#### Create a Slideshow

In a multimedia message, you can add slides, each containing a picture, video, or audio.

- 1. In the multimedia message you are composing, Touch Attach > Slideshow.
- 2. To compose your slideshow, do any of the following:
  - Touch Add slide to create a new slide. (This is a placeholder for new images to be added, similar to a playlist.)

- Touch the created slide (example, Slide 1), touch **Add picture**, select an app to use, and then select the picture you want to add to the slide.
- Touch the text field below the image to enter a caption for the picture.
- Touch Preview (to preview the slide), Replace picture (to delete the currently selected picture), Remove slide, or touch > Preview, Remove text, Remove picture, Add music, Add slide, Slideshow timer (current time), or Layout (current position).
- When finished, touch **Return** to attach the slideshow to your message.
- 3. When you have finished composing the multimedia message, touch send

## Save and Resume a Draft Message

While composing a text or multimedia message, touch  $\mathbf{Back} \stackrel{\longleftarrow}{\longrightarrow} \mathsf{Yes}$  to save your message as a draft.

To resume composing the message:

- 1. On the Messaging screen, touch the message to resume editing it. "Draft" in red appears at the right of the message in the list.
- 2. When you have finished editing the message, touch send

## **New Messages Notification**

Depending on your notification settings, the phone will play a ringtone, vibrate, or display the message briefly in the status bar when you receive a new text or multimedia message. To change the notification for new text and multimedia messages, see *Text and MMS Settings* for details.

A new message icon also appears in the notifications area of the status bar to notify you of a new text or multimedia message.

To open the message, slide the status bar down to open the Notifications panel. Touch the new message to open and read it. For information on reading and replying to messages see *Manage Message Conversations*.

## Manage Message Conversations

Text and multimedia messages that are sent to and received from a contact (or a number) are grouped into conversations or message threads in the Messaging screen. Threaded text or multimedia messages let you see exchanged messages (similar to a chat program) with a contact on the screen.

## Read a Text Message

- ▶ Do one of the following:
  - On the Messaging screen, touch the text message or message thread to open and read it.
  - If you have a new message notification, slide the status bar down to open the Notifications panel. Touch the new message to open and read it.

To return to the Messaging screen from a text message thread, touch Back  $\leq$ .

To see available options menu:

- ▶ To see available options menu for a text message, touch and hold the text message.
  - For example, if a text message contains a phone number, you will see the options menu to send a message to the number or add the number to your contacts by touching and holding the text message.
- ► To see available options menu for a message thread, touch in the message thread screen.

In the message thread screen, if a text message contains a link to a Web page, phone number, or email address:

► To open the Web page, dial the number, or send a message to the email address, touch the message and, if needed, select an option to proceed with the action.

#### View a Multimedia Message (MMS)

- 1. Touch Home > > Messaging.
- 2. On the Messaging screen, touch a multimedia message or message thread to open it.
- 3. Touch the attachment to open it.

To see available options menu:

- ► To see available options menu for a multimedia message, touch and hold the multimedia message.
  - For example, you will see the options menu to save the attachment by touching and holding the multimedia message.
- ► To see available options menu for a message thread, touch in the message thread screen.

**Note:** When **Auto-retrieve** in MMS settings is disabled, only the message header is downloaded. To download the entire message, touch the **Download** button at the left side of the message. For details, see *Text and MMS Settings*.

### Reply to a Message

- 1. Touch Home A > Messaging.
- 2. On the Messaging screen, touch a text or multimedia message thread to open it.
- 3. Touch the text box at the bottom of the screen, enter your reply message, attach files if desired, and then touch send.

### Delete a Message Thread

- 1. Touch Home  $\Longrightarrow$  > Messaging.
- 2. On the Messaging screen, touch and hold the message thread that you want to delete. Touch another thread to select multiple threads.
- 3. Touch 🚔 .
- 4. When prompted to confirm, touch **Delete**.

## Delete a Single Message

- 1. While viewing a message thread, touch and hold the message that you want to delete.
- 2. From the options menu, touch **Delete**.
- 3. When prompted to confirm, touch **Delete**.

#### View Contact Information from a Message

When you have received a message from someone stored in your People, you can touch the contact's picture or icon in the message thread to open a menu of options. Depending on the stored contact information, you can view the contact details, phone or send an email message to the contact, and more.

## **Text and MMS Settings**

The messages settings menu lets you control options for your text and MMS messages including message limits, and notifications.

- 2. On the Messaging screen, touch > Settings. You can set the following options.

## **Storage Settings**

- **Delete old messages:** Automatically delete older messages when the set limits are reached.
- **Text message limit:** Choose the maximum number of text messages to store in each conversation thread.
- Multimedia message limit: Choose the maximum number of MMS messages to store in each conversation thread.
- **Signature:** Select this option to append text to messages that you send.
- Preset message: Edit text that you frequently insert when composing messages.

### Text (SMS) Messages Settings

- **Delivery reports:** Select this option to request a delivery report for each message you send.
- Manage SIM card messages: Select this option to display the text messages stored on the SIM card. You can copy the messages to your phone or delete them. Touch and hold each message or touch for available options.
- **Emergency Alerts:** Sets the federally supervised cell phone alert services to send out broadcast SMS messages for public warning.
  - Presidential: Receives an emergency presidential alert. (Presidential is always grayed out [not selectable] and cannot be excluded.)
  - Imminent Threat Extreme: Select this option if you want to receive emergency alerts in an extreme emergency situation (an extraordinary threat to life or property).
  - Imminent Threat Severe: Select this option if you want to receive emergency alerts in a severe emergency situation (a significant threat to life or property).
  - Amber: Select this option if you want to receive alerts related to missing or endangered children.
  - Help: Displays the Help information for Emergency Alerts.
- Emergency Alert Tone/Vib: Select this option to play a tone, vibrate the phone when receiving an Emergency Alert, or repeat an Emergency Alert after one, three, and five minutes of reception when you have missed it.

### Multimedia (MMS) Messages Settings

- **Delivery reports:** Select this option to request a delivery report for each message you send.
- Read reports: Select this option to request a read report for each message you send.
- Auto-retrieve: Select this option to automatically retrieve all your multimedia messages completely. When selected, the multimedia message header plus the message body and attachments will automatically download to your phone. If you clear this check box, only the multimedia message header will be retrieved and shown in your Messaging screen.
  - Roaming auto-retrieve: Select this option to automatically retrieve all your messages completely when roaming. This may incur significant phone charges.
- **Creation mode:** Select this option to restrict or allow various types of multimedia to be added to messages. Select from **Restricted** or **None**.

## **Notifications Settings**

- **Notifications:** Select this option if you want to receive a notification in the status bar when a new text or multimedia message arrives.
  - Choose ringtone: Select a ringtone that is specific to new text and multimedia messages. Note that the ringtone briefly plays when selected.
  - **Vibrate:** Select when your phone to vibrate when a new text or multimedia message arrives.

# **Applications and Entertainment**

All of your phone's features are accessible through the Apps list.

**Note:** Available applications and services are subject to change at any time.

# Google Play Store App

Google Play™ is your digital content destination to discover Android apps, books, movies, music and much more on your phone and on the web. Choose from a wide variety of free and paid content ranging from productivity apps and games to bestselling books and blockbuster movies and music. When you find what you want, you can easily download and install it on your phone.

To access the Google Play Store app, you must first connect to the Internet using your phone's Wi-Fi or data connection and sign in to your Google account. See *Web and Data* and *Sign In to Your Google Account* for details.

Important:

T-Mobile's policies often do not apply to third-party applications. Third-party applications may access your personal information or require T-Mobile to disclose your customer information to the third-party application provider. To find out how a third-party application will collect, access, use, or disclose your personal information, check the application provider's policies, which can usually be found on their website. If you aren't comfortable with the third-party application's policies, don't use the application.

## Find and Install an App

When you install apps from the Google Play Store app and use them on your phone, they may require access to your personal information (such as your location, contact data, and more) or access to certain functions or settings of your phone. Download and install only apps that you trust.

- 1. Touch Home A > Play Store.
- 2. When you open the Google Play Store app for the first time, the Terms of Service window will appear. Touch **OK** to continue if you agree to the Terms of Service.
- 3. Find an app you want and touch it to open its details screen.

**Note:** Your Google Play Store app will update automatically when available.

4. Touch INSTALL (for free applications) or the price button (for paid applications).

Note: You need a Google Wallet account to purchase items on Google Play. See *Create a Google Wallet Account* to set up a Google Wallet account if you do not have one.

5. The subsequent screen notifies you whether the app will require access to your personal information or access to certain functions or settings of your phone. If you agree to the conditions, touch ACCEPT to begin downloading and installing the app.

If you selected a paid app, after touching **ACCEPT**, follow the onscreen instructions to add a payment method and complete your purchase.

#### Warning:

**Read the notification carefully!** Be especially cautious with apps that have access to many functions or a significant amount of your data. Once you touch **ACCEPT** on this screen, you are responsible for the results of using this item on your phone.

## Create a Google Wallet Account

You must have a Google Wallet account associated with your Google account to purchase items from the Google Play Store app.

Do one of the following:

▶ On your computer, go to *wallet.google.com* to create a Google Wallet account.

- or -

The first time you use your phone to buy an item from Google Play, you are prompted to enter your billing information to set up a Google Wallet account.

#### Warning:

When you've used Google Wallet once to purchase an app from the Google Play Store app, the phone remembers your password, so you don't need to enter it the next time. For this reason, you should secure your phone to prevent others from using it without your permission. (For more information, see *Security Settings*.)

## Request a Refund for a Paid App

If you are not satisfied with an app, you can ask for a refund within 15 minutes of purchase, unless otherwise stated by the app developer. Your credit card is not charged and the app is uninstalled from your phone.

If you change your mind, you can install the app again, but you cannot request a refund a second time.

- 1. Touch Home  $\stackrel{\frown}{\longrightarrow}$  > Play Store.
- 2. Touch > My apps.
- 3. Touch the application to uninstall for a refund. The details screen for the app opens.
- 4. Touch **Refund**. Your app is uninstalled and the charge is cancelled.

## Open an Installed App

There are options for opening an installed app.

- ▶ On the status bar, check if you see the icon. If you see the icon, open the Notifications panel, and then touch the app to open it.
- or -
- 1. Touch Home 🎓 > .....
- 2. Locate the app and touch the icon.
- or -
- 1. Touch Home  $\stackrel{\frown}{\Longrightarrow}$  > Play Store.
- 2. Touch > My apps.
- 3. Locate the app and touch it.
- 4. Touch OPEN.

## Uninstall an App

You can uninstall any app that you have downloaded and installed from the Google Play Store app.

- 1. Touch Home > > Play Store.
- 2. Touch at the upper left of the screen, or touch the left side of the Play Store screen and slide it to the right, and then touch My apps.
- 3. On the **INSTALLED** screen, touch the app you want to uninstall, and then touch **UNINSTALL**.
- 4. When prompted, touch **OK** to uninstall the app from your phone.
- or -
- 2. Touch the **DOWNLOADED** tab, touch the app you want to uninstall, and then touch **Uninstall**.
- 3. When prompted, touch **OK** to uninstall the app from your phone.
- 4. Touch OK.

## Get Help with Google Play

The Google Play Store app offers an online help option if you have questions or want to know more about the app.

► Touch → Help and select a browser to use. The Web browser will take you to the Google Play Help Web page.

# **Navigation**

Your phone offers a number of location-based navigation programs to help you figure out where you are and get you where you are going.

#### Turn Location Mode On

Before using any location-based services, you must enable your phone's GPS location feature.

- 1. Touch Home > > Settings > Location access.
- 2. Touch the off icon OFF next to Access to my location.
- 3. Read the message displayed and touch Agree to enable GPS satellites.
- 4. Read the second message displayed and touch **Agree** to enable **Wi-Fi & mobile network location**.

You also need to enable Google's location settings when you use any Google apps for location-based services.

To let Google apps access your location:

- 1. Touch Home  $\Longrightarrow$  > Settings > Google > Location settings.
- 2. Touch the off icon OFF next to Let Google apps access your location to enable the feature. The on icon ON will be displayed.

## Google Maps

Use the Google Maps app to determine your location, find directions, browse local businesses and attractions, rate and review places, and more.

### Open Google Maps

- 1. Touch Home A > Aps.
- 2. When you open the Google Maps apps for the first time, the Welcome to Google Maps screen will appear. Touch **Accept & continue** if you agree to the Terms of Service and Privacy Policy.

- If you are not signed in to a Google account, sign in to or create a Google account by touching Sign in > Add Account > Existing or New and following the onscreen instructions. See Sign In to Your Google Account or Create a Google Account Using Your Phone.
- If you are signed in to a Google account, touch **Yes, I'm in** or **Skip for now** when you are prompted to select whether to enhance your Google Maps experience.
- ► To move in any direction, drag or flick the map.
- ► To zoom in or out, pinch the target place on the map. To zoom in, double-touch the target place on the map.

#### Find Your Current Location

Note: Don't forget to set your location sources.

On the Google Maps screen, touch •• . A blue mark indicates your current location on the map. This feature is available when **GPS satellites** or **Wi-Fi & mobile network location** is enabled. See *Turn Location Mode On*.

### Search Maps

- 1. Touch Q at the upper left of the Google Maps screen.
- 2. Type the place that you want to search. You can enter an address, a city, or type of establishment.

# **Tip:** Touch $\P$ to search by speaking the location you are searching.

- 3. Touch a matching result on the drop-down list or touch the magnifying glass key on the keyboard. A red callout label appears on the map to indicate the location.
- 4. Touch the red callout to open the menu for the location.

#### **Layer and Additional Options**

Layers allow you to view locations and additional info overlaid on the map.

- ► To access available layer and additional options menu, touch ≡ at the lower left of the screen or touch the left side of the Google Maps screen and slide it to the right.
  - You will see available layer options menu, such as Traffic, Public transit, Bicycling,
     Satellite, and Google Earth.
  - You will see available additional options menu, such as Settings, Help, Send feedback, and Tips and Tricks.

#### **Get Directions**

- 1. On the Google Maps screen, touch .
  - Touch to enter your home and work address.
- 2. Do one of the following:
  - The starting point is set to your current location as default. If you want to change the starting point, touch My Location, and type new point in the Choose starting point... field or touch a point from the available list.
  - To enter your destination, touch **Choose destination...**, and type your destination in the **Choose destination...** field or touch a destination from the available list.
  - You can switch the starting point and destination by touching 11.
- 3. To view the route with different ways, touch a tab for the type of ways (by car, by public transit, by bike, or by foot).

# **Google Play Music**

The Play Music app plays digital audio files saved on the storage card. You need to copy music files to your storage card first to use this application. See *Use the Phone's microSD Card as a USB Drive* for more details on copying files.

**Note:** If you have signed up for Google Music<sup>™</sup>, the first time you open the Play Music application you will be prompted to select the account whose online music library you want to access from the Google Play Music application. Follow the onscreen instructions to continue.

## Open the Music Library

► Touch Home → > Play Music. The music library screen appears.

## Manage the Music Library

You will see a list of all the tabs open at the left side of the Google Play Music screen;

- ► Touch one of the following tabs to manage and navigate through Play Music;
  - Listen Now: Makes it easy to figure out what to play next.
  - My Library: Shows your music sorted by categories like GENRES, ARTISTS, ALBUMS, and SONGS.
  - Playlists: Lets you create your own custom playlists and shows them.

- ➤ To close and open again the list, touch the Play Music app icon at the upper left corner, or touch the list and slide it to the left to close and touch the left side of the screen and slide to the right to open.
- ► Touch at the upper right of the screen to see the available options menu, such as Refresh, Settings, Help, and Send feedback.
- ► While using the Play Music application you can touch the menu button and next to any song, album, artist, or playlist to view additional options.

## **Play Music**

- 1. While navigating through the music library, touch a song to play it.
- 2. While playing a song, touch its thumbnail shown at the bottom of the screen to display the onscreen icons to control music playback, repeat or shuffle songs, and more. Touch Back ≤ to hide the onscreen icons.

## Back Up Your Downloaded Music Files

It is recommended that you back up your downloaded music files to your computer. Although the downloaded files can only be played on your phone and on your account, backing them up to your computer lets you access the files in case your microSD card is lost or damaged, or if you install a new microSD card. See *microSD Card*.

- 1. Connect your phone to your computer using a USB cable.
- 2. Use your computer to navigate to the microSD card's Music folder.
- 3. Select and copy the music files to a folder on your computer's hard drive.

# YouTube

YouTube™ is a video sharing website on which users can upload and share videos. The site is used to display a wide variety of user-generated video content, including movie clips, TV clips, and music videos, as well as video content such as video blogging, informational shorts and other original videos.

## Open YouTube

► Touch Home > > YouTube.

**Note:** Terms of Service may appear. Touch **OK** if you agree to the Terms of Service.

## Manage YouTube

You will see a list of all the tabs open at the left side of the YouTube screen;

• Slide up and down the list and touch a tab to manage and navigate through YouTube.

- To close and open again the list, touch the YouTube app icon at the upper left corner, or touch the list and slide it to the left to close and touch the left side of the screen and slide to the right to open.
- Touch to see available options menu, such as Settings, Feedback, and Help.

## **Watch Videos**

- 1. On the YouTube screen, touch a video.
- 2. Touch the screen to show the progress bar at the bottom. Touch the screen while the bar is displayed to pause/play the video. Move the slider on the bar to the left or right to rewind or fast-forward the video.

### Search for Videos

- 1. On the YouTube screen, touch at the upper right of the screen to open the search box.
- 2. Enter the keyword to search. Search results appear below the status bar.
- 3. Touch one of the results, or touch Q on the keyboard.
- 4. Scroll through the results and touch a video to watch it.

# Web and Data

Your phone's data capabilities let you wirelessly access the Internet or your corporate network through a variety of connections, including Wi-Fi, Data Services, and Virtual Private Networks (VPN).

The following topics address your phone's data connections and the built-in Web browser. Additional data-related features can be found in *Accounts and Messaging*, *Applications and Entertainment*, and *Tools and Calendar*.

# Wi-Fi

Wi-Fi provides wireless Internet access over distances of up to 300 feet. To use your phone's Wi-Fi, you need access to a wireless access point or "hotspot."

The availability and range of the Wi-Fi signal depends on a number of factors, including infrastructure and other objects through which the signal passes.

## Turn Wi-Fi On and Connect to a Wireless Network

- 1. Touch Home  $\Longrightarrow$  > Settings > Wi-Fi.
- 2. If the off icon OFF is displayed next to Wi-Fi, touch it to turn Wi-Fi on. The on icon is displayed and the phone will scan for available wireless networks.
- 3. Touch Wi-Fi. The network names and security settings (open network or secured with WEP/WPA/WPA2 PSK) of detected Wi-Fi networks are displayed.
- 4. Touch a Wi-Fi network to connect. If you selected an open network, you will be automatically connected to the network. If you selected a network that is secured with a password, enter the password and then touch **Connect**.

Depending on the network type and its security settings, you may also need to enter more information or choose a security certificate.

When your phone is connected to a wireless network, the Wi-Fi icon ( ) appears in the status bar and tells you the approximate signal strength. (The above icon indicates maximum signal strength.)

If **Network notification** in Advanced Wi-Fi settings is enabled, the open network icon (\*\*) appears in the status bar whenever the phone detects an available open wireless network within range.

**Note:** The next time your phone connects to a previously accessed secured wireless network, you will not be prompted to enter the password again, unless you reset your phone to its factory default settings or you instruct the phone to forget the network.

**Note:** Wi-Fi networks are self-discoverable, which means no additional steps are required for your phone to connect to a Wi-Fi network. It may be necessary to provide a username and password for certain closed wireless networks.

### Check the Wireless Network Status

- 1. Touch Home > > Settings > Wi-Fi.
- 2. Touch the wireless network that the phone is currently connected to. You will see a message box showing the Wi-Fi network name, status, speed, signal strength, and other details.

**Note:** If you want to remove the wireless network settings, touch **Forget** on this window. You need to enter the settings again if you want to connect to this wireless network.

### Connect to a Different Wi-Fi Network

- 2. Touch another Wi-Fi network to connect to it.

**Note:** If the wireless network you want to connect to is not in the list of detected networks, scroll down the screen, and touch +. Enter the wireless network settings and touch **Save**.

# **Data Services**

Important:

Certain data services requests may require additional time to process. While your phone is loading the requested service, the touchscreen keyboard may appear unresponsive when in fact they are functioning properly. Allow the phone some time to process your data usage request.

### **Preferred Network Mode**

Select your preferred network mode.

- 1. Touch Home 
  > Settings > More... > Mobile networks > Network Mode.
- 2. Select an option:
  - LTE/WCDMA/GSM(Auto mode): The phone will connect to LTE, WCDMA, or GSM. The phone will scan for the appropriate network and will automatically connect to it when it is available.
  - LTE/WCDMA(Auto mode): The phone will connect to LTE or WCDMA. The phone will scan for the appropriate network and will automatically connect to it when it is available.

• **GSM only:** The phone will connect to GSM only.

#### Start a Data Connection

To start your data connection and open the homepage:

► Touch Home > Chrome.

**Note:** Internet connections can be made either through the data service or via Wi-Fi (configured within the **Settings** > **Wi-Fi** page).

**Note:** You can select the Web browser to use when a Web link is touched from within either an email or text message.

### **Data Connection Status and Indicators**

Your phone displays the current status of your data connection through indicators at the top of the screen. The following symbols are used:

| lcon         | Description                                                                 |
|--------------|-----------------------------------------------------------------------------|
| 6 6<br>♣◆ ◆◆ | Your phone is connected to the GPRS (General Packet Radio Service) network. |
| 26 26<br>++  | Your phone is connected to the 2G network.                                  |
| 36 36<br>++  | Your phone is connected to the 3G network.                                  |
| 46 46<br>44  | Your phone is connected to the 4G network.                                  |
| 號 號          | Your phone is connected to the 4G LTE network.                              |

When the arrows are animated, your phone is transferring data (for example, when you are opening a Web page); when the arrows are gray, your phone is connected to the network but is not currently transferring data (for example, when you are viewing a Web page that is completely open). In either state, you can receive incoming calls.

If you do not see an indicator, your phone does not have a current data connection. To launch a connection, see *Start a Data Connection*.

# Virtual Private Networks (VPN)

From your phone, you can add, set up, and manage virtual private networks (VPNs) that allow you to connect and access resources inside a secured local network, such as your corporate network.

## **Prepare Your Phone for VPN Connection**

Depending on the type of VPN you are using at work, you may be required to enter your login credentials or install security certificates before you can connect to your company's local network. You can get this information from your network administrator.

Before you can initiate a VPN connection, your phone must first establish a Wi-Fi or data connection. For information about setting up and using these connections on your phone, see *Start a Data Connection* and *Turn Wi-Fi On and Connect to a Wireless Network*.

## **Install Security Certificates**

Your network administrator may instruct you to download and install security certificates to connect to the network.

- 1. Download and install the certificates needed to access your local network into a microSD card. Your network administrator can tell you how to do this.
- 2. Insert the microSD card into your phone. See *Insert a microSD Card*.
- 3. Touch Home > Settings > Security > Install from SD card, and install the necessary security certificates.

#### Add a VPN Connection

Use the Wireless & networks settings menu to add a VPN connection to your phone.

- 1. Touch Home > Settings > More... > VPN.
- 2. If you are asked to set up a screen lock, touch **OK** and set up a required type of lock. To set up a screen lock, see *Screen Lock*.
- 3. Touch Add VPN profile, and then enter the information for the VPN you want to add.
  - Information may include Name, Type, Server address, PPP encryption (MPPE), and advanced options.
  - Set up all options according to the security details you have obtained from your network administrator.
- 4. Touch Save.

The VPN is then added to the VPNs section of the VPN settings screen.

#### Connect to or Disconnect from a VPN

Once you have set up a VPN connection, connecting and disconnecting from the VPN is easy.

#### Connect to a VPN

- 1. Touch Home > > > Settings > More... > VPN.
- 2. In the VPNs section, touch the VPN that you want to connect to.
- 3. When prompted, enter your login credentials, and then touch **Connect**. When you are connected, a VPN connected icon appears in the notification area.
- 4. Open the Web browser to access resources such as intranet sites on your corporate network. (For more information about browsing the Web, see *Learn to Navigate Web Browser*.)

#### Disconnect from a VPN

- 1. Slide the status bar down to open the Notifications panel.
- 2. Touch the VPN connection to return to the VPN settings screen, and then touch the VPN connection to disconnect from it.

When your phone has disconnected from the VPN, the VPN connected icon disappears from the notification area of the status bar.

# Web Browser

You have a Web browser application on your phone —Chrome— that gives you full access to both mobile and traditional websites on the go, using data service, or Wi-Fi data connections.

### Launch Web Browser

► Touch Home > Chrome.

# Learn to Navigate Web Browser

#### Scrolling

As with other parts of your phone's menu, you'll have to drag up and down to see everything on some websites.

To scroll through a website's page:

▶ In a single motion, touch and drag across or up and down a page.

#### Selecting

To select onscreen items or links:

▶ Touch an item or onscreen link.

Links, which are displayed as <u>underlined text</u>, allow you to jump to Web pages, select special functions, or even place phone calls.

### Pinching and Zooming

Zooming in and out on a Web page can be done now without the need of an onscreen zoom tool. Just use your fingers to pinch in or spread out on the screen.

#### To zoom in:

- 1. Place your thumb and index finger on the screen.
- 2. Expand them outward (spread) to zoom in.

#### To zoom out:

- 1. Place your thumb and index finger on the screen.
- 2. Bring them together (pinch) to zoom out.

#### Go Back

To go back one page:

► Touch Back ≤ on your phone. Repeat this process to keep going back through your Web page history of recently visited pages.

## Go to a Specific Website

- 1. Touch the Address field (top of the browser window) and enter a new Web address.
  - As you enter the address, possible matches are displayed within an onscreen list. Touch an entry to launch the desired website.

**Tip:** You can also enter a search term into the field to perform a Web search.

2. Touch **Go** on the keyboard to launch the new page.

Note: Not all websites are viewable on your phone.

#### Chrome Menu

#### Open the Chrome Menu

The Chrome menu may be opened anytime you have an active data session, from any page you are viewing.

► Touch Home > Chrome > . You will see the Chrome menu.

Options available within the Chrome menu include:

- **(**: Goes back to the previous page.
- $\rightarrow$ : Returns you to the previously viewed page.

- New tab: Opens a new page as a new tab.
- New Incognito tab: Opens a new incognito page. Those pages you view in an incognito tab will not appear in your browser history or search history, and they will not leave other traces, like cookies, on your phone after you close all open incognito tabs. Any bookmarks you create will be preserved.
- Bookmarks: Allows you to access and manage your bookmarks.
- Other devices: When you sign in Chrome, allows you to refer to the open tabs, bookmarks, and omnibox data from other devices logged in with the same account.
- **History:** Allows you to view and delete the history of websites you have visited while using Chrome.
- Share...: Allows you to share the current Web page via Bluetooth, Gmail, messaging, etc.
- Find in page...: Searches the current Web page for a word.
- Request desktop site: Displays the PC site of the current Web page.
- Settings: Lets you configure and manage your Chrome settings. See Adjust Chrome Settings.
- Help: Opens a support page for Chrome.

### Select Text on Chrome

On Chrome, you can highlight text on a Web page and copy it, search for it, or share it.

- 1. Scroll to the area of the Web page containing the text you want to select.
- 2. Touch and hold the text you want to copy. Drag tabs to expand or reduce the range of selected text. Any selected text will appear highlighted.

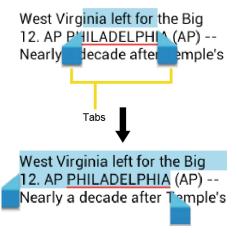

**Tip:** Touch **!!** to select all the text on the Web page.

- 3. Select an option:
  - To copy the selected text.
  - to share the selected text via Bluetooth, Gmail, messaging, etc.
  - Q to launch a Web search for the selected text.

## **Adjust Chrome Settings**

You can control many of the Chrome settings through the settings menu.

- 1. Touch Home > Chrome > Settings.
- 2. You can access the following settings menu:
  - **Search engine:** Sets the search engine. Select a search engine from the available list.
  - Autofill forms: Saves the profiles and credit card information to fill the web forms with a single click when the setting is enabled. Touch Add profile or Add credit card, enter the text you want to auto-fill in web forms, and touch Save.
  - Save passwords: Saves your passwords used in Chrome and displays them when the setting is enabled.
  - Privacy:
    - Navigation error suggestions: Shows suggestions for alternatives when a web address does not resolve or a connection cannot be made. Clear the check mark to disable this function.

- Search and URL suggestions: Uses a prediction service to show related queries and popular websites as you type in the address bar. Clear the check mark to disable this function.
- **Network action predictions:** Improves page load performance. Clear the check mark to disable this function.
- **Usage and crash reports:** Selects when to send Google usage statistics and crash reports. Select **Always send**, **Only send on Wi-Fi**, or **Never send**.
- 'Do Not Track': Allows a request to be included with your browsing traffic when the setting is enabled. Any effect depends on whether a website responds to the request, and how the request is interpreted.
- **CLEAR BROWSING DATA:** Selects and clears the browsing data such as browsing history, cache, cookies, etc.

#### Accessibility:

- **Text scaling:** Changes text size as you see on its preview screen.
- Force enable zoom: Overrides a website's request to control zoom behavior. Select the check box to enable this function.

#### Content settings:

- Accept cookies: Allows sites that require cookies to save and read cookies from your phone. Clear the check mark to disable this function.
- **Enable JavaScript:** Enables JavaScript for the current Web page. Without this feature, some pages may not display properly. Clear the check mark to disable this function.
- **Block pop-ups:** Prevents pop-up advertisements or windows from appearing onscreen. Clear the check mark to disable this function.
- Voice and Video Calling: Allows sites to access microphone and camera. Select the check box to enable this function.
- Google Translate: Allows Chrome to translate pages written in other languages using Google Translate when the setting is enabled.
- Google location settings: Allows you to select whether to let Google apps access your location. See *To let Google apps access your location*:.
- Website settings: Allows you to configure advanced settings for individual websites.

### Bandwidth management:

- **Preload webpages:** Selects when to preload webpages for opening webpages faster. Select **Always**, **Only on Wi-Fi**, or **Never**.
- Developer tools: These menus are specific for application development. Unless
  you have a specific reason for changing these settings, you should leave them at
  the default settings.
- **About Chrome:** Shows the information about the Chrome app on your phone.

## **Manage Bookmarks**

You can make browsing easier by setting up and using custom bookmarks.

#### View Bookmarks

- - Touch to view your browsing history.

## **Create Bookmarks**

- 1. Touch Home > Chrome.
- 2. Open the Web page you want to bookmark.
- 3. Touch  $\Rightarrow 5$ .
- 4. Enter a descriptive name for the new bookmark.
- 5. Select or create a folder to save the bookmark.
- 6. Touch Save.

#### **Edit Bookmarks**

- 1. Touch Home  $\Longrightarrow$  > Chrome >  $\Longrightarrow$  > Bookmarks.
- 2. Touch and hold the bookmark you want to edit and touch Edit bookmark.
- 3. Edit the bookmark and touch Save. Touch Remove to remove the bookmark.

- or -

- 1. Touch  $\frac{1}{2}$  >  $\frac{1}{2}$  on the Web page of which you want to edit the bookmark.
- 2. Edit the bookmark and touch Save. Touch Remove to remove the bookmark.

# **USB Tethering and Mobile HotSpot**

You can turn USB tethering and Mobile HotSpot on or off, and set up and manage Mobile HotSpot. You need to add the Mobile HotSpot feature to your rate plan following the onscreen instructions to use your phone's tethering and hotspot capabilities.

Tip: You can review the help information by touching Home > Settings > More... > Tethering and Mobile HotSpot > Help.

**Note:** Wi-Fi is turned off when USB tethering or Mobile HotSpot is enabled and active. To turn on Wi-Fi, turn off USB tethering and Mobile HotSpot.

**Note:** You need to insert SIM card to your phone to share your phone's data connection with other devices using USB tethering and Mobile HotSpot for Internet access.

**Note:** Using both data service and hotspot drains your phone's battery at a much faster rate than when using any other feature combination.

## **USB Tethering**

You can use USB tethering to share your phone's mobile data connection with single computer connected to your phone using the supplied USB cable.

## Turn USB Tethering On

- 1. Connect a computer to your phone using the supplied USB cable.
- 2. Touch Home > > Settings > More... > Tethering & Mobile HotSpot.

Tip: You can also access this feature by touching Home 🎓 > \_\_\_\_\_ > Tethering & Mobile.

- 3. Select the **USB tethering** check box if it is not selected.
  - If your phone's mobile data access is not enabled, you will be prompted to turn it on. Follow the onscreen instructions. See *Enable Data*.
- 4. Follow the onscreen instructions.

## Mobile HotSpot

The Mobile HotSpot turns your phone into a wireless router and shares your phone's data connection with one or more computers or mobile devices using Wi-Fi. The feature works best when used in conjunction with 4G data services (although 3G service can also be used).

### Turn Mobile HotSpot On

1. Touch Home > > Settings > More... > Tethering & Mobile HotSpot.

Tip: You can also access this feature by touching Home > Tethering & Mobile.

- 2. Select the Mobile HotSpot check box if it is not selected.
  - If your phone's mobile data access is not enabled, you will be prompted to turn it on. Follow the onscreen instructions.
  - The first time you select this check box, you will be prompted to set up Mobile HotSpot. See the next article.
- 3. Follow the onscreen instructions.

### Mobile HotSpot Settings

To set up Mobile HotSpot:

- 1. Touch Home > Settings > More... > Tethering & Mobile HotSpot > Mobile HotSpot > Mobile HotSpot settings > Configure Mobile HotSpot.
- 2. Confirm and change your Wi-Fi network SSID (Service Set Identifier) if necessary.
- 3. Touch \_\_ in the Security field and select the security level for your mobile hotspot.
- 4. Enter your password if you selected a security level that uses a password.
- 5. Touch Save.

**Note:** The best way to keep using the phone as a hotspot is to have it connected to a power supply.

**Important:** Write down the passkey (password) for this communication (shown onscreen).

To set the timer for turning Mobile HotSpot off:

- 1. Touch Home > Settings > More... > Tethering & Mobile HotSpot > Mobile HotSpot settings > Mobile HotSpot turn off timer.
- 2. Select a timer option.

To limit maximum connections:

- 1. Touch Home > > Settings > More... > Tethering & Mobile HotSpot > Mobile HotSpot > Mobile HotSpot settings > Maximum connections.
- 2. Select the number of devices you will allow to connect.

To manage your allowed devices:

1. Touch Home > Settings > More... > Tethering & Mobile HotSpot > Mobile HotSpot settings > Allowed devices.

- 2. Select whether to allow all devices to connect or allow only the added devices to connect.
- 3. To add a device to the list, touch +, enter the device's name and MAC address, and then touch Add. You will see the device's name listed.
  - After you add other devices to the list, they can scan for and connect to your phone using your phone's SSID and password.
- 4. To edit a name of an allowed device later, touch per next to the device name, edit the name, and then touch Save.

To disconnect currently connected devices:

- 1. Touch Home > > Settings > More... > Tethering & Mobile HotSpot > Mobile HotSpot settings.
- Under CONNECTED DEVICES, touch the name of the device which you want to disconnect.
- 3. Read the message displayed and touch **Disconnect**.

### Connect to Mobile HotSpot

- 1. Enable Wi-Fi (wireless) functionality on your target device (laptop, media device, etc.).
- 2. Scan for Wi-Fi networks from the device and select your phone's hotspot from the network list.
- 3. Select this device and follow your onscreen instructions to enter the passkey (provided on the Mobile HotSpot page).
- 4. Launch your Web browser to confirm you have an Internet connection.

# Camera and Camcorder

You can use the camera or camcorder to take and share pictures and videos. Your phone comes with a 5.0 megapixel back camera and 1.3 megapixel front-facing camera with an autofocus feature that lets you capture sharp pictures and videos.

# **Take Pictures**

## **Open the Camera**

► Touch Home ♠ > ■ > Camera.

### Camera Viewfinder Screen

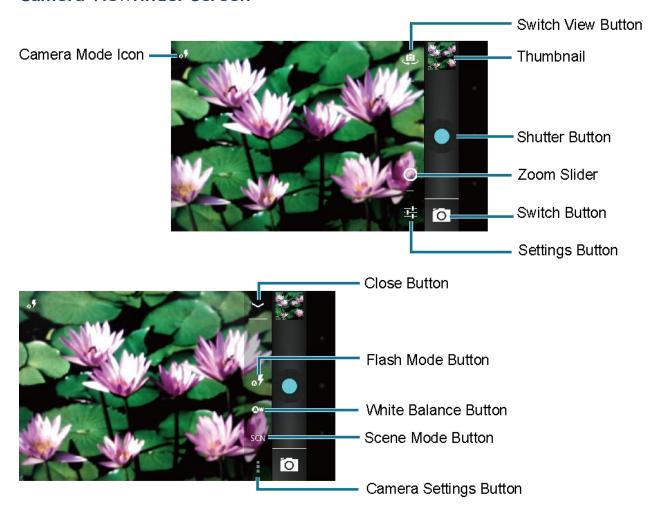

- Camera mode icon: Displays the current camera modes.
- **Switch View Button:** Touch to switch between the back camera lens and the front-facing camera lens (for self-portraits, video chatting, etc.).

- Thumbnail: Thumbnail of the latest image you took. Touch to view and manage.
- **Shutter button:** Touch to take a picture.
- **Zoom slider:** Drag this slider to change the zoom settings. You can also change the zoom settings by pressing the volume button up or down.
- Switch button: Touch to select camera or camcorder.
- Settings button: Touch to reveal additional camera mode buttons.
- Close button: Touch to close the camera mode buttons and return to the zoom slider.
- Flash mode button: Touch to select the flash mode.
- White balance button: Touch to change the white balance to enable the camera to capture colors more accurately by adjusting to your current lighting.
- Scene mode button: Touch to select a scene mode.

Note: If you select items other than Auto, you cannot select Auto Exposure, Select ISO, Focus mode, Flash mode, and White balance.

• Camera settings button: Touch to change the camera settings. For more information, see *Camera Settings*.

### Take a Picture

- 1. Touch Home  $\Rightarrow$  > Camera.
- 2. Touch 🦲 if you want to select the front-facing camera.
- 3. Change the settings if necessary. See *Camera Settings*.
- 4. Before taking the picture, you can zoom in on your subject.
  - To zoom in and out, slide the zoom slider with your finger up and down.
- 5. Frame your subject on the screen.

**Tip:** Hold the phone vertically when taking portrait shots or hold the phone horizontally when taking landscape shots. Then you will not need to rotate the picture after capturing it.

- 6. Touch oto take the picture.
- 7. Choose what you want to do with the picture that you have just taken. See *Review Screen* for details.

### **Review Screen**

After capturing a picture or video, touch the thumbnail and the review screen is displayed. You can instantly share your pictures or videos. See *Share Pictures and Videos*. Touch the Gallery icon to edit your pictures or replay your videos. See *View Pictures and Videos Using Gallery*.

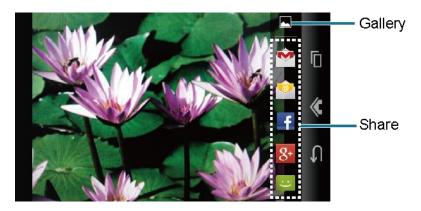

- Gallery: Opens the Gallery or Graphics application to edit your pictures or replay your videos.
- Share: Displays the available applications to share your pictures or videos.

### Close the Camera

▶ On the camera screen, touch **Home** ♠ or **Back** ♠.

# **Record Videos**

### Camcorder Viewfinder Screen

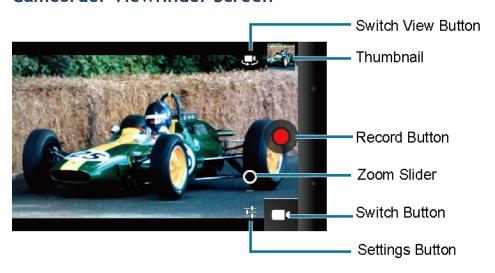

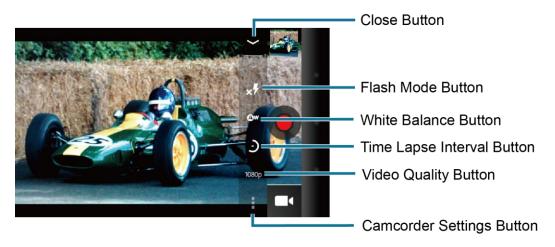

- **Switch View Button:** Touch to switch between the back camera lens and the front-facing camera lens (for self-portraits, video chatting, etc.).
- Thumbnail: Thumbnail of the latest image you took. Touch to view and manage.
- Recorder button: Touch to take a video. Touch again to stop.
- **Zoom slider:** Drag this slider to change the zoom settings. You can also change the zoom settings by pressing the volume button up or down.
- Switch button: Touch to select camera or camcorder.
- Settings button: Touch to reveal additional camcorder mode buttons.
- Close button: Touch to close the camcorder mode buttons and return to the zoom slider.
- Flash mode button: Touch to select the flash mode.
- White balance button: Touch to change the white balance to enable the video to record colors more accurately by adjusting to your current lighting.
- Time lapse interval button: Touch to set the interval for capturing time-lapse images.
- Video quality button: Touch to select a video quality.
- Camcorder settings button: Touch to change the camcorder settings. For more information, see *Camcorder Settings*.

#### Record a Video

- 2. Touch sif you want to select the front-facing camera.
- 3. Change the settings, if necessary. See *Camcorder Settings*.
- 4. Frame your subject on the screen.
- 5. Touch o to start capturing video.
- 6. Touch to stop capturing.
- 7. Choose what you want to do with the video that you have just captured. See *Review Screen* for details.

# **Camera Settings**

You can adjust your camera's settings using the icons on the camera viewfinder screen and the camera settings menu.

- 1. Touch Home > Camera.
- 2. Touch if you want to select the front-facing camera.
- 3. Touch --- > to show the camera settings menu. (Some options are available to the back-facing camera only or the front-facing camera only):
  - Store location: Stores the location information of the picture.
  - Picture size: Selects from: 5.0M(2592x1944), 3.2M(2048x1536),
     2.0M(1600x1200), 1.3M(1280x960), 0.8M(1024x768), WVGA(800x480), or VGA(640x480).
  - Picture quality: Selects the quality of the pictures from: Super fine, Fine, or Normal.
  - Color effect: Adds a color effect to the picture. Choose from: None, Mono, Sepia, or Negative.
  - Auto exposure: Selects the exposure metering range from: Frame average,
     Center weighted, or Spot metering.
  - Select ISO: Selects ISO from: Auto, 100, 200, 400, or 800.
  - Focus mode: Selects the focus mode from: Auto, Infinity, or Macro.
  - Shutter sound: Selects the shutter sound from: Silent, Sound 1, or Sound 2.
  - Restore defaults: Restores all of the camera settings to their default values.

# **Camcorder Settings**

You can adjust your camcorder's settings using the icons on the camcorder viewfinder screen and the camcorder settings menu.

- 1. Touch Home > > Camcorder.
- 2. Touch sif you want to select the front-facing camera.
- 3. Touch  $\frac{1}{2}$  > to show the camcorder settings menu.
  - Store location: Stores the location information of the video.
  - Color effect: Adds a color effect to the video. Choose from: None, Mono, Sepia, or Negative.
  - Auto exposure: Selects the exposure metering range from: Frame average,
     Center weighted, or Spot metering.
  - Recording start sound: Selects the sound from: Silent, Sound 1, or Sound 2.
  - Recording end sound: Selects the sound from: Silent, Sound 1, or Sound 2.
  - Restore defaults: Restores all of the camcorder settings to their default values.

# View Pictures and Videos Using Gallery

Using the Gallery application, you can view pictures and watch videos that you have taken with your phone's camera, downloaded, or copied onto your microSD card or phone memory.

For pictures that are on your microSD card or phone memory, you can do basic editing such as rotating and cropping. You can also easily assign a picture as your contact picture or wallpaper and share pictures with your friends.

## **Open Gallery**

The Gallery application opens in the Albums view where your pictures and videos organized by albums for easy viewing.

► Touch Home 🎓 > 💮 > Gallery.

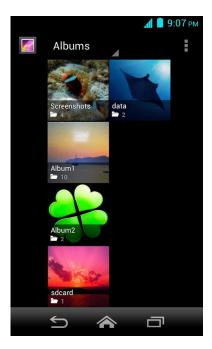

Pictures or videos you took with the internal camera are stored in Camera album.

Folders in your storage card that contain pictures and videos will also be treated as albums and will be listed below **Camera**. The actual folder names will be used as the album names. If you have downloaded any pictures and videos, these will be placed in the **Download** album.

When viewing pictures in Gallery, scroll left or right the screen to view more albums. Simply touch an album to view the pictures or videos in that album.

**Note:** Depending on the number of pictures and videos stored on the microSD card, it may take some time for Gallery to load all your pictures and videos on the screen.

### **View Pictures and Videos**

After selecting an album, you can browse through the pictures and videos of that album in grid view. Touch a picture or video to view.

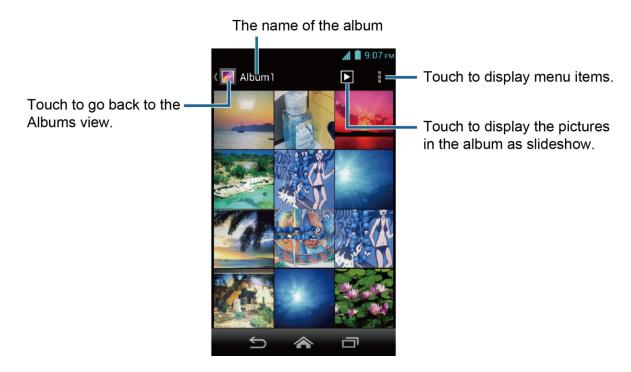

2. Touch an image to view a picture or video.

**Note:** Touch to select images or sort images.

### Zoom In or Out on a Picture

There are two ways you can zoom in or out of a picture.

► Touch the screen twice quickly to zoom in. Touch the screen twice quickly to zoom out.

- or -

Pinch the screen using your thumb and forefinger to zoom out or spread the screen to zoom in.

#### Watch a Video

Use the onscreen controls to play, pause, or stop the video.

- 1. Touch Home > > Gallery.
- 2. Touch an album containing the video you want to watch and touch the video.
  - Touch to play the video.
  - Touch to pause the video.
  - Drag the dot on the timeline to rewind or forward the video.

## **Close Gallery**

▶ While in the Gallery screen, touch **Home** ♠.

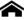

# **Work with Pictures**

# **Picture Options Menu**

- ▶ With the picture displayed, touch ▮ to show the following menu.
  - **Delete:** Deletes the selected picture.
  - **Slideshow:** Starts the slideshow of the pictures stored.
  - Edit: Edits the picture. See Edit a Picture.
  - Rotate left/Rotate right: Rotates the picture.
  - **Crop:** Crops the picture. See *Crop a Picture*.
  - **Set picture as:** Sets the picture as the contact picture or wallpaper.
  - **Details:** Shows the detailed information of the picture.

### Edit a Picture

Your phone has a built in editing tool and you can alter the picture you took easily.

- 1. Touch Home > > Gallery.
- 2. Touch an album and then touch a picture.
- 3. Touch > Edit and select an app to use.

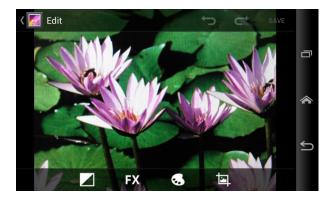

- 4. Touch the following icon to edit the picture and scroll left and right to select your favorite effect.
  - to add exposure effect.

- FX to add artistic effect.
- to add color effect.
- to add additional effect.
- to undo the action.
- to redo the action.
- 5. When finished, touch SAVE.

### Rotate and Save a Picture

- 1. Touch Home 🎓 > 💮 > Gallery.
- 2. Touch an album and then touch a picture.
- 3. Touch > Rotate left or Rotate right.

## Crop a Picture

- 1. Touch Home > > Gallery.
- 2. Touch an album and then touch a picture.
- 3. Touch > Crop. A crop box appears on the picture.

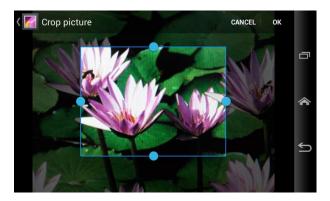

- 4. To adjust the crop box size, press and hold the edge of the box. When directional arrows appear, drag your finger inward or outward to resize the crop box.
- 5. To move the crop box to the part of the picture that you want to crop, drag the crop box to the desired position.
- 6. Touch **OK** to apply the changes to the picture.

The cropped picture is saved on the storage card as a copy. The original picture remains unedited.

# **Share Pictures and Videos**

The Gallery application lets you send pictures and videos using email or multimedia messages. You can share pictures on your social networks such as Picasa and share videos on YouTube. You can also send them to another phone or your computer using Bluetooth.

# Send Pictures or Videos by Email/Gmail

You can send several pictures, videos, or both in an email/Gmail message. They are added as file attachments in your email.

- 1. Touch Home > > Gallery.
- 2. Touch the album that contains the pictures or videos you want to share.
- 3. Press the picture or video until you see a blue frame around it. Touch multiple pictures and videos to select them.
- 5. Compose your message and then touch (in Gmail) or touch Send (in Email).

**Note:** If you selected **Email** and you have multiple email accounts, the default email account will be used.

For more information about sending an email and Gmail message, see *Compose and Send Email* or *Send a Gmail Message*.

# Send Picture or Videos by Multimedia Message

Although you can send several pictures or videos in a multimedia message, it may be better to just send one at a time, especially if the files are large in size.

- 1. Touch Home > Gallery.
- 2. Touch the album that contains the pictures or videos you want to share.
- 3. Press the picture or video until you see a blue frame around it. Touch multiple pictures and videos to select them.
- 4. Touch See all.
- 5. Compose your message and then touch send

For more information about sending a multimedia message, see **Send a Multimedia Message** (MMS).

# Send Pictures or Videos Using Bluetooth

You can select several pictures, videos, or both and send them to another phone or your computer using Bluetooth.

- 1. Touch Home  $\Longrightarrow$  > Gallery.
- 2. Touch the album that contains the pictures or videos you want to share.
- 3. Press the picture or video until you see a blue frame around it. Touch multiple pictures and videos to select them.
- 4. Touch S > Bluetooth.
- 5. In the next few steps, you will be asked to turn on Bluetooth on your phone and connect to the receiving Bluetooth device so the files can be sent. For more information, see *Bluetooth*.

## Share Pictures or Videos on Google+

You need to be signed in to a Google account to share pictures, videos, or both on Google+.

- 1. Touch Home > > Gallery.
- 2. Touch the album that contains the pictures or videos you want to share.
- 3. Press the picture or video until you see a blue frame around it. Touch multiple pictures and videos to select them.
- 4. Touch Soogle+.
- 5. Follow the onscreen instructions.

### **Share Pictures on Picasa**

You need to be signed in to a Google account to upload pictures to the Picasa™ picture organizing service.

- 1. Touch Home > > Gallery.
- 2. Touch the album that contains the pictures you want to share.
- 3. Press the picture until you see a blue frame around it. Touch multiple pictures to select them.

- 4. Touch S > Picasa.
- 5. Select the online album where you want to upload the pictures, or touch to create a new album.
- 6. Touch **Upload**. You can view the pictures online at *picasaweb.google.com*.

### Share Videos on YouTube

You can share your videos by uploading them to YouTube™. Before you do this, you must create a YouTube account and sign in to that account on your phone.

- 1. Touch Home 🎓 > 🗰 > Gallery.
- 2. Touch the album that contains the videos you want to share.
- 3. Press the video until you see a blue frame around it. Touch multiple videos to select them.
- 4. Touch SyouTube.
- 5. Enter the prompted information, such as description and tags, and select a privacy option.
- 6. Touch 1.

# **Tools and Calendar**

# Calendar

Use Calendar to create and manage events, meetings, and appointments. Your Calendar helps organize your time and reminds you of important events. Depending on your synchronization settings, your phone's Calendar stays in sync with your Calendar on the Web, or the corporate calendar.

### Add an Event to the Calendar

Add events to your calendar directly from the Calendar application.

- 1. Touch Home 🔷 > ...... > Calendar.
- 2. Touch 📜 .
- 3. If you have more than one calendar, select a calendar to add the event to.

**Note:** You can create multiple Google Calendars only in Google Calendar on the Web. After creating them in Google Calendar on the Web, you will be able to see them in the Calendar application on your phone. For more information about creating and managing multiple Google Calendars, visit the Google website: *calendar.google.com*.

**Note:** If you have synchronized your phone with an Exchange ActiveSync account or Outlook on your computer, you can also select these calendars.

- 4. Enter a name for the event.
- 5. Enter the event location.
- 6. To specify the date and time of the event, do one of the following:
  - If there is a time frame for the event, touch the FROM and TO dates and times to set them.
  - If the event is a special occasion such as a birthday or an all-day event, set the FROM and TO dates, and then select the ALL DAY check box.
- 7. Enter email addresses to invite guests to your event and add the event descriptions. See *Invite Guests to Your Calendar Event*.
- 8. If the event occurs on a regular basis, touch the **REPETITION** field and then choose how often the event occurs.
- 9. Set the event reminder time and select how you are notified.

**Note:** You can add another reminder time in a Google Calendar event. Touch **Add reminder** to add another reminder.

- 10. Select your status to be displayed on your calendar.
- 11. Set the privacy status of this event.
- 12. Touch DONE.

### Invite Guests to Your Calendar Event

If you want to invite guests to your event, you need to create and add the event in your Calendar using your Google account or Exchange account.

An email invitation will be sent to your guests from the account used to create the event.

- 1. Open Calendar and create a new event. Select your Google account or Exchange account. See *Add an Event to the Calendar*.
- 2. Add details about the event, such as date and time, location, and more.
- 3. In the **GUESTS** field, enter the email addresses of everyone you want to invite to the event. Separate multiple addresses with commas.
- 4. Add the description of the event to be displayed on the email to your guests.
- 5. Touch **DONE** to add the event to your Calendar.

If the people to whom you send invitations use Calendar, they will receive an invitation in Calendar and by email.

### Calendar Event Alerts

When your phone is turned on and you have an event alarm scheduled, your phone alerts you and displays the event summary.

There are several ways your phone alerts you to scheduled events:

- By playing the assigned ringtone or vibration.
- By showing the event icon on the status bar.
- By showing the Alert pop-up screen.

### **Event Reminders**

If you have set at least one reminder for an event, the upcoming event icon in the notifications area of the status bar to remind you of the upcoming event.

To view, dismiss, or postpone the reminder:

1. Slide the status bar down to open the Notifications panel.

Note: If you have other pending event reminders, these events will also appear on the screen.

- 2. Do one of the following:
  - Touch Snooze under the event name to postpone the event reminder for ten minutes.
  - Touch the event name to access the reminder settings.
    - View or edit the reminder settings.
    - Touch to open the Messaging app to send the event using multimedia messaging.
    - Touch to access the event settings.
    - Touch = > OK to delete the event.
  - Touch **Back** to keep the reminders pending in the notifications area of the status bar.

To set reminder settings:

► On any Calendar view, touch 
> Settings > General settings, and set the items under REMINDER SETTINGS.

### **View Calendar Events**

You can display the Calendar in daily, weekly, monthly, or agenda view. To change the Calendar view, touch the date displayed at the upper left corner, and touch **Day**, **Week**, **Month**, or **Agenda**.

The color of the events indicates the type of calendar that includes the event. To find out what each color represents, touch | > Calendars to display.

### Day and Agenda Views

Day view displays a list of the events of one day. Agenda view shows a list of all your events in chronological order.

When in Day view, slide left or right across the screen to view earlier or later days.

### Week View

Week view displays a chart of the events of one week.

When in Week view:

- You can touch and hold on a time slot to create an event.
- Touch an event to view its details.
- Slide left or right across the screen to view earlier or later weeks.

### Month View

In Month view, you will see markers on days that have events.

When in Month view:

- Touch the today icon to highlight the current day.
- Touch a day to view the events of that day.
- Slide up or down the screen to view earlier or later months.

### **Erase Calendar Events**

- 1. Touch Home 🎓 > 🗰 > Calendar.
- 2. Open the calendar event details.
  - In Agenda, Day, and Week views, touch the calendar event you want to delete.
  - In **Month** view, touch the date where the calendar event occurs, and touch the calendar event.
- 3. Touch 불 .
- 4. Touch OK.
  - or -

If the calendar event is recurring, select **Only this event**, **This and future events**, or **All events**, and touch **OK**.

### **Edit Calendar Events**

- 1. Touch Home 🎓 > 💮 > Calendar.
- 2. Open the calendar event details.
  - In Agenda, Day, and Week views, touch the calendar event you want to edit.
  - In **Month** view, touch the date where the calendar event occurs, and touch the calendar event.

- 3. Touch . If it is a recurring event, select Change only this event, Change all events in the series, or Change this and all future events.
- 4. Modify the event and touch **DONE**.

### **Show or Hide Calendars**

If you have multiple calendars available, you can choose to show or hide a calendar from your current view.

► In any Calendar view, touch 

Calendars to display, and then select or clear the check box to show or hide the calendar.

## Synchronize Calendars with Your Phone

You can choose which Google Calendars to keep synchronized on your phone or which ones to stop synchronizing.

## Synchronizing a Google Calendar

- 1. Touch Home  $\Longrightarrow$  > Settings > Google.
- 2. Touch the account you want to sync with.
- 3. Select the Calendar check box.
- 4. Touch Home > Calendar.
- 5. Touch > Calendars to display > Calendars to sync.
- 6. Select the check box next to the calendar to sync and touch **OK**.

## Synchronize a Corporate Calendar

If you have set up a corporate account on your phone, you can also synchronize corporate calendar events on your phone. Calendar events on your corporate account will also show in Calendar if you chose to synchronize with the Exchange ActiveSync Server.

# Clock

The Clock application functions as a desk clock that shows the date and time. You can also use it to turn your phone into an alarm clock.

# **Open Clock**

► Touch Home → > Clock.

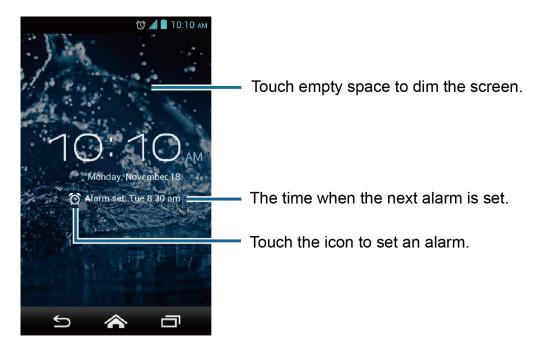

## Set an Alarm

- 1. Touch Home  $\Rightarrow$  > Clock.
- 2. Touch on the screen.

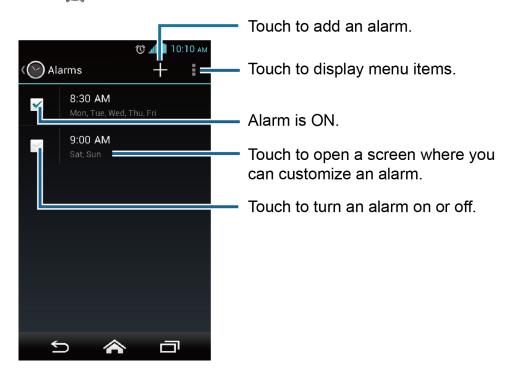

**Note:** When you first open the alarms, two alarms are set up by default and ready for you to customize. These alarms are turned off by default.

- 3. Touch an existing alarm to change the settings or touch + to add a new one and set the alarm time.
- 4. Touch **Time** to adjust the hour and minute, and select AM or PM by flicking each item vertically.
- 5. Touch **Repeat** to select a repeat status for the alarm.
- 6. Touch **Ringtone** to select a ringtone that will play as an alarm.
- 7. Select the Vibrate check box to add a vibration feature to the alarm.
- 8. Touch Label to enter a name for the alarm.
- 9. Select the Turn alarm on check box to set the alarm on.
- 10. When you are finished, touch **DONE**. (Alarms that are set are checked in blue.)
  - Touch the check mark next to an alarm to turn it on or off.

### Delete an Alarm

- 1. Touch Home  $\Rightarrow$  > Clock.
- 2. Touch on the screen.
- 3. From the Alarms screen, touch a desired alarm, and then touch  $\frac{1}{2}$ .
- 4. Touch **OK** to confirm the deletion.

# **Change Alarm Settings**

- 1. Touch Home > > Clock.
- 2. Touch on the screen.
- 3. From the Alarms screen, touch 🚦 > Settings.
- 4. Configure the following options:
  - Alarm in silent mode: Select to sound the alarm even when the phone is set to silent mode.
  - Alarm volume: Select to set the alarm volume.
  - Snooze duration: Select to set the snooze duration from 5 to 30 minutes in 5minute intervals.
  - Auto-silence: Select to set how long the alarm sounds.

- Volume button behavior: Select to set the behavior of the volume button when pressed while the alarm sounds. Choose from: None, Silence, Snooze, or Dismiss.
- **Set default ringtone:** Select to set the ringtone for the alarm.

# **Calculator**

Your phone's convenient built-in calculator lets you perform basic mathematical equations.

- 1. Touch Home 🎓 > ...... > Calculator.
- 2. Enter numbers by touching the onscreen keys.
- 3. Touch **DELETE** to clear a number. Touch and hold to clear an entire number.
  - To access more advanced features, flick the screen left or touch | > Advanced panel.
- 4. Touch Back  $\leq$  to close the calculator.

# **Sound Recorder**

Your phone's convenient built-in sound recorder lets you record sound files and manage them.

### Record a Sound File

- 1. Touch Home 
  > > Sound Recorder.
- 2. Touch to start recording a sound file.
- 3. Touch to pause recording. Touch again to resume recording.
- 4. Touch to stop recording.
  - Touch to play the recorded sound file.

# Play and Manage Your Sound Files

- 1. Touch Home A > Sound Recorder.
- 2. Touch at the upper right of the screen to list the recorded sound files.
  - Touch a file to play it.

- While or after playing a file, touch (in vertical position) > Rewind settings or touch (in horizontal position) to select the number of seconds to rewind the file. Select from 5 seconds, 10 seconds, and 15 seconds.
- Touch and hold a file to select:
  - **Delete** to delete the file.
  - Edit file name to edit the file name.
  - **Details** to view the detail information about the file.
- Touch and touch one or more files that you want to remove from the list, and then touch > OK.

# **Voice Services**

## **Automatic Speech Recognition (ASR)**

You can use your phone's built-in automatic speech recognition (ASR) software (Voice Dialer) to dial a phone number in your People or to launch phone functions. All you have to do is talk into the phone, and ASR will recognize your voice and complete tasks by itself.

#### Activate the Voice Dialer

► Touch Home > > Voice Dialer.

The phone prompts you to say a command from the list displayed on the screen. To complete your task, simply follow the onscreen prompts or touch an onscreen option.

If the application does not recognize the number, name, or application name, it will find the most likely matches and display a list. Touch a selection or touch **Cancel** to exit the Voice Dialer.

**Tip:** Use ASR in a quiet environment so it can accurately recognize your commands.

Make a Voice Call with the Voice Dialer

- 1. Touch Home > > Voice Dialer.
- 2. When prompted to speak, say "Call [contact]" or "Dial [number]."
  - For example, say "Call John Smith on mobile," to call John Smith's mobile phone. Your phone dials the number stored for the contact "John Smith" with the label "Mobile."

### Open an Application with the Voice Dialer

- 1. Touch Home > Voice Dialer.
- 2. When prompted to speak, say "Open [application name]."
  - For example, say "Open Calendar," to open Calendar. The application screen is displayed.

### Open a Settings Menu with the Voice Dialer

- 1. Touch Home  $\Rightarrow$  > Voice Dialer.
- 2. When prompted to speak, say "Open [settings menu name]."
  - For example, say "Open sound settings." The Sound settings menu screen is displayed.

# **Text-to-Speech Settings**

Your phone can convert text into speech in some downloaded applications. You may select the language you hear or adjust its speed.

- 1. Touch Home 🎓 > Settings > Language & input.
  - or -

Touch Home > > Settings > Accessibility.

- 2. Touch Text-to-speech output.
- 3. Select your engine. Touch to configure the settings of the selected engine.
- 4. Touch **Speech rate** and select a speed.
- 5. Touch **Listen to an example** to play a short demonstration of the set speech synthesis.

### Voice Search

Voice Search allows you to find information on the web as well as items and information on your phone by speaking your search terms.

- 1. Touch  $\bigcirc$  on the Google Search Bar.
  - or -

Touch Home > > Voice Search.

- 2. Speak clearly into the phone's microphone when **Speak now** is displayed on the screen. If an error occurs, try again.
- 3. Touch a matching item from the onscreen list.

### **Voice Search Settings**

You can configure the settings of the voice search feature.

- 1. On the Voice Search screen, touch > Settings > Voice.
  - or -

Touch Home > > Settings > Language & input > Voice Search.

- 2. Configure the following settings:
  - Language to set the language used when entering text by speaking.
  - **Speech output** to select when to use voice search.
  - Block offensive words to replace recognized offensive words in transcriptions with [#] when entering text by speaking.
  - Hotword detection to launch voice search by saying 'Google.'
  - Download offline speech recognition to download the speech recognition data for offline use.
  - Personalized recognition to improve speech recognition accuracy.
  - Google Account dashboard to manage your collected data.
  - Bluetooth headset to record audio through Bluetooth headset if available.

# **Eco Mode**

The Eco Mode allows you to save battery life while using your phone.

- 1. Touch Home > > Eco Mode.
- 2. Touch an option to enable or disable the Eco Mode:
  - On: Enables the Eco Mode. The Eco Mode On icon appears on the status bar when selected.
  - Auto On: Enables the Eco Mode when the remaining battery level falls below the set level. Scroll and set the percentage. The Eco Standby icon ⊃ appears on the status bar when selected.

- Off: Disables the Eco Mode. The Eco Mode Off icon \( \sqrt{2} \) briefly appears on the status bar when selected.
- 3. Configure the **Eco settings**. Touch the icon of the following items to select.
  - Sleep to set the screen timeout to 15 seconds.
  - Brightness to decrease the display brightness.
  - Wallpaper to select the Eco wallpaper.
  - Vibrate on touch to turn off the vibration feedback.
  - Auto-rotate screen to disable the Auto-rotate screen feature.

Configured settings in the Eco Mode are automatically reflected in the respective Settings menu, and vice versa.

# **Bluetooth**

Bluetooth is a short-range communications technology that allows you to connect wirelessly to a number of Bluetooth devices, such as headsets and hands-free car kits, and Bluetooth-enabled handhelds, computers, printers, and wireless phones. The Bluetooth communication range is usually approximately 30 feet.

### Turn Bluetooth On or Off

- 1. Touch Home > Settings.
- 2. Touch the off icon OFF next to Bluetooth to turn Bluetooth on.

- or -

Touch the on icon on next to **Bluetooth** to turn Bluetooth off.

**Note:** Turn off Bluetooth when not in use to conserve battery power, or in places where using a wireless phone is prohibited, such as aboard an aircraft and in hospitals.

# The Bluetooth Settings Menu

The Bluetooth settings menu gives you access to information and controls for your phone's Bluetooth feature.

- ► Touch Home 🎓 > > Settings > Bluetooth.
  - Touch your phone name at the top of the list to set your phone visible to other devices. Touch again to set your phone not visible to other devices. The duration your phone is visible can be changed.

- Touch **SEARCH FOR DEVICES** to search for other visible in-range Bluetooth devices.
- Touch
   Rename phone to rename your phone for Bluetooth access.
- Touch > Visibility timeout to select the duration while your phone is visible to other devices.
- Touch
   Show received files to view all files you have received via Bluetooth.

## Change the Phone Name

- 1. Touch Home 🎓 > 💮 > Settings > Bluetooth.
- 2. If Bluetooth is not switched on, touch the off icon OFF to turn Bluetooth on.
- 3. Touch > Rename phone.
- 4. Enter the name for your phone in the dialog box and touch Rename.

### Connect a Bluetooth Headset or Car Kit

You can listen to music over a Bluetooth stereo headset, or have hands-free conversations using a compatible Bluetooth headset or car kit. It's the same procedure to set up stereo audio and hands-free devices.

To listen to music with your headset or car kit, the headset or car kit must support the A2DP Bluetooth profile.

- 1. Touch Home 🎓 > 💮 > Settings > Bluetooth.
- 2. If Bluetooth is not switched on, touch the off icon OFF to turn Bluetooth on.
- 3. Make sure that the headset is discoverable, so that your phone can find the headset. Refer to the instructions that came with the headset to find out how to set it to discoverable mode.
- 4. Touch **SEARCH FOR DEVICES**. Your phone will start to scan for Bluetooth devices within range.
- 5. When you see the name of your headset displayed on the **AVAILABLE DEVICES** list, touch the name. Your phone then automatically tries to pair with the headset.
- 6. If automatic pairing fails, enter the passcode supplied with your headset.

The pairing and connection status is displayed below the hands-free headset or car kit name in the Bluetooth devices section. When the Bluetooth headset or car kit is connected to your phone, the Bluetooth connected icon \$ is displayed in the status bar. Depending on the type

of headset or car kit you have connected, you can then start using the headset or car kit to listen to music or make and receive phone calls.

**Note:** Due to different specifications and features of other Bluetooth compatible devices, display and operations may be different, and functions such as transfer or exchange may not be possible with all Bluetooth compatible devices.

### Reconnect a Headset or Car Kit

When you have paired a headset with your phone, you should be able to reconnect it automatically by turning on Bluetooth on your phone and then turning on the headset. However, sometimes you will need to reconnect manually, for example if you have been using your headset with another Bluetooth device.

- 1. Touch Home 
  > Settings > Bluetooth.
- 2. If Bluetooth is not switched on, touch the off icon OFF to turn Bluetooth on.
- 3. Make sure that the headset is discoverable.
- 4. Touch the headset's name in the PAIRED DEVICES list.
- 5. If prompted to enter a passcode, try 0000 or 1234, or consult the headset or car kit documentation to find the passcode.
- 6. If you still cannot reconnect to the headset or car kit, follow the instructions in Disconnect or Unpair from a Bluetooth Device, and then follow the instructions in Connect a Bluetooth Headset or Car Kit.

# Disconnect or Unpair from a Bluetooth Device

Disconnect a Bluetooth Device

- 1. Touch Home > Settings > Bluetooth.
- 2. On the PAIRED DEVICES list, touch the device to disconnect.
- 3. Touch **OK**.

### Unpair from a Bluetooth Device

- 1. Touch Home 
  > Settings > Bluetooth.
- 2. On the PAIRED DEVICES list, touch a next to the device to unpair.
- 3. Touch **Unpair**.

## Send and Receive Information Using Bluetooth

You can use Bluetooth to transfer information between your phone and another Bluetoothenabled device such as a phone or notebook computer. The first time you transfer information between your phone and another device, you need to enter or confirm a security passcode. After that, your phone and the device are paired, and you will not need to exchange passcodes to transfer information in the future.

### Send Information from Your Phone to Another Device

You can send the following types of information, depending on the device you are sending to.

- Images and videos
- Contacts
- Set the receiving device to discoverable mode. You may also need to set it to "Receive Beams" or "Receive Files." Refer to the device's documentation for instructions on receiving information over Bluetooth.
- 2. On the phone, open the application that contains the information or file you want to send. For example, if you want to send a saved picture, touch **Home** > **III** > **Gallery**.
- 3. Follow the steps for the type of item you want to send:
  - Picture or video (in Camera): After capturing a picture or video, touch the thumbnail and then touch <> > Bluetooth.
  - Pictures and videos (in Gallery): On the Albums tab, touch an album, touch the items you want to share and then touch
     > Bluetooth.
  - Contacts: Display a contact and touch
     Share > Bluetooth.
- 4. If you are prompted to turn on Bluetooth, touch **Turn on**.
- 5. Touch the name of the receiving device.
- 6. If prompted, accept the connection on the receiving device, and enter the same passcode on both your phone and the device, or confirm the auto-generated passcode.
- 7. On the receiving device, accept the file.

#### Receive Information from Another Device

Your phone is capable of receiving a wide variety of file types with Bluetooth, including pictures, videos, or contacts.

1. Touch Home 🎓 > ...... > Settings > Bluetooth.

- 2. If Bluetooth is not switched on, touch the off icon OFF to turn Bluetooth on.
- 3. Touch your phone name to make your phone visible to unpaired devices.
- 4. On the sending device, send one or more files to your phone. Refer to the device's documentation for instructions on sending information over Bluetooth.
- 5. If prompted, enter the same passcode on both your phone and the device, or confirm the auto-generated passcode. A Bluetooth authorization request is displayed on your phone.
- 6. Touch OK.
- 7. When your phone receives a file transfer request notification, slide down the Notifications panel, and then touch **Accept**.
- 8. When a file is transferred, a notification is displayed. To open the file immediately, slide down the Notifications panel, and then touch the relevant notification.

When you open a received file, what happens next depends on the file type:

• For a vCard contact file, if there are multiple vCard files on your storage card, you can choose to import one, several, or all of those contacts to your contacts list.

# microSD Card

A microSD $^{\text{m}}$  card is an optional accessory that allows you to store images, videos, music, documents, and voice data on your phone.

**Note:** Be sure to use only recommended microSD cards (up to 32 GB). Using non-recommended microSD cards could cause data loss and damage your phone.

**Note:** You can easily damage the microSD card by improper operation. Please be careful when inserting, removing, or handling it.

**Note:** Make sure your battery is fully charged before using the microSD card. Your data may become damaged or unusable if the battery runs out while using the microSD card.

**Note:** Your phone also has some internal space for storing picture, music, etc. just like the SD card. See *Storage Settings* for more information.

### Insert a microSD Card

Insert a compatible microSD card into your phone.

1. Insert your thumbnail or fingernail into the slit and lift the battery cover.

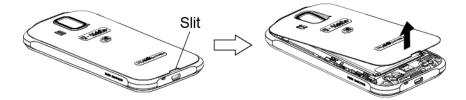

2. Insert a microSD card into the microSD card holder with the gold terminals facing down. Gently push the card in until it snaps into place.

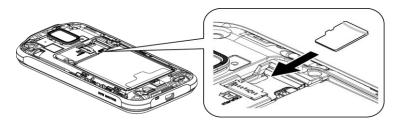

3. Replace the cover, applying equal pressure from the top down on both sides and making sure all the locking tabs of the cover are seated with no gaps.

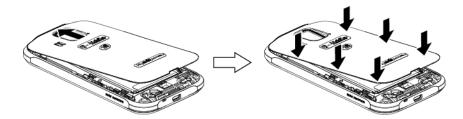

### Remove the microSD Card

Before removing your phone's microSD card, use the Storage settings menu to unmount the card.

- 1. Unmount the microSD card. See *Unmount the microSD Card*.
- 2. Insert your thumbnail or fingernail into the slit and lift the battery cover.

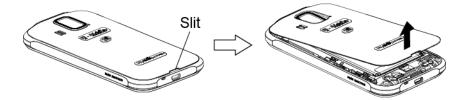

3. Gently pull the microSD card out of the microSD card slot.

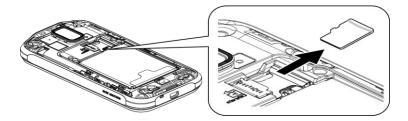

4. Replace the cover, applying equal pressure from the top down on both sides and making sure all the locking tabs of the cover are seated with no gaps.

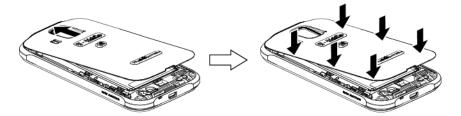

## View the microSD Card Memory

The Storage settings menu gives you access to your microSD card memory information. See *Memory Information*.

- With the microSD card inserted, touch Home > Settings > Storage > User storage.
- 2. Scroll down the screen to see the information under SD CARD.

### Unmount the microSD Card

Unmount the microSD card first before removing it to prevent corrupting the data stored on it or damaging the microSD card.

- 1. Touch Home > > Settings > Storage > User storage.
- 2. Touch Unmount SD card > OK.

The microSD card will be mounted automatically when inserted. See *Insert a microSD Card*.

### Format the microSD Card

- 1. Touch Home > > Settings > Storage > User storage.
- 2. Scroll down the screen, and touch **Erase SD card** > **Erase SD card** > **Erase everything**.

**Note:** The formatting procedure erases all the data on the microSD card, after which the files CANNOT be retrieved. To prevent the loss of important data, please check the contents before you format the card.

## Use the Phone's microSD Card as a USB Drive

To transfer music, pictures, and other files from your computer to your phone's microSD card, you need to set the phone's microSD card as a USB drive.

- 1. Connect the phone to your computer using the supplied USB cable. The USB icon  $\Psi$  appears on the status bar.
- 2. Slide the status bar down to open the Notifications panel and touch the USB connection notification.
- 3. Select the Mass Storage check box.
- 4. On your computer, the connected phone and the inserted microSD card are recognized as two removable disks. Navigate to these removable disks and open the one containing the data from the microSD card.
- 5. Do one of the following:
  - Copy files from the computer to the root folder on the phone's storage card.
  - Copy files from the phone's storage card to a folder on your computer or computer desktop.
- 6. After copying the files, unmount the removable disk (that is, the connected phone) as required by your computer's operating system to safely remove your phone, and disconnect the phone from the computer.

**Note:** The phone will not recognize the microSD card when it is connected to a computer as a disk drive. You will not be able to use some of the phone's applications such as Camera or Play Music.

### Use the Phone's microSD Card as a Media Device or Camera

You can connect your phone as a media device to your computer.

- 1. Connect the phone to your computer using the supplied USB cable. The USB icon  $\Psi$  appears on the status bar.
- 2. Slide the status bar down to open the Notifications panel and touch the USB connection notification.
- 3. Select an option:
  - Media device (MTP): Connects the phone as a media device and transfers media files on Windows, or using Android File Transfer on Mac (see www.android.com/filetransfer).

 Camera (PTP): Connects the phone as a camera and transfers pictures using a camera software, and also transfers any files on the computer that do not support MTP.

## File Manager

With the File Manager application, you can manage the contents stored in the phone or on the micro SD card (optional) quickly and easily.

### **Access File Manager**

► Touch Home 🎓 > 🗰 > File Manager.

#### There are four tabs:

- Images: Displays all the still image files on your phone and the inserted microSD card.
- Videos: Displays all the video files on your phone and the inserted microSD card.
- Sounds: Displays all the audio files on your phone and the inserted microSD card.
- **Folders**: Displays the folders to contain all the files on your phone and the inserted microSD card.

### The following options may be available:

- ► Touch a file or folder to access it.
- ► Touch and hold a file to select:
  - Share to share the file via Bluetooth, Gmail, Messaging, etc.
  - Copy to copy the file or folder.
  - Move to move the file to another folder.
  - Delete to delete the file or folder.
  - Edit file name/Edit folder name to change the file or folder name.
  - Set as to assign the image to Contacts or wallpaper.
  - Use as phone ringtone to assign the audio to your phone ringtone.
  - Details to display the file details such as File size, Format, or Date.
- ► Touch to select:
  - Sort to sort the files or folders by Date or Name.
  - Add folder to create a new folder.

- Copy to copy a file or folder.
- Move to move a file or folder to another location.
- **Delete** to delete a file or folder.
- Storage capacity to display the storage information in the Storage settings screen.
- Reload to reload the files and folders.

# **Settings**

# **Access to Phone's Settings Menu**

► Touch Home 🎓 > ..... > Settings.

- or -

Touch the status bar and slide it down, and then touch at the upper right of the screen.

# Wireless & Networks Settings

## **Wi-Fi Settings**

The Wi-Fi settings menu lets you turn Wi-Fi on or off, set up and connect to available Wi-Fi networks, and configure advanced Wi-Fi options.

For information about Wi-Fi features, see Wi-Fi.

## Access the Wi-Fi Settings Menu

- ► Touch Home 🎓 > Settings > Wi-Fi.
  - Touch f to set up a Wi-Fi Protected Setup connection by pressing the set up button on the router.
  - Touch + to add a new Wi-Fi network.
  - TouchScan to scan for available networks.
  - Touch > WPS Pin Entry to set up a Wi-Fi Protected Setup connection by entering the PIN on your router.
  - Touch > Wi-Fi Direct to connect to a Wi-Fi device without using a wireless access point. The Wi-Fi client and the hotspot operation will be disabled while Wi-Fi direct is enabled.
  - Touch > Advanced:
    - Network notification: Notifies you when an open Wi-Fi network is available.
    - **Keep Wi-Fi on during sleep:** Stays connected to Wi-Fi when the screen goes to sleep to conserve mobile data usage.

- Avoid poor connections: Connects only to the network which has a good Internet connection.
- MAC address: Displays the Media Access Control (MAC) address of your phone when connected to a Wi-Fi network.
- IP address: Displays the Internet Protocol (IP) address assigned to your phone by the Wi-Fi network you are connected to (unless you used the IP settings to assign it a static IP address).

## **Bluetooth Settings**

Your phone's Bluetooth capabilities let you use wireless headsets, send and receive pictures and files, and more. For details on your phone's Bluetooth settings, see *The Bluetooth Settings Menu*.

### Access the Bluetooth Settings Menu

► Touch Home ♠ > ■ > Settings > Bluetooth.

## MaxiMZR Settings

MaxiMZR automatically limits the background data connection of certain apps when you are not using them. This helps save battery power with little impact to your phone's performance.

- 1. Touch Home  $\Longrightarrow$  > Settings > MaxiMZR.
- 2. Touch the off icon OFF to enable MaxiMZR. The on icon ON will be displayed.
- 3. Touch Apps to see which apps are affected by MaxiMZR.

# **Data Usage Settings**

The Data usage menu lets you view your phone's mobile and Wi-Fi data usage, set data limits, restrict hotspot usage, and more.

### **Enable Auto-Sync Data**

Enabling the auto-sync data feature allows your phone to sync all apps automatically.

- 1. Touch Home > > Settings > Data usage.
- 2. Touch and select the Auto-sync data check box.

### View Data Usage by Application

You can view the amount of the data usage for specific period of time.

1. Touch Home > > Settings > Data usage.

- 2. Confirm that Auto-sync data is enabled.
- 3. Touch an next to **Data usage cycle** to change the period of time for which the chart will display the data usage.
- 4. Touch either of the white lines on the chart to display the tabs. Drag the white tabs horizontally to see the data usage of a specific period within the displayed cycle.
  - The total usage amount and the usage amount by each app will be displayed below the chart. Touch each app to see further details.

### Limit Mobile Data Usage and Set Alert

You can also set the limit for mobile data usage in case you don't have an unlimited data plan which cuts off data at a specified threshold.

### Warning:

The usage displayed is measured by your phone. Your carrier's data usage accounting may differ and the usage in excess of your data limit plan can result in charges. Data usage limit set in this menu is not guaranteed to prevent additional charges.

- 1. Touch Home > > > Settings > Data usage.
- 2. Select the **Limit mobile data usage** check box. Read the message displayed and touch **OK**.
- 3. Drag the red tab vertically to set the limit you want.

- or -

Touch the red line, select the limit by flicking the value vertically and then touch **Set**.

- When your data usage reaches the limit, mobile data will be turned off automatically.
- 4. Select the **Alert me about data usage** check box. Read the message displayed and touch **OK**.
- 5. Drag the orange tab vertically to set the level you receive a warning.

- or -

Touch the orange line, select the limit by flicking the value vertically and then touch **Set**.

When your data usage reaches the level set with the orange line, you will see the alert message.

### Restrict the Background Data Usage on Wi-Fi Network

You can specify Wi-Fi networks as mobile hotspots to restrict the background usage of those networks.

- 1. Touch Home 🎓 > ...... > Settings > Data usage.
- 2. Touch > Mobile hotspots.
- 3. Select the check box of the Wi-Fi network to restrict.

## **Airplane Mode Settings**

Airplane mode allows you to use many of your phone's features, such as Gallery, Camera, and Music, when you are on an airplane or in any other area where making or receiving calls or data is prohibited. When you set your phone to Airplane mode, it cannot send or receive any calls or access online information. While in Airplane mode, the status bar will display .

To quickly turn Airplane mode on or off:

▶ Press and hold the Power button and touch Airplane mode.

To turn Airplane mode on or off in Settings:

► Touch Home → > Settings > More... > Airplane mode.

# **VPN Settings**

A virtual private network (VPN) is a network that uses a public telecommunication infrastructure, such as the Internet, to provide remote offices or individual users with secure access to their organization's network. For more information about VPN settings, see *Virtual Private Networks (VPN)*.

# **Tethering & Mobile HotSpot Settings**

You can turn USB tethering and Mobile HotSpot on or off, review the help information, and set up and manage Mobile HotSpot in this settings menu. For details, see *USB Tethering and Mobile HotSpot*.

# **Mobile Networks Settings**

The Mobile networks options let you enable your phone's mobile data access, set your preferred network mode, and more.

### **Enable Data**

To enable data access:

1. Touch Home > > Settings > More... > Mobile networks.

2. Select the **Data enabled** check box.

#### **Network Mode**

To select a preferred network mode:

- 1. Touch Home 🔷 > ...... > Settings > More... > Mobile networks > Network Mode.
- 2. Select an option:
  - LTE/WCDMA/GSM(Auto mode): The phone will connect to LTE, WCDMA, or GSM. The phone will scan for the appropriate network and will automatically connect to it when it is available.
  - LTE/WCDMA(Auto mode): The phone will connect to LTE or WCDMA. The phone will scan for the appropriate network and will automatically connect to it when it is available.
  - **GSM only:** The phone will connect to GSM only.

#### **Access Point Names**

To add an access point name:

- 1. Touch Home > > Settings > More... > Mobile networks > Access Point Names.
- 2. Touch > New APN.
- 3. Enter the required field and touch > Save.

To reset access point names to factory defaults:

- 1. Touch Home > > Settings > More... > Mobile networks > Access Point Names.
- 2. Touch > Reset to default.
- 3. Read the message displayed and touch Continue.

### Use only 2G networks

- 1. Touch Home > > Settings > More... > Mobile networks.
- 2. Select the Use only 2G networks check box to save battery using only 2G networks.

### **Network operators**

- 1. Make sure that the SIM card is inserted.
- 2. Touch Home > > Settings > More... > Mobile networks > Network operators.

- 3. Touch an option to select it:
  - Search now: Searches for all available networks.
  - Choose automatically: Chooses preferred network automatically.
  - Network Selection mode: Allows you to choose the selection mode. Select from Automatic or Manual.

After searching, the current networks will be displayed under RESULTS.

## **Roaming Settings**

Roaming is the ability to make or receive calls and access data services when you are off the home network.

## Roaming on Other Networks

When you are roaming on other networks, your call quality and security will be similar to the quality you receive when making calls on the home network. However, you may not be able to access certain features, such as data services, depending on the available network.

### **Data Roaming**

To use the data service while roaming:

- 1. Touch Home > > Settings > More... > Mobile networks.
- 2. Select the **Data roaming** check box.
- 3. Read the message displayed and touch OK.

# Phone Settings

# **Sound Settings**

### **Volumes**

- 1. Touch Home > > Settings > Sound > Volumes.
- 2. Drag the onscreen slider to adjust the volume level of Music, video, games, & other media, Ringtone & notifications, or Alarms.
- 3. Touch OK.
- **Tip:** You can adjust the ringtone volume in standby mode (or the hearing volume during a call) using the volume button on the left side of your phone.
- Tip: To mute the ringtone and notification sounds, press the volume button down in standby mode until you see on on the status bar.

### **Phone Ringtone**

Assign ringtones to your incoming calls.

- 1. Touch Home > > Settings > Sound > Phone ringtone.
- 2. Select an app to use and select if using the app Always or Just once.
- 3. Select a ringtone from the available list. Touch **OK** if required.

Tip: You can assign individual ringtones to your contacts. See *Assign a Ringtone to a Contact*.

#### Vibrate Pattern

Select a vibrate pattern.

- 1. Touch Home > > Settings > Sound > Vibrate pattern.
- 2. Touch a vibrate pattern from the available list.
- 3. Touch OK.

### Vibrate When Ringing

Set your phone to ring and vibrate simultaneously.

- 1. Touch Home 🎓 > 💮 > Settings > Sound.
- 2. Select the Vibrate when ringing check box.

### **Persistent Alerts**

You can set alerts, such as beep, vibration, or LED blinking for notification.

- 1. Touch Home > > Settings > Sound > Persistent alerts.
- 2. Select the following:
  - Audible tone to beep when notification is on the notification bar.
  - Vibrate to vibrate when notification is on the notification bar.
  - Blink LED to blink the LED indicator when notification is on the notification bar.
- 3. If you see a message, read it and touch OK.
- 4. Touch OK.

### **Default Notification**

Select a default sound for notifications.

- 1. Touch Home -> > Settings > Sound > Default notification.
- 2. Select an app to use and select if using the app Always or Just once.
- 3. Select a notification sound from the available list. Touch **OK** if required.

#### **Dial Pad Touch Tones**

Play tones when using the dialpad.

- 1. Touch Home 🎓 > 🗰 > Settings > Sound.
- 2. Select the **Dial pad touch tones** check box.

### **Touch Sounds**

Play sounds when making an onscreen selection.

- 1. Touch Home > > Settings > Sound.
- 2. Select the Touch sounds check box.

### Screen Lock Sound

Play sounds when locking and unlocking the screen.

- 1. Touch Home 🎓 > 💮 > Settings > Sound.
- 2. Select the Screen lock sound check box.

#### Vibrate on Touch

Vibrate the keys when typing on the keyboard.

- 1. Touch Home A > Settings > Sound.
- 2. Select the Vibrate on touch check box.

### **Hearing Aid**

Use your hearing aid device effectively.

- 1. Touch Home 
  > > Settings > Sound.
- 2. Select the **Hearing aid** check box.

# **Display Settings**

### **Brightness**

1. Touch Home 🎓 > 💮 > Settings > Display > Brightness.

2. Drag the Brightness slider left or right to adjust the screen brightness.

- or -

Select the Automatic brightness check box to set the brightness automatically.

3. Touch OK.

### Wallpaper

- 1. Touch Home 
  > Settings > Display > Wallpaper.
- 2. Select the wallpaper you want to display on the screen.

#### **Auto-Rotate Screen**

Your phone is capable of automatically changing the orientation of some onscreen content. With this feature, you can view the screen in either portrait or landscape orientation by turning the phone sideways. By default, the screen orientation automatically changes when the phone is rotated.

To deactivate the Auto-rotate feature:

- 1. Touch Home  $\Longrightarrow$  > Settings > Display.
- 2. Clear the Auto-rotate screen check box.

### Sleep

Select the delay time before the screen automatically turns off.

- 1. Touch Home 🎓 > ...... > Settings > Display > Sleep.
- 2. Select a delay time.

### Font Size

Select the font size on the display.

- 1. Touch Home > > Settings > Display > Font size.
- 2. Select a font size.

### Lock Screen Weather

Display the weather on the lock screen.

- 1. Touch Home 🎓 > ...... > Settings > Display.
- 2. Select the Lock screen weather check box.

### **Notifications Tab**

Display the arrival of new notifications on the lock screen and the home screen.

- 1. Touch Home  $\Longrightarrow$  > Settings > Display.
- 2. Select the **Notifications tab** check box.

### Screen Proximity Safety

Set the distance between your phone and your face that triggers your phone's proximity sensor to work.

Note: If you disable the proximity sensor, it may cause accidental key presses during a call.

- 1. Touch Home 🎓 > ...... > Settings > Display > Screen proximity safety.
- 2. Drag the slider left or right to adjust the distance from your face and touch **OK**.

## **Storage Settings**

The Storage settings menu lets you manage internal storage on your phone and provides options for your microSD card. See *microSD Card* for the information on microSD card.

### **Memory Information**

Your phone has two internal storage areas — system storage and user storage. While the system storage area is for the system and applications, such as Android, the user storage area is for pictures, music, etc., which you can use just like the SD card. When a microSD card is inserted, the information comes up under the user storage area.

- 1. Touch Home  $\Longrightarrow$  > Settings > Storage.
- 2. Select an option:
  - System storage: Displays the memory status used by the system and applications.
  - User storage: Displays the memory status used by the user and that of the inserted SD card.
- 3. You may find additional options by touching an itemized category.

### **Erase Phone Storage**

To delete all the data in the internal user storage:

- 1. Touch Home > > Settings > Storage.
- 2. Touch User storage > Erase phone storage > Erase > Erase everything.

Note: The deleted data CANNOT be retrieved.

### **Primary Storage**

You can switch the designated storage area of your phone between the phone and SD card.

- 1. Touch Home 
  > Settings > Storage > User storage > Select primary storage.
- 2. Select Phone or SD card.
- 3. Read the message displayed and touch **OK**.

## **Battery Settings**

Monitor your phone's battery usage through this settings menu. View which functions are consuming your battery's charge and at what percentage.

- ► Touch Home ♠ > > Settings > Battery.
  - Touch "... on battery" to see the history details of the battery usage.
  - Touch each application to display the Usage details screen. Further options may be available.
  - Touch to refresh the displayed information.

# **Connectivity Settings**

Set your phone's default connection mode when connected to the USB port of a computer.

- 1. Touch Home > > Settings > Connectivity.
- 2. Select an option:
  - Media device (MTP): Connects the phone as a media device and transfers media files on Windows, or using Android File Transfer on Mac (see www.android.com/filetransfer).
  - Camera (PTP): Connects the phone as a camera and transfers pictures using a camera software, and also transfers any files on the computer that do not support MTP.
  - Charge only: Charges the battery.
  - Mass storage: Lets you transfer data files on the SD card to the PC. While connected, your phone is mounted as a disk drive.
  - USB tethering: Lets the PC use your phone to connect to Internet.

# **Apps Settings**

This menu lets you view applications on your phone.

- 2. Slide the screen right or left, or touch one of the following tabs:
  - DOWNLOADED: Displays the downloaded applications. You can also see the storage status on your phone at the bottom of the screen.
  - ON SD CARD: Displays the applications stored on the inserted microSD card and the phone's internal user storage area. You can also see the storage status at the bottom of the screen.
  - RUNNING: Displays the currently running applications. You can also see the RAM status on your phone at the bottom of the screen. Touch > Show cached processes to see the cached processes of the application.
  - ALL: Displays all applications stored on your phone and the inserted microSD card.
     You can also see the storage status on your phone at the bottom of the screen.

# **Personal Settings**

### **Location Access Settings**

Your phone is equipped with a Location feature for use in connection with location-based services. The Location access menu allows the network to detect your position. Turning Location access off will hide your location from everyone except 911.

- 1. Touch Home > > Settings > Location access.
- 2. Touch the off icon OFF next to Access to my location.
- 3. Read the message displayed and touch Agree to enable GPS satellites.
- 4. Read the second message displayed and touch **Agree** to enable **Wi-Fi & mobile** network location.

# **Security Settings**

The Security settings menus let you set encryption options, password visibility, administrator settings, and credential storage options.

### Screen Lock

You can increase the security of your phone by creating a screen lock. When enabled, you have to draw the correct unlock pattern on the screen, enter the correct PIN, or enter the correct password to unlock the phone's control keys, buttons, and touchscreen.

If you fail to enter the correct pattern, PIN or password after five attempts, you will have to wait for 30 seconds before you can try again, or you can unlock the screen by entering your

Google account. (If you use a pattern for screen lock, you can also unlock the screen by entering your backup PIN. See *Use a Pattern to Unlock the Screen*.)

In order from least secure to most secure, the available screen lock options are:

- None
- Flick
- Face Unlock
- Pattern
- PIN
- Password

Important:

To protect your phone and data from unauthorized access, you are recommended using the highest security level available (Password protection). You are also recommended to frequently change your password to ensure the safety of your phone and personal data.

#### Use Flick to Unlock the Screen

You can place the Unlock icon plus up to three application shortcuts on the lock screen. Flick the key icon toward those icons to just unlock the screen or directly access the relative app as well.

- 1. Touch Home 🎓 > 🌉 > Settings > Security > Screen lock.
- 2. Touch Flick and select an option:
  - Current: Displays the current setting.
  - Unlock only: Sets the unlock icon only on the lock screen.
  - Unlock + 1 app: Sets the unlock icon and one app shortcut on the lock screen.
  - Unlock + 2 apps: Sets the unlock icon and two app shortcuts on the lock screen.
  - Unlock + 3 apps: Sets the unlock icon and three app shortcuts on the lock screen.
    - If you select an option to add app shortcuts, select the pattern for icon layout, touch any add icon to assign the unlock icon and touch Next. Then touch the remaining add icons and assign apps.
- 3. Touch **OK** to confirm the setting.

### Use Face Unlock to Unlock the Screen

- 1. Touch Home > > Settings > Security > Screen lock.
- 2. Touch Face Unlock.
- 3. Read a message and touch **Set it up**.
- 4. Read a message and touch Continue.
- 5. Using the front-facing camera, adjust the phone so that your face fits in the area outlined with dots on the screen.
- 6. The message "Face captured." appears when the Face Unlock set up was successful. Touch Continue.
- 7. You will be prompted to set up a backup lock. Select **Pattern** or **PIN** and set it up. See **Use a Pattern to Unlock the Screen** or **Use a PIN to Unlock the Screen**.
- 8. To unlock, turn on the phone and look at the front-facing camera so that it recognizes you. If it fails to recognize you, a backup lock screen appears. Enter a pattern or PIN to unlock.

### Use a Pattern to Unlock the Screen

- 1. Touch Home 
  > > Settings > Security > Screen lock.
- 2. Touch Pattern.

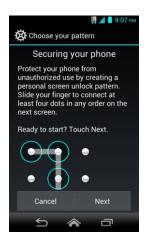

- 3. Read the information and study the example pattern on the screen and touch Next.
- 4. Draw the screen unlock pattern by connecting at least four dots in a vertical, horizontal, or diagonal direction. Lift your finger from the screen when finished. The phone records the pattern.
- 5. Touch Continue.

6. When prompted, draw the screen unlock pattern again, and then touch Confirm.

**Note:** Clear the **Make pattern visible** check box if you do not want the pattern to be displayed on the screen when you draw it.

- 7. Enter your backup PIN and touch Continue.
- 8. Enter your backup PIN again and touch **OK** to confirm it.

**Note:** The backup PIN is used only for the screen lock by pattern and is removed if you set another type of screen lock later. If you want to set another screen unlock pattern, you need to set the backup PIN again.

### Use a PIN to Unlock the Screen

- 1. Touch Home 🔷 > ...... > Settings > Security > Screen lock.
- 2. Touch PIN.
- 3. Enter your PIN and touch Continue.
- 4. Enter your PIN again and touch **OK** to confirm it.

#### Use a Password to Unlock the Screen

- 1. Touch Home > > Settings > Security > Screen lock.
- 2. Touch Password.
- 3. Enter a password and touch **Continue**.
- 4. Enter your password again and touch **OK** to confirm it.

#### Disable the Screen Lock

- 1. Touch Home > > > Settings > Security > Screen lock.
- 2. Draw your unlock screen pattern, or enter your PIN or password and touch Next.
- 3. Touch None.

### Improve Face Matching

Capture your face in different conditions to improve the face matching ability of the Face Unlock feature.

- 1. Touch Home > > Settings > Security > Improve face matching.
- 2. Enter a pattern or PIN.
- 3. Read the instructions and touch **Continue**.

- 4. Capture your face.
- 5. When the message "Face captured." appears, touch Done.

### **Liveness Check**

Enabling this option requires you to blink when unlocking the screen with the Face Unlock feature.

- 1. Touch Home 🎓 > ..... > Settings > Security.
- 2. Select the **Liveness check** check box.
- 3. To unlock, blink your eyes when "Blink now" appears on the screen.

### **Automatically Lock**

Set the delay time the screen lock feature activates after it goes to sleep.

- 1. Touch Home > > > Settings > Security > Automatically lock.
- 2. Select the delay time to lock the screen.

### **Power Button Instantly Locks**

Activate the screen lock feature by pressing the power button.

- 1. Touch Home > Settings > Security.
- 2. Select the **Power button instantly locks** check box.

### Vibrate on Touch

Let the phone vibrate when you unlock the locked screen with a flick, draw a pattern or enter a PIN.

- 1. Touch Home 🎓 > ..... > Settings > Security.
- 2. Select the Vibrate on touch check box.

### Owner Information

Display the text on the lock screen.

- 1. Touch Home 
  > Settings > Security > Owner info.
- 2. Type the text to display on the lock screen. The text will be displayed on the lock screen when the **Show owner info on lock screen** check box is selected except when any battery information is displayed on the same area.

### **Encrypt Data**

You can encrypt your phone and the SD card inserted in your phone. Once you encrypt your phone, you need to enter a PIN or password for the screen lock to decrypt it each time you power it on. You can not decrypt your phone except by performing a factory data reset, erasing all your data. To set up a PIN or password, see *Use a PIN to Unlock the Screen* or *Use a Password to Unlock the Screen*.

**Warning:** Once the encryption is performed, it cannot be undone. The process to remove

the encryption will be a factory data reset for the phone and formatting for the

SD card, which will delete all the data on the phone and the SD card.

**Warning:** Refrain from using the phone, including removing the battery and the SD card,

during the encryption process as some or all of your data will be lost if the

encryption process is interrupted.

1. Charge the battery first.

2. With your phone connected to the power source, touch Home > Settings > Security > Encrypt data.

3. Select an option:

- Phone & SD card to encrypt your phone as well as the inserted SD card.
- Phone to encrypt your phone only.
- SD card to encrypt the inserted SD card only.
- 4. Read the message displayed and touch Next.
- 5. Enter the PIN or password for the screen lock and touch **Next**.
- 6. Read the message displayed and touch **Encrypt**.

### Make Passwords Visible

You can hide your password or PIN number as you type it.

- 1. Touch Home > > Settings > Security.
- 2. Clear the Make passwords visible check box.

### **Device Administration**

You can disable the authority to be a device administrator of certain applications. If disabled, you will typically lose some functionality in those applications, such as the ability to sync new email or calendar events to your phone.

1. Touch Home 
> Settings > Security > Device administrators.

2. Touch an application you want to disable the authority to be a device administrator.

#### **Unknown Sources**

Follow the steps below to allow installation of apps from unknown sources.

- 1. Touch Home 🎓 > ..... > Settings > Security.
- 2. Select the Unknown sources check box and touch OK.

### **Credential Storage**

You can see the trusted credentials on your phone's system.

- 1. Touch Home -> > Settings > Security > Trusted credentials.
- 2. Touch an item to read the information.

You can install encrypted certificates from the SD card.

- 1. Touch Home > > Settings > Security > Install from SD card.
- 2. Touch an available certificate.
- 3. Follow the onscreen instructions.

You can remove all the credentials on your phone.

- 1. Touch Home > > Settings > Security > Clear credentials.
- 2. Touch OK.

## Language & Input Settings

Your phone's Language and input settings menu lets you select a language for the phone's menus and keyboards, select and configure keyboard settings, configure speech input settings, and more. For details, see *Text Entry*.

This menu also provides the settings when using voice function. See *Text-to-Speech Settings* and *Voice Search*.

#### Language

The Language settings menu lets you select an onscreen language and add custom words to your phone's user dictionary.

- 1. Touch Home > > Settings > Language & input > Language.
- 2. Touch the language you want to use.

### **Pointer Speed**

You can change the pointer speed.

- 1. Touch Home 🎓 > 🌃 > Settings > Language & input > Language > Pointer speed.
- 2. Use the slider to set the speed and touch **OK**.

### **Backup & Reset Settings**

Your phone's Backup & reset settings menu lets you back up your phone's data and settings to Google servers before resetting your phone to the original factory settings. The Factory data reset erases all data from the phone's application storage, including:

- Your Google Account
- All other email and social networking accounts
- System and application data and settings
- Downloaded applications

### Back up My Data

Enable this option to back up your app data, Wi-Fi passwords, and other settings to Google servers.

- 1. Touch Home > > Settings > Backup & reset.
- 2. Touch the **Back up my data** check box.

### **Backup Account**

Specify an account to back up your settings to.

- 1. Touch Home 🎓 > 💮 > Settings > Backup & reset.
- 2. Touch Backup account.
- 3. Select an account from the displayed list.
  - or -

Touch Add account and follow the onscreen instructions.

#### **Automatic Restore**

Enable this option to restore your settings and other data when you reinstall an application.

1. Touch Home 🔷 > Settings > Backup & reset.

2. Select the **Automatic restore** check box.

### **Factory Data Reset**

Tip: Before performing a factory data reset on your phone, you may want to unmount the microSD card to avoid losing any data you may have stored on it. Touch Home > > Settings > Storage > User storage > Unmount SD card to unmount the storage card.

- 1. Touch Home > > Settings > Backup & reset.
- 2. Touch Factory data reset.
- 3. Read the factory data reset information, select the **Erase SD card** check box if necessary, and touch **Reset phone**.
- 4. Touch **Erase everything**. Your phone will power down and reset itself, which may take up to 10 minutes.

### **Collect Diagnostics**

You can select whether to allow the software on your phone to collect diagnostics data so that your carrier can better troubleshoot technical issues with your phone or service.

- 1. Touch Home > > Settings > Backup & reset.
- 2. Touch Collect Diagnostics.
- 3. Read all the System Manager Application information by sliding the screen. If you want to know more information, make sure that you are online and touch **More Info...**.
- 4. If you will allow the software on your phone to collect diagnostics data, touch Close.

- or -

If you will not allow the software on your phone to collect diagnostics data, uncheck the **Allow Diagnostics** check box, and touch **Close**.

# **Accounts Settings**

You can add and manage all your email, social networking, and picture and video sharing accounts.

### Set up a New Account

- 1. Touch Home 
  > Settings > Add account.
- 2. Touch an account type.
  - Corporate, Google, etc.

- 3. Follow the onscreen instructions to add your additional account.
  - Depending on the account type, you may need to enter an email address or user address, password, domain name, or other information. For Corporate accounts, contact your server administrator to determine what information you will need.

### **Manage Existing Accounts**

- 1. Touch Home A > Settings.
- 2. Select an account type, such as Corporate, Google, and Email.
- 3. Manage the settings or select an account.
  - Available settings menus vary according to the account type.
  - Select a check box next to the item to sync.
  - Touch ⇒ Sync now to sync immediately.
  - Touch
     Remove account to delete the account from your phone.

# **System Settings**

### **Date & Time Settings**

The Date & time settings menu lets you either automatically use the network-provided date and time or manually set these values, as well as select time and date format options.

- 1. Touch Home > > Settings > Date & time.
- 2. Clear the Automatic date & time check box if necessary.
- 3. Clear the Automatic time zone check box if necessary.
- 4. Touch **Set date** and adjust the date, month, and year by sliding each item vertically. Touch **Done** when finished.
- 5. Touch **Set time** and adjust the hour and minute, and select AM or PM by sliding each item vertically. Touch **Done** when finished.
- 6. Touch **Select time zone**, and then select a time zone from the onscreen list. Scroll down the list to view additional time zones.
- 7. Touch **Use 24-hour format** to toggle between 12-hour or 24-hour format.
- 8. Touch **Choose date format** to select how the date information is displayed on your phone.

### **Accessibility Settings**

The Accessibility settings menu lets you enable, disable, and manage accessibility-related applications. Also, this menu lets you configure the accessibility system settings on your phone.

**Note:** You can also enable your TTY (teletypewriter, also known as a TDD or Text Telephone) settings. See *TTY Mode*.

### **SERVICES**

Under SERVICES, the list of accessibility-related applications is provided.

- 1. Touch Home > Settings > Accessibility.
- 2. Touch an application and configure its settings.

#### **TalkBack**

By default, the TalkBack application comes preinstalled on your phone. This application provides spoken feedback to help visually impaired users.

- 1. Touch Home 🎓 > ...... > Settings > Accessibility > TalkBack.
- 2. To turn it on, touch the off icon OFF, read the message displayed and then touch OK. The on icon ON is displayed.
- 3. Touch **SETTINGS** to configure its settings.

**Note:** When TalkBack is turned on, you can operate the touchscreen by double touching it or sliding it with two fingers instead of touching it or sliding it with one finger when TalkBack is turned off.

### SYSTEM

Under SYSTEM, you can configure the following accessibility system settings on your phone.

### Large Text

Use large fonts on the screen.

- 1. Touch Home > > Settings > Accessibility.
- 2. Select the Large text check box.

### **Power Button Ends Call**

Use the power button to end a call.

1. Touch Home 
> Settings > Accessibility.

2. Select the **Power button ends call** check box.

#### **Auto-Rotate Screen**

Automatically change the orientation of some onscreen content when the phone is rotated.

This option can be set from Home > Settings > Display > Auto-rotate screen as well.

- 1. Touch Home 
  > Settings > Accessibility.
- 2. Select the Auto-rotate screen check box.

### **Speak Passwords**

Let your phone speak the password you enter.

- 1. Touch Home > > Settings > Accessibility.
- 2. Select the Speak passwords check box.

### **Text-to-Speech Output**

Let your phone speak the password you enter. See *Text-to-Speech Settings*.

### Touch & Hold Delay

Set the delay time when the screen recognizes the touch and hold operation.

- 1. Touch Home > > Settings > Accessibility.
- 2. Touch Touch & hold delay.
- 3. Select Short, Medium, or Long.

### **Enhance Web Accessibility**

Install web scripts that make the web content more accessible.

- 1. Touch Home > > Settings > Accessibility > Enhance web accessibility.
- 2. Read the message displayed and touch Allow.

# **Developer Options Settings**

These menus are specific for application development. Unless you have a specific reason for changing these settings, you should leave them at the default settings.

► Touch Home → > Settings > Developer options.

### **About Phone**

The About phone menu lets you access important phone information including your phone number, battery status, and view legal information.

► Touch Home 🎓 > ■ > Settings > About phone.

### System updates

From time to time, updates may become available for your phone. You can download and apply updates through the System updates menu.

► Touch Home 🎓 > ■ > Settings > About phone > System updates.

# **Special Note**

# **Approved Firmware Versions**

This phone will only operate with firmware versions that have been approved for use by T-Mobile and the phone manufacturer. If unauthorized firmware is placed on the phone it will not function.

# **Information About Safeguarding Phones**

T-Mobile encourages customers to take appropriate measures to secure their phones and invites them to take advantage of the features available on this phone to help secure it from theft and/or other unauthorized access and use. This phone has a locking function (e.g., user-defined codes or patterns) that can serve as a first line of defense against unauthorized use or access to stored information. Preloaded security applications that allow customers to track or locate misplaced phones can be found on several T-Mobile phones. Lost or stolen phones should be immediately reported to T-Mobile so that proper measures can be taken to protect accounts. For additional information, visit: <a href="https://www.t-mobile.com/devicesecurity">www.t-mobile.com/Company/PrivacyResources.aspx</a>.

# **Additional Information**

Use of some content or features may incur separate, additional charges, require qualifying service and/or access to a Wi-Fi connection.

**Wi-Fi:** Phone will not transition between Wi-Fi and the cellular network. Phones using wireless connections may be vulnerable to unauthorized attempts to access data and software stored on the phone. Plan data allotment applies to use by connected phones sharing Wi-Fi. Use of connected phones subject to T-Mobile Terms and Conditions.

**Smartphone Mobile HotSpot:** Qualifying service required. Plan data allotment applies. Roaming and on-network data allotments differ; see your selected service for details. Use of connected phones subject to T-Mobile Terms and Conditions.

Messaging/Data: You will be charged for all messaging and data sent by or to you through the network, regardless of whether or not data is received. Character length/file size of messages/attachments may be limited. T-Mobile is not liable for content of messages/attachments or for any failures, delays or errors in any T-Mobile generated alerts or notifications. Your data session, plan, or service may be slowed, suspended, terminated, or restricted if you use your service in a way that interferes with or impacts our network or ability to provide quality service to other users, if you roam for a significant portion of your usage, or if you use a disproportionate amount of bandwidth during a billing cycle. You may not use your plan or phone for prohibited uses.

Downloads/Applications: T-Mobile is not responsible for any third party content or Web site you may be able to access using your phone. Additional charges may apply; not all downloads available on all phones. You obtain no rights in downloads; duration of use may be limited and downloads may be stored solely for use with your phone. T-Mobile is not responsible for any download lost due to your error. T-Mobile is not responsible for Apps, including download, installation, use, transmission failure, interruption or delay, third party advertisements you may encounter while using an App, alterations any App may make to the functionality of your phone, including any changes that may affect your T-Mobile plan, service, or billing, or any content or website you may be able to access through an App.

Hearing Aid Compatibility: This phone has been tested and rated for use with hearing aids for some of the wireless technologies that it uses. However, there may be some newer wireless technologies used in this phone that have not been tested yet for use with hearing aids. It is important to try the different features of this phone thoroughly and in different locations, using your hearing aid or cochlear implant, to determine if you hear any interfering noise. Consult your service provider or the manufacturer of this phone for information on hearing aid compatibility. If you have questions about return or exchange policies, consult your service provider or phone retailer.

Phone and screen images simulated. Actual displays may vary. See brochures and Terms and Conditions (including arbitration provision) at T-Mobile.com, for rate plan information, charges for features and services, and restrictions and details, including important limitations on availability and reliability of 9-1-1 emergency service when using Wi-Fi calling.

Instructions to perform tasks in this guide may change depending on the version of software or application on your phone.

Important Privacy Message. This phone is capable of determining its/your geographical location. To set controls for access and use of your location information by others, touch Home > Settings > Location access, turn on Access to my location, and then select location sources. Follow any applicable prompts. These settings for the use of location information can be turned on and off. For some applications and services you select, a phone must be turned on and set to allow collection of location information in order to function.

# Important Safety Information

This section contains important operational and safety information that will help you safely use your phone. Failure to read and follow the information provided in this section may result in serious bodily injury, death, or property damage.

# **General Precautions**

There are several simple guidelines to operating your phone properly and maintaining safe, satisfactory service.

- To maximize performance, do not touch the portions of your phone where the internal antennas are located while using the phone.
- Speak directly into the mouthpiece.
- Do not expose your phone to direct sunlight for extended periods of time (such as on the dashboard of a car).
- Although your phone is quite sturdy, it is a complex piece of equipment and can be broken. Avoid dropping, hitting, bending, or sitting on it.
- Any changes or modifications to your phone not expressly approved in this document could void your warranty for this equipment and void your authority to operate this equipment.

**Note:** For the best care of your phone, only Kyocera-authorized personnel should service your phone and accessories. Failure to do so may be dangerous and void your warranty.

# Maintaining Safe Use of and Access to Your Phone

# Do Not Rely on Your Phone for Emergency Calls

Mobile phones operate using radio signals, which cannot guarantee connection in all conditions. Therefore you should never rely solely upon any mobile phone for essential communication (e.g., medical emergencies). Emergency calls may not be possible on all cellular networks or when certain network services or mobile phone features are in use. Check with your local service provider for details.

# **Using Your Phone While Driving**

Talking on your phone while driving (or operating the phone without a hands-free device) is prohibited in some jurisdictions. Laws vary as to specific restrictions. Remember that safety always comes first.

### **Following Safety Guidelines**

To operate your phone safely and efficiently, always follow any special regulations in a given area. Turn your phone off in areas where use is forbidden or when it may cause interference or danger.

### **Medical Devices**

If you have a medical device, including an implantable medical device such as a pacemaker or defibrillator, consult your healthcare provider and the device manufacturer's directions before using this mobile phone.

Persons with implantable medical devices:

- Should always keep the mobile phone more than six (6) inches from the implantable medical device when the mobile phone is turned ON.
- Should not carry the mobile phone in the breast pocket.
- Should use the ear opposite the implantable medical device to minimize the potential for interference.
- Should turn OFF the mobile phone immediately if you have any reason to suspect that interference is taking place.

### **Using Your Phone Near Other Electronic Devices**

Most modern electronic equipment is shielded from radio frequency (RF) signals. However, RF signals from wireless phones may affect inadequately shielded electronic equipment.

RF signals may affect improperly installed or inadequately shielded electronic operating systems or entertainment systems in motor vehicles. Check with the manufacturer or their representative to determine if these systems are adequately shielded from external RF signals. Also check with the manufacturer regarding any equipment that has been added to your vehicle.

Consult the manufacturer of any personal medical devices, such as pacemakers and hearing aids, to determine if they are adequately shielded from external RF signals.

**Note:** Always turn off the phone in healthcare facilities, and request permission before using the phone near medical equipment.

# **Turning Off Your Phone Before Flying**

Turn off your phone before boarding any aircraft. To prevent possible interference with aircraft systems, the U.S. Federal Aviation Administration (FAA) regulations require you to have permission from a crew member to use your phone while the plane is on the ground. To prevent any risk of interference, FCC regulations prohibit using your phone while the plane is in the air.

### **Turning Off Your Phone in Dangerous Areas**

To avoid interfering with blasting operations, turn your phone off when in a blasting area or in other areas with signs indicating two-way radios should be turned off. Construction crews often use remote-control RF devices to set off explosives.

Turn your phone off when you are in any area that has a potentially explosive atmosphere. Although it's rare, your phone and accessories could generate sparks. Sparks can cause an explosion or fire, resulting in bodily injury or even death. These areas are often, but not always, clearly marked. They include:

- Fueling areas such as gas stations.
- Below deck on boats.
- Fuel or chemical transfer or storage facilities.
- Areas where the air contains chemicals or particles such as grain, dust, or metal powders.
- Any other area where you would normally be advised to turn off your vehicle's engine.

**Note:** Never transport or store flammable gas, flammable liquids, or explosives in the compartment of your vehicle that contains your phone or accessories.

### Restricting Children's Access to Your Phone

Your phone is not a toy. Do not allow children to play with it as they could hurt themselves and others, damage the phone or make calls that increase your invoice.

# **Waterproof Capability**

Your Hydro XTRM is waterproof and meets IPX5 and IPX7 standards, immersible for up to 30 minutes at a depth not exceeding one meter (about 3.28 feet). Exposing your phone to water outside these limits or not following the precautions can result in water damage.

To ensure that your phone maintains waterproof capability, the following precautions must be observed.

- Make sure the battery cover is properly sealed by squeezing around the edges of the cover. The charger/accessory jack and headset jack ports do not have covers because they are waterproof.
- Do not spray or immerse your phone in liquids other than fresh water or tap water.
- Do not expose your phone to water heated in excess of 104°F (40°C), or to liquids other than water, such as detergent, beverages, or chlorinated or treated water. Should your phone be accidentally exposed to other liquids, rinse the phone gently in clean fresh water.

- The touch panel and touch keys will not operate when the phone is wet.
- Your phone is inoperable under water and should be dried as quickly as possible when wet.
- Do not use the charger/accessory jack for charging, data transmission, etc. until the phone is completely dry.

If your phone gets wet:

Water lodged in the headset jack may cause the phone to falsely detect an inserted headset (in which case the loudspeaker and/or earpiece audio will be disabled) until the water is removed. Water in the microphone port may affect outbound audio quality. These are temporary conditions and will subside once the phone is dry.

- 1. Do not open the battery door as this may allow water to get inside the sealed portion of the phone.
- 2. Wipe the phone surfaces with a dry clean cloth.
- 3. Water in the phone's open ports may affect sound quality and should be removed with puffs of air directly into the ports. Phone audio may not operate properly until ports are dry. Apply a dry clean cloth to the open areas and crevices to remove the moisture left on the phone: microphones; speakers; power button; volume button; headset jack; and charger/accessory jack.
- 4. Repeat the process until the phone is completely dry.

## Charging

- Dry your phone with a clean cloth before charging.
- Do not touch the charger, charging cable, or charger/accessory jack with wet hands. Doing so may cause electric shock, injury, or product failure.
- Do not charge your phone in a wet or damp place, such as in a bathroom or near a kitchen sink.

# Using Your Phone With a Hearing Aid Device

When some wireless phones are used with certain hearing devices (including hearing aids and cochlear implants), users may detect a noise which can interfere with the effectiveness of the hearing device.

Some hearing devices are more immune than others to this interference noise, and phones also vary in the amount of interference noise they may generate. ANSI standard C63.19 was developed to provide a standardized means of measuring both wireless phone and hearing devices to determine usability rating categories for both.

Ratings have been developed for mobile phones to assist hearing device users in finding phones that may be compatible with their hearing device. Not all phones have been rated for compatibility with hearing devices. Phones that have been rated have a label located on the box. Your Hydro XTRM has an M3 and a T3 rating.

These ratings are not guarantees. Results will vary depending on the user's hearing device and the individual's type and degree of hearing loss. If a hearing device is particularly vulnerable to interference noise; even a phone with a higher rating may still cause unacceptable noise levels in the hearing device. Trying out the phone with your hearing device is the best way to evaluate it for your personal needs.

**M-Ratings:** Phones rated M3 or M4 meet FCC requirements for hearing aid compatibility and are likely to generate less interference to hearing devices than unrated phones. (M4 is the better/higher of the two ratings.)

T-Ratings: Phones rated T3 or T4 meet FCC requirements and are likely to be more usable with a hearing device's telecoil ("T Switch" or "Telephone Switch") than unrated phones. (T4 is the better/higher of the two ratings. Note that not all hearing devices have telecoils in them.)

Note: This phone has been tested and rated for use with hearing aids for some of the wireless technologies that it uses. However, there may be some newer wireless technologies used in this phone that have not been tested yet for use with hearing aids. It is important to try the different features of this phone thoroughly and in different locations, using your hearing aid or cochlear implant, to determine if you hear any interfering noise. Consult your service provider or the manufacturer of this phone for information on hearing aid compatibility. If you have questions about return or exchange policies, consult your service provider or phone retailer.

Hearing aid devices may also be measured for immunity to interference noise from wireless phones and should have ratings similar to phones. Ask your hearing healthcare professional for the rating of your hearing aid. Add the rating of your hearing aid and your phone to determine probable usability:

- Any combined rating equal to or greater than six offers excellent use.
- Any combined rating equal to five is considered normal use.
- Any combined rating equal to four is considered usable.

Thus, if you pair an M3 hearing aid with an M3 phone, you will have a combined rating of six for "excellent use." This is synonymous for T ratings.

More information about hearing aid compatibility may be found at: www.fcc.gov, www.fda.gov, and www.accesswireless.org.

### Getting the Best Hearing Device Experience With Your Phone

To further minimize interference, move the phone around to find the point with least interference.

# **Caring for the Battery**

### **Protecting Your Battery**

The guidelines listed below help you get the most out of your battery's performance.

- Recently there have been some public reports of wireless phone batteries overheating, catching fire, or exploding. It appears that many, if not all, of these reports involve counterfeit or inexpensive, aftermarket-brand batteries with unknown or questionable manufacturing standards. Use only manufacturer-approved batteries and accessories. Buying the right batteries and accessories is the best way to ensure they're genuine and safe.
- Only use the battery with a qualified charger. Use of an unqualified battery charger may present a risk of fire, explosion, leakage, or other hazard. If you are unsure about whether a charger is qualified, contact customer support.
- Do not disassemble or open, crush, bend or deform, or puncture or shred the battery.
- Do not modify or remanufacture, attempt to insert foreign objects into the battery, immerse or expose to water or other liquids, expose to fire, explosion, or other hazard.
- Avoid dropping the phone or battery. If the phone or battery is dropped, especially on a hard surface, and the user suspects damage, take it to a service center for inspection.
- Improper battery use may result in a fire, explosion or other hazard.
- Do not short-circuit a battery or allow metallic conductive objects to contact battery terminals.
- Keep the metal contacts on top of the battery clean.
- Battery usage by children should be supervised.

# Charging

- In order to avoid damage, charge the battery only in temperatures that range from 32° F to 113° (0° C to 45° C).
- Don't use the battery charger in direct sunlight or in high humidity areas, such as the bathroom.
- The battery may need recharging if it has not been used for a long period of time.

- It's best to replace the battery when it no longer provides acceptable performance. It can be recharged hundreds of times before it needs replacing.
- Replace the battery only with another qualified battery. Use of an unqualified battery may present a risk of fire, explosion, leakage, or other hazard. If you are unsure about whether a replacement battery is compatible, contact customer support.

### Storing

- Don't store the battery in high temperature areas for long periods of time. It's best to follow these storage rules:
  - Less than one month: -4° F to 140° F (-20° C to 60° C)
  - More than one month: -4° F to 113° F (-20° C to 45° C)

### **Common Causes of Battery Drain**

- Playing games or using the Web.
- Keeping backlighting on.
- Operating the phone far away from a base station or cell site.
- Using data cables or accessories.
- Operating the phone when no service is available, or service is available intermittently.
- High volume settings.
- Repeating sound, vibration, or lighted alerts.

# Disposal of Lithium Ion (Li-Ion) Batteries

- Promptly dispose of used batteries in accordance with local regulations.
- Never dispose of the battery by incineration.
- Do not handle a damaged or leaking Li-Ion battery as you can be burned.
- For safe disposal options of your Li-lon batteries, contact your nearest authorized service center.

**Special Note:** Be sure to dispose of your battery properly. In some areas, the disposal of batteries in household or business trash may be prohibited.

# Radio Frequency (RF) Energy

## **Understanding How Your Phone Operates**

Your phone is a radio transmitter and receiver. When it's turned on, it receives and transmits radio frequency (RF) signals. Your phone is designed to transmit just enough RF power to reach the network. The system handling your call controls the RF power level. Depending on network conditions, your phone may operate at an actual SAR level below the maximum value specified. Your phone is designed not to exceed the recommended international guidelines for limits on RF exposure.

### **Knowing Radio Frequency Safety**

The design of your phone complies with updated NCRP standards described below.

In 1991-92, the Institute of Electrical and Electronics Engineers (IEEE) and the American National Standards Institute (ANSI) joined in updating ANSI's 1982 standard for safety levels with respect to human exposure to RF signals.

More than 120 scientists, engineers and physicians from universities, government health agencies and industries developed this updated standard after reviewing the available body of research. In 1993, the Federal Communications Commission (FCC) adopted this updated standard in a regulation. In August 1996, the FCC adopted hybrid standard consisting of the existing ANSI/IEEE standard and the guidelines published by the National Council of Radiation Protection and Measurements (NCRP).

# **Body-Worn Operation**

To maintain compliance with FCC RF exposure guidelines, always use an appropriate accessory if using the phone for body worn operations. Accessories used with this phone for body-worn operations must not contain any metallic components and must provide at least **0.39 inches (1.0 centimeters)** separation distance between the user's body and the phone, including antennas. Body worn accessories that do not meet these requirements may not comply with FCC RF exposure requirements and should be avoided.

For more information about RF exposure, visit the FCC website at www.fcc.gov.

# Specific Absorption Rates (SAR) for Wireless Phones

The SAR value corresponds to the relative amount of RF energy absorbed into the head of a user of a wireless handset.

The SAR value of a phone is the result of an extensive testing, measuring and calculation process. It does not represent how much RF the phone emits. All phone models are tested at their highest value in strict laboratory settings. But when in operation, the SAR of a phone can be substantially less than the level reported to the FCC. This is because of a variety of factors including its proximity to a base station antenna, phone design and other factors.

What is important to remember is that each phone meets strict federal guidelines. Variations in SARs do not represent a variation in safety.

All phones must meet the federal standard, which incorporates a substantial margin of safety. As stated above, variations in SAR values between different model phones do not mean variations in safety. SAR values at or below the federal standard of 1.6 W/kg are considered safe for use by the public.

The highest reported SAR values of the Hydro XTRM are:

Head: 1.44 W/kg

Body-worn: 1.19 W/kg

Hotspot: 1.42 W/kg

# FCC Radio Frequency Emission

This phone meets the FCC Radio Frequency Emission Guidelines.

FCC ID number: V65C6522.

More information on the phone's SAR can be found from the following FCC website: <a href="http://www.fcc.gov/oet/ea/">http://www.fcc.gov/oet/ea/</a>.

### **FCC Notice**

This device complies with Part 15 of the FCC Rules. Operation is subject to the following two conditions: (1) this device may not cause harmful interference, and (2) this device must accept any interference received, including interference that may cause undesired operation.

Changes or modifications not expressly approved by the party responsible for compliance could void the user's authority to operate the equipment.

**Note:** This equipment has been tested and found to comply with the limits for a Class B digital device, pursuant to Part 15 of the FCC Rules.

These limits are designed to provide reasonable protection against harmful interference in a residential installation. This equipment generates, uses and can radiate radio frequency energy and, if not installed and used in accordance with the instructions, may cause harmful interference to radio communications.

However, there is no guarantee that interference will not occur in a particular installation.

If this equipment does cause harmful interference to radio or television reception, which can be determined by turning the equipment off and on, the user is encouraged to try to correct the interference by one or more of the following measures:

• Reorient the direction of the internal antennas.

- Increase the separation between the equipment and receiver.
- Connect the equipment into an outlet on a circuit different from that to which the receiver is connected.
- Consult the dealer or an experienced radio/TV technician for help.

# Owner's Record

The model number, regulatory number, and serial number are located on a nameplate inside the battery compartment. Record the serial number in the space provided below. This will be helpful if you need to contact us about your phone in the future.

Model: Hydro XTRM (C6522)

Serial No.:

# **Copyright Information**

©2013 Kyocera Corporation. All rights reserved. KYOCERA is a registered trademark of Kyocera Corporation. All other trademarks are the property of their respective owners.

Android, Google Play, Google Maps, Gmail, and YouTube are trademarks of Google Inc. T-Mobile and the magenta color are registered trademarks of Deutsche Telekom AG.

The Android robot is reproduced or modified from work created and shared by Google and used according to terms described in the Creative Commons 3.0 Attribution License.

The *Bluetooth*® word mark and logos are registered trademarks owned by Bluetooth SIG, Inc. and any use of such marks by Kyocera Corporation is under license. Other trademarks and trade names are those of their respective owners.

Swype and the Swype logos are registered trademarks or trademarks of Nuance Communications, Inc. © 2013 Nuance Communications, Inc. All rights reserved.

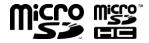

microSD and microSDHC Logos are trademarks of SD-3C, LLC.

| Accessibility, 145                      | Settings menu, 114               |
|-----------------------------------------|----------------------------------|
| Accessibility Settings                  | Turn on or off, 114              |
| Auto-rotate screen, 146                 | Unpair, 116                      |
| Enhance web accessibility, 146          | Calculator, 110                  |
| Large text, 145                         | Calendar, 103                    |
| Power button ends call, 145             | Add an event, 103                |
| Speak passwords, 146                    | Edit events, 106                 |
| TalkBack, 145                           | Erase events, 106                |
| Text-to-speech output, 146              | Event alerts, 104                |
| Touch & hold delay, 146                 | Invite guests, 104               |
| Accessory Jack, 2                       | Show or hide, 107                |
| Accounts Settings, 143                  | Synchronize, 107                 |
| Add account, 143                        | View events, 105                 |
| Manage accounts, 144                    | Call Log, 41                     |
| Airplane Mode, 127                      | Options, 42                      |
| Alarm                                   | View, 41                         |
| Change settings, 109                    | Call Settings                    |
| Delete, 109                             | Auto answer, 41                  |
| Set, 108                                | Call barring, 40                 |
| Answer a Call, 34                       | Call forwarding, 39              |
| Applications, 69                        | Call timer and call duration, 41 |
| Apps Settings, 134                      | Call waiting, 38                 |
| Automatic Speech Recognition (ASR), 111 | Caller ID, 39                    |
| Auto-Rotate Screen, 132, 146            | Fixed Dialing Numbers (FDN), 39  |
| Backup & Reset Settings, 142            | TTY mode, 40                     |
| Automatic restore, 142                  | Camcorder                        |
| Back up my data, 142                    | Record videos, 92                |
| Backup account, 142                     | Settings, 95                     |
| Collect Diagnostics, 143                | Viewfinder, 92                   |
| Factory data reset, 143                 | Camera                           |
| Battery                                 | Close, 92                        |
| Charge, 4                               | Open, 90                         |
| Insert, 4                               | Review screen, 92                |
| Settings, 134                           | Settings, 94                     |
| Bluetooth, 114                          | Take pictures, 90                |
| Connect a headset or car kit, 115       | Viewfinder, 90                   |
| Disconnect, 116                         | Charger/Accessory Jack, 2        |
| Receive, 117                            | Clock                            |
| Reconnect a headset or car kit, 116     | Open, 107                        |
| Rename, 115                             | Conference calling, 38           |
| Send, 117                               | Connectivity Settings, 134       |

| Contacts, 43                 | Access, 54                         |
|------------------------------|------------------------------------|
| Copy Text, 27                | Google account, 53                 |
| Copyright Information, 160   | Read and reply to a message, 55    |
| Customer Support, 8          | Send a message, 55                 |
| Data Connection              | Google Account                     |
| Start, 79                    | Create, 53                         |
| Status and indicator, 79     | Sign in, 54                        |
| Data Services, 78            | Google Keyboard, 19                |
| Network mode, 78             | Overview, 19                       |
| Data Usage, 125              | Settings, 22                       |
| Date & Time, 144             | User dictionary, 21                |
| Developer Options, 146       | Voice input, 21                    |
| Display Settings, 131        | Google Maps, 72                    |
| Auto-rotate screen, 132      | Google Play                        |
| Brightness, 131              | Play Store, 69                     |
| Font size, 132               | Google Play Music, 74              |
| Lock screen weather, 132     | Headset Jack, 2                    |
| Notifications tab, 133       | Hearing aid, 131                   |
| Screen proximity safety, 133 | Home Screen, 11                    |
| Sleep, 132                   | Customize, 12                      |
| Wallpaper, 132               | Extended home screens, 12          |
| Eco Mode, 113                | Overview, 11                       |
| Email, 56                    | ICE (In case of emergency), 49     |
| Account settings, 60         | Important Safety Information, 150  |
| Add an account, 56           | In-Call Options, 37                |
| Compose and send, 58         | Incoming Calls                     |
| Corporate account, 57        | Answer, 34                         |
| Delete an account, 61        | Answer via Bluetooth, 35           |
| General settings, 59         | Mute the ringtone, 34              |
| Manage inbox, 59             | Reject, 34                         |
| View and reply, 58           | Reject and send a text message, 35 |
| Emergency Call, 30           | Internet Calling, 33               |
| Enhanced 911 (E911), 31      | Keyboard                           |
| Entertainment, 69            | Google, 19                         |
| Factory Data Reset, 143      | Swype, 23                          |
| File Manager, 122            | Language & Input Settings, 141     |
| Flash, 2                     | Language, 141                      |
| Font Size, 132               | Pointer speed, 142                 |
| Gallery, 95                  | Location Access Settings, 135      |
| Close, 98                    | MaxiMZR, 125                       |
| Open, 95                     | Microphone                         |
| View, 96                     | Back secondary microphone, 2       |
| Zoom, 97                     | Bottom primary microphone, 2       |
| Gmail, 53                    | microSD Card, 118                  |

| As media device or camera, 121         | From Call log, 29                 |
|----------------------------------------|-----------------------------------|
| As USB drive, 121                      | From People, 30                   |
| Format, 120                            | Make calls, 29                    |
| Insert, 6, 118                         | Plus code dialing, 32             |
| Memory, 120                            | Receive, 34                       |
| Remove, 119                            | Speed dialing, 31                 |
| Unmount, 120                           | Setup, 32                         |
| Mobile HotSpot, 87                     | Using Internet calling, 33        |
| Mobile Networks Settings, 127          | Using the phone dialpad, 29       |
| Access point names, 128                | Using Wi-Fi calling, 33           |
| Enable data, 127                       | With pauses, 31                   |
| Network mode, 128                      | Pictures                          |
| Network operators, 128                 | Crop, 99                          |
| Use only 2G networks, 128              | Edit, 98                          |
| Music, 74                              | Options menu, 98                  |
| Back up, 75                            | Rotate, 99                        |
| Manage the library, 74                 | Share, 100                        |
| Open the library, 74                   | Take, 90                          |
| Play, 75                               | Power Button, 2                   |
| Navigation, 72                         | Ringtone, 130                     |
| Notifications, 16                      | Mute, 34                          |
| Notification icons, 17                 | Roaming, 129                      |
| Notifications panel, 18                | Data roaming, 129                 |
| Paste Text, 27                         | Screen Lock, 135                  |
| People, 43                             | Automatically lock, 139           |
| Add a contact, 45                      | Disable, 138                      |
| Add a group contact, 48                | Face, 137                         |
| Delete single or multiple contacts, 48 | Flick, 136                        |
| Display, 43                            | Improve face matching, 138        |
| Edit a contact, 46                     | Liveness check, 139               |
| Edit a group contact, 49               | Owner information, 139            |
| ICE (In case of emergency), 49         | Password, 138                     |
| Save a phone number, 46                | Pattern, 137                      |
| Share a contact, 51                    | PIN, 138                          |
| Synchronize contacts, 51               | Power button instantly locks, 139 |
| Phone                                  | Vibrate on touch, 139             |
| Information, 147                       | Security Settings, 135            |
| Overview, 1                            | Credential storage, 141           |
| Restart, 7                             | Device administration, 140        |
| Turn off, 7                            | Encrypt data, 140                 |
| Turn on, 7                             | Passwords, 140                    |
| Phone Call                             | Screen lock, 135                  |
| Emergency call, 30                     | Unknown sources, 141              |
| From a text message, 30                | Settings, 124                     |
| <del>- ,</del>                         | <u> </u>                          |

| Setup Wizard, 8                     | New messages, 64                   |
|-------------------------------------|------------------------------------|
| Share Pictures and Videos, 100      | Settings, 66                       |
| Bluetooth, 101                      | Text-to-Speech Output, 112         |
| Email, 100                          | Touchscreen                        |
| Gmail, 100                          | Keyboard, 19                       |
| Google+, 101                        | Navigation, 9                      |
| Multimedia message, 100             | Turn off, 7                        |
| Picasa, 101                         | Turn on, 7                         |
| YouTube, 102                        | TTY Mode, 40                       |
| SIM Card                            | USB tethering, 87                  |
| Insert, 5                           | Vibrate                            |
| Smart Sonic Receiver, 2, 3          | On touch, 131                      |
| Sound Recorder, 110                 | Pattern, 130                       |
| Sound Settings, 129                 | When ringing, 130                  |
| Default notification, 130           | Videos                             |
| Dial pad touch tones, 131           | Record, 92                         |
| Hearing aid, 131                    | Share, 100                         |
| Persistent alerts, 130              | Watch, 97                          |
| Screen lock sound, 131              | Voice Dialer, 111                  |
| Touch sounds, 131                   | Voice Input                        |
| Vibrate on touch, 131               | Google keyboard, 21                |
| Vibrate pattern, 130                | Swype, 25                          |
| Vibrate when ringing, 130           | Voice Search, 112                  |
| Volume, 129                         | Voicemail, 35                      |
| Speaker, 2                          | Notification, 35                   |
| Status Bar, 16                      | Retrieve messages, 36              |
| Status icons, 16                    | Set up, 35                         |
| Storage Settings, 133               | Settings, 36                       |
| Erase phone storage, 133            | Volume, 129                        |
| Memory information, 133             | Button, 2                          |
| Primary storage, 134                | VPN (Virtual Private Networks), 79 |
| Swype, 23                           | Add a connection, 80               |
| Keyboard overview, 23               | Connect to or disconnect from, 80  |
| Settings, 26                        | Install security certificates, 80  |
| User dictionary, 25                 | Prepare for a connection, 80       |
| Voice input, 25                     | Wallpaper, 14, 132                 |
| System Settings, 144                | Web, 77                            |
| System updates, 147                 | Web Browser                        |
| Text Messaging and MMS, 61          | Chrome                             |
| Compose a multimedia message, 62    | Bookmarks, 86                      |
| Compose a text message, 61          | Launch, 81                         |
| Draft messages, 64                  | Menu, 82                           |
| Make a call from a text message, 30 | Settings, 84                       |
| Manage messages, 64                 | Text selection, 83                 |

Navigation, 81 Wi-Fi, 77 Connect to a different network, 78 Settings, 124 Status, 78
Turn on and connect to a network, 77
Wi-Fi Calling, 33
YouTube, 75